# **Delta 4110/4310A**<br>12kV Insulation Diagnostic System

#### **Training Guide**

1

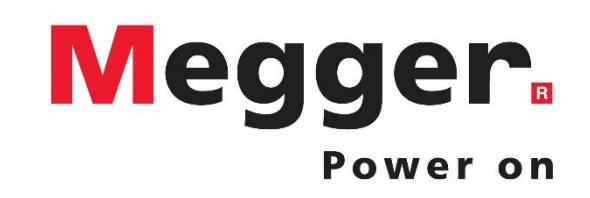

## Delta 4110/4310A Topics

#### PowerDB Lite – New Test

- Startup
- Selecting a form
- Entering Nameplate
- Saving
- Testing
	- Test Type
	- Connection Diagram
	- Test Configuration
	- Running a Test
	- Viewing Results
- Individual Temperature Correction (ITC)
- Export to DTA5/6
- PowerDB Lite Open Previous Test
	- Open (Continue) Test Result
	- New Test Result
	- Delete Test Result
- PowerDB Pro
	- Adding New Result
	- Trending
	- Import from DTA6
- Delta Manual Control
	- Object ID
	- Temperatures
	- Test Tag
	- Test Type
	- Interference Mode
	- Test Mode
	- Voltage/Frequency
	- **Testing** 
		- Interlocks
		- Results
	- Settings
	- Graph
	- Results
	- Help
	- Status

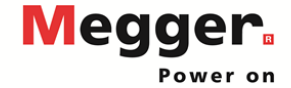

## Delta 4110/4310A – PowerDB Startup

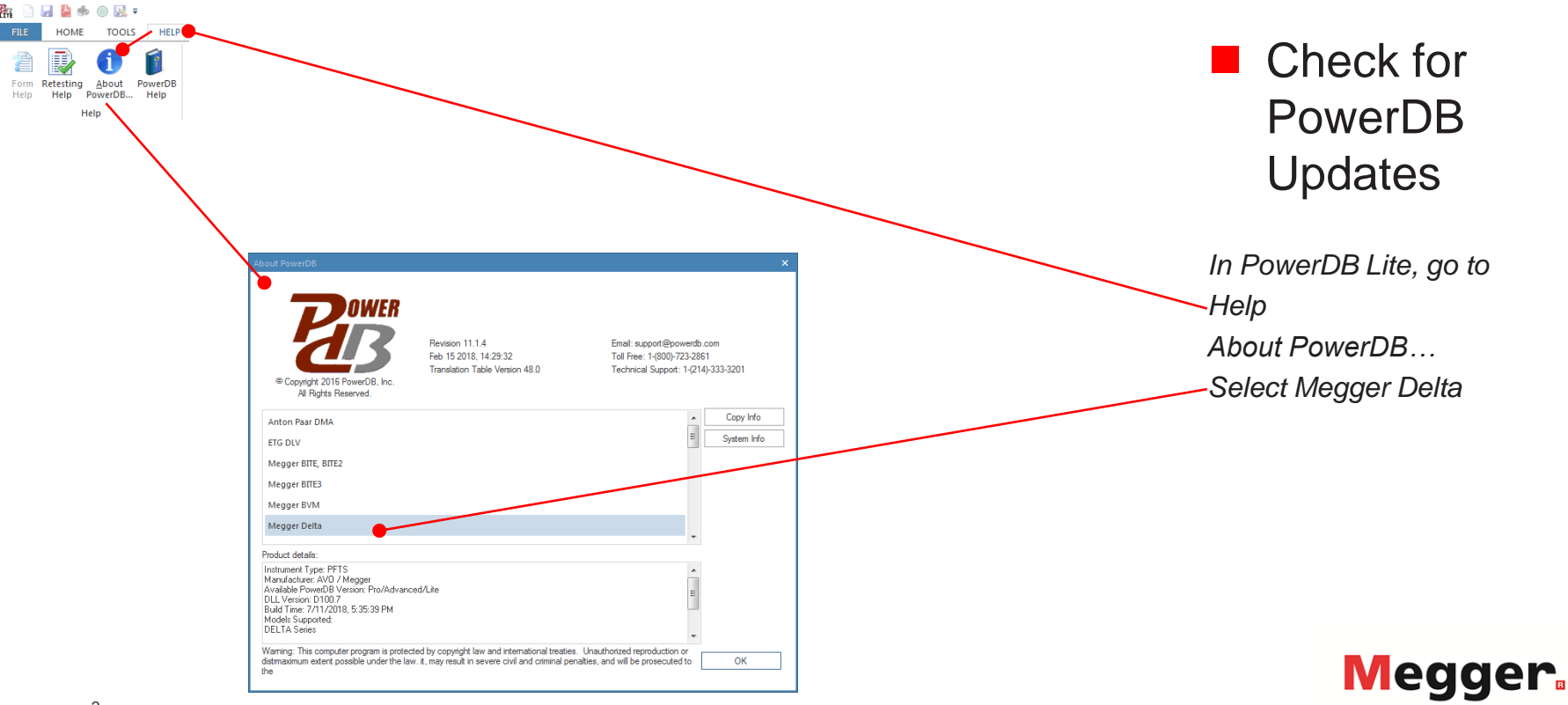

### Delta 4110/4310A – PowerDB Startup

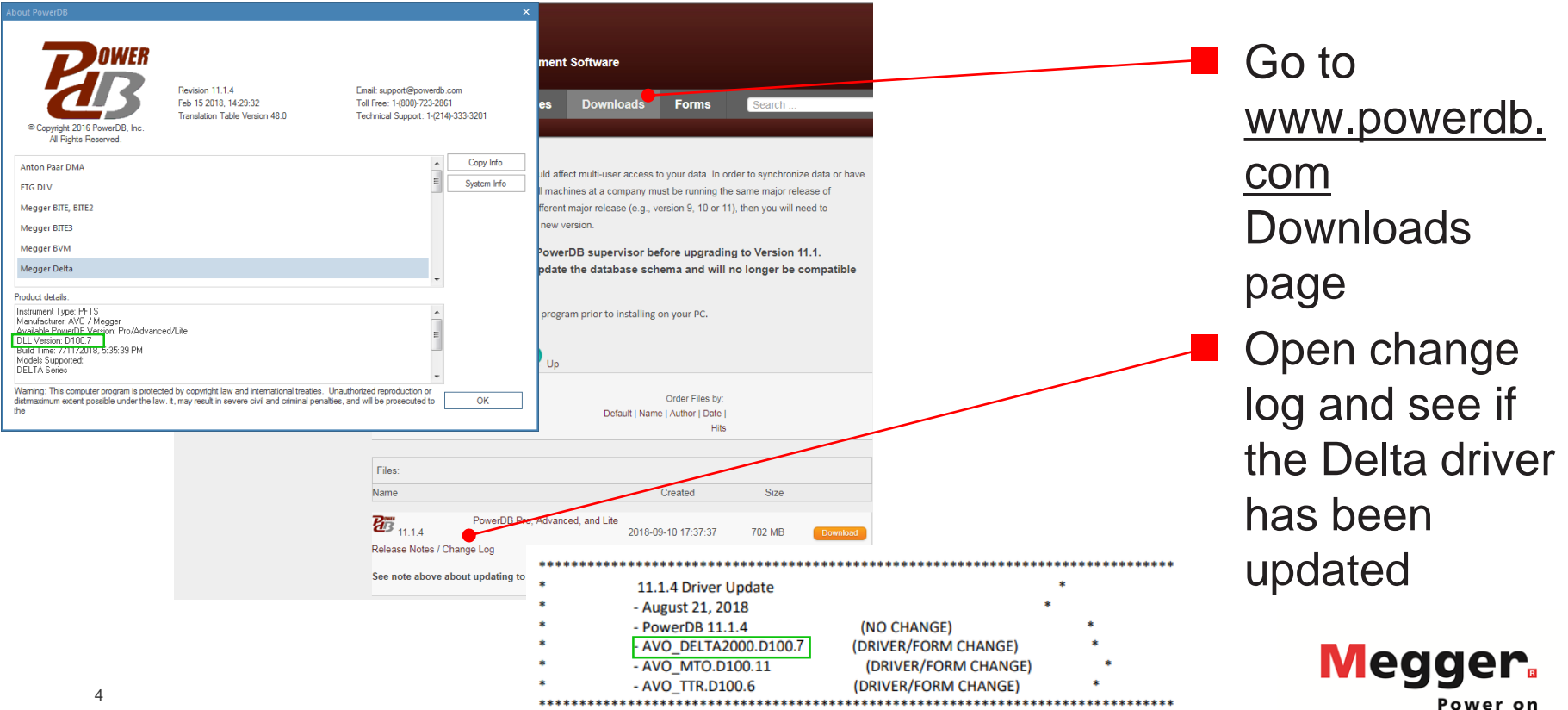

## Delta 4110/4310A – PowerDB Startup

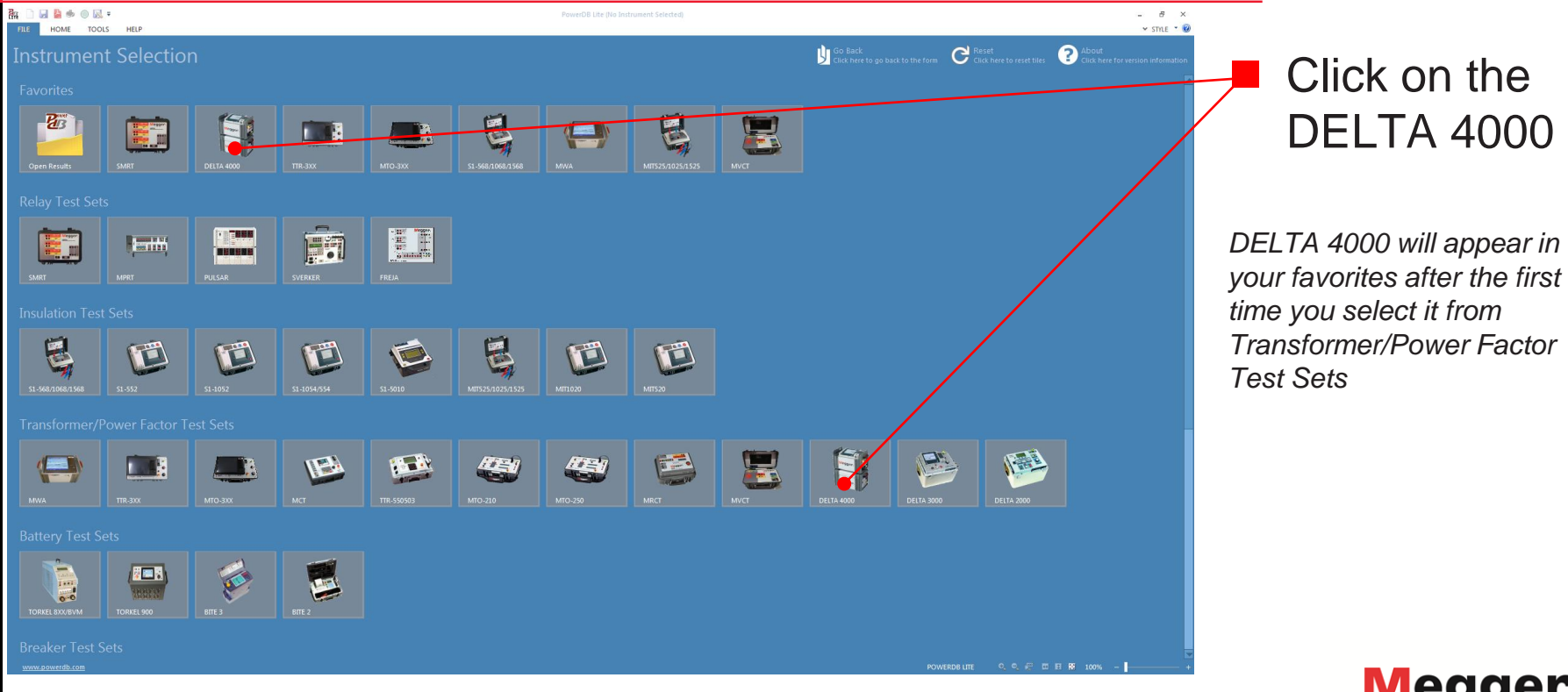

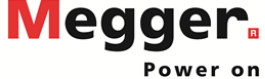

### Delta 4110/4310A - Select Form

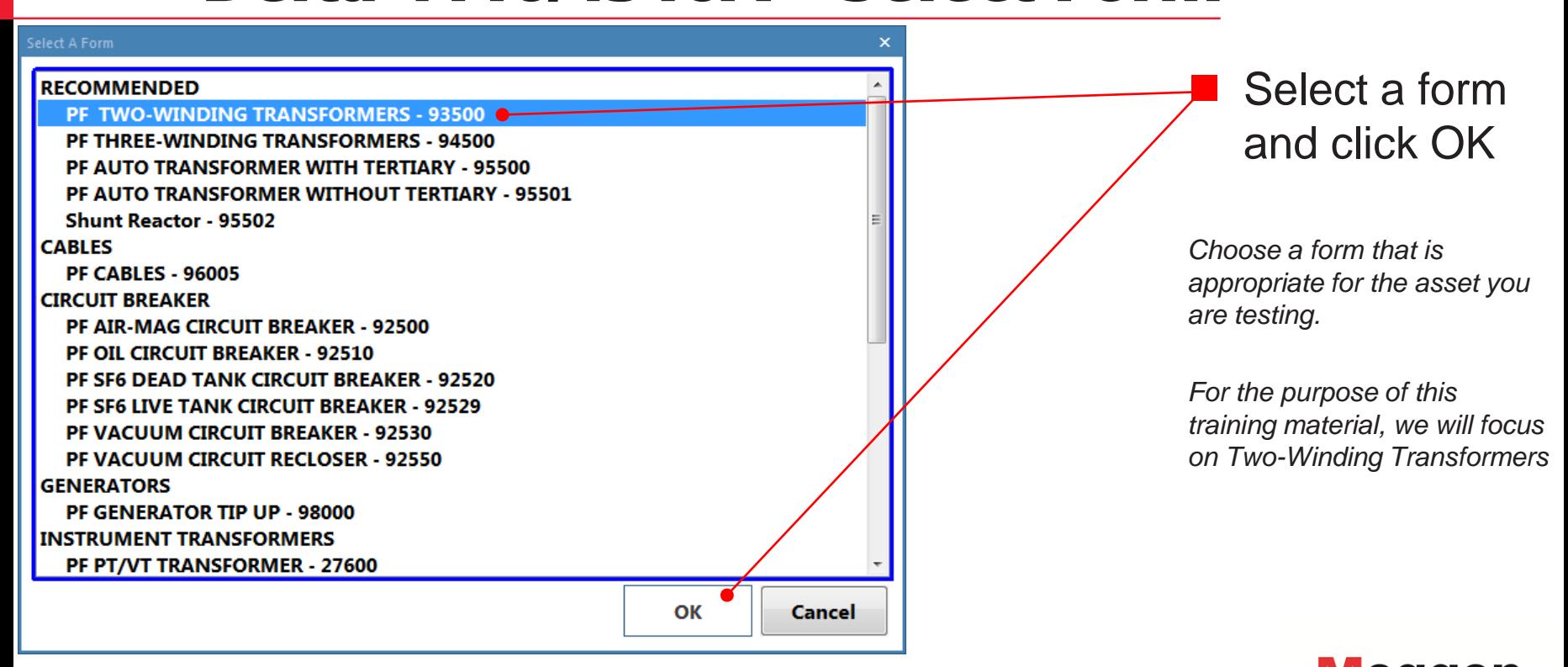

#### Delta 4110/4310A - Form Header Delta 4110/4310A – Form Header

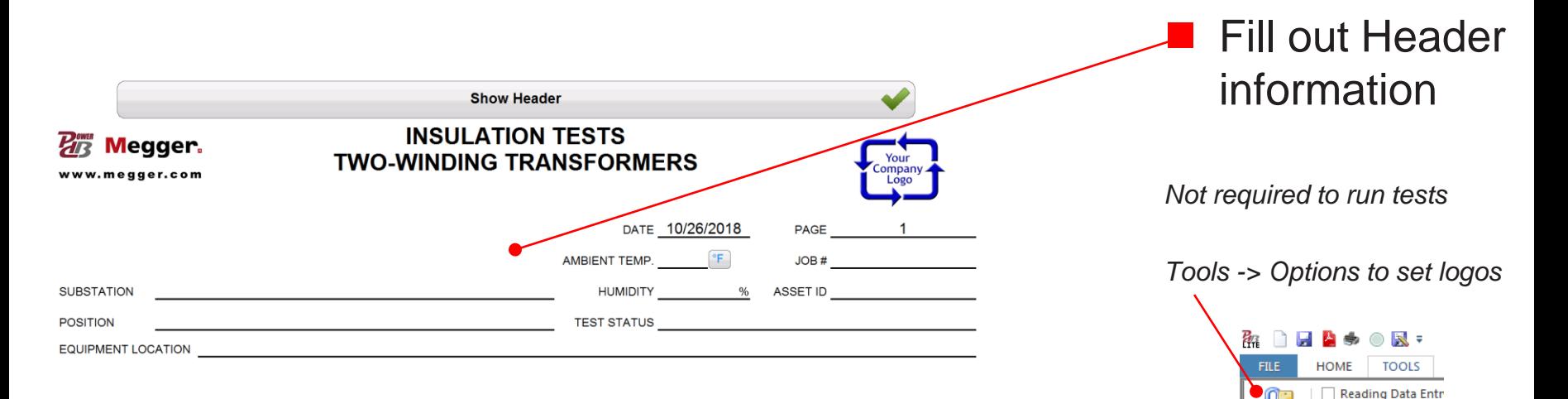

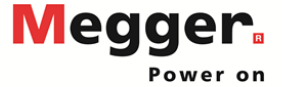

View Using Narrov

 $\vert \mathbf{f} \vert$ 

Options

## Delta 4110/4310A – Nameplate

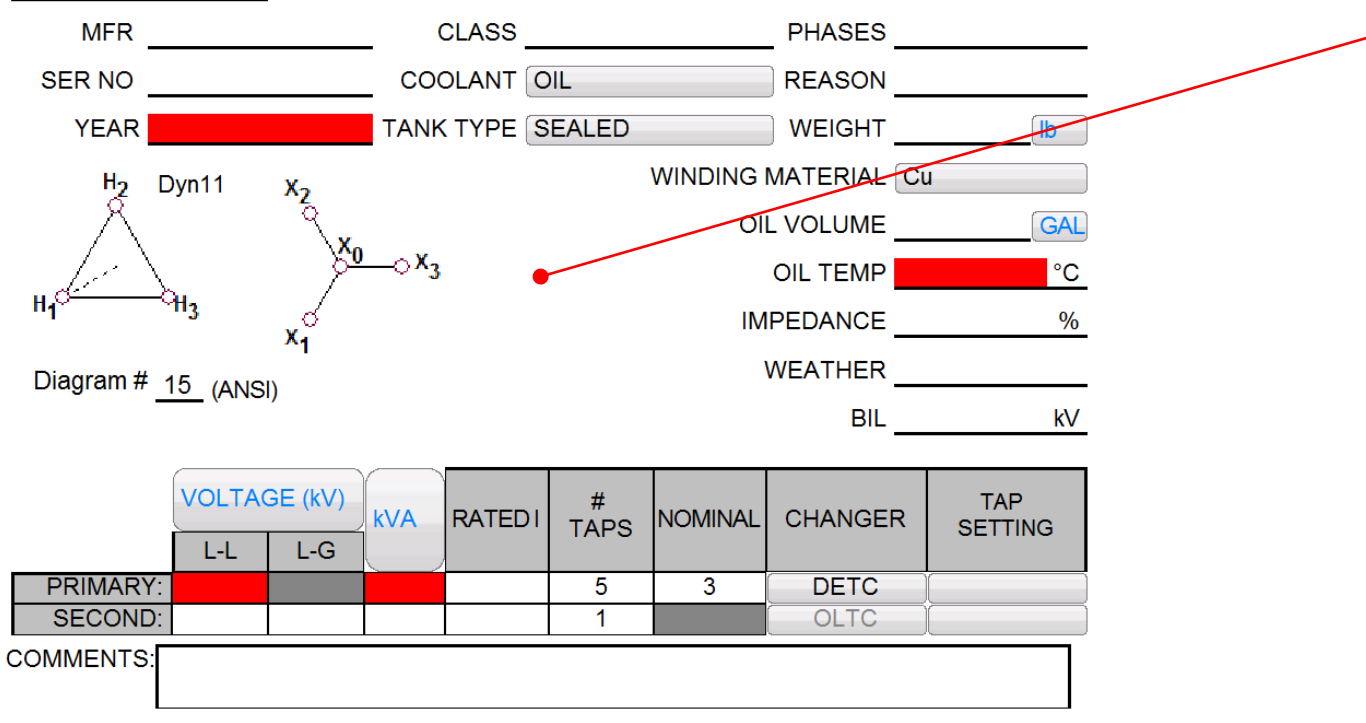

 Fill out Nameplate

*After saving, fields required for temperature correction will highlight red if unpopulated*

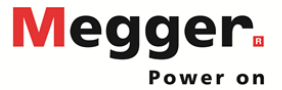

#### Delta 4110/4310A – Primary Vector

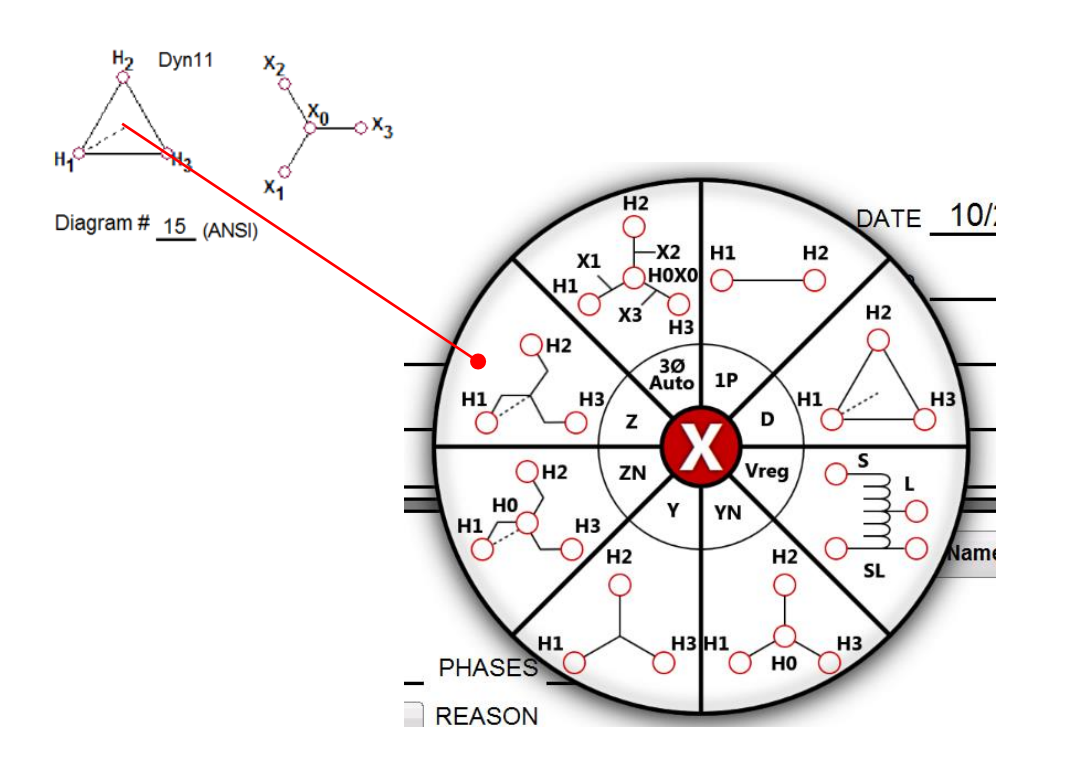

#### ■ Select Primary Vector

*Match to nameplate*

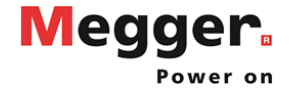

#### Delta 4110/4310A – Secondary Vector

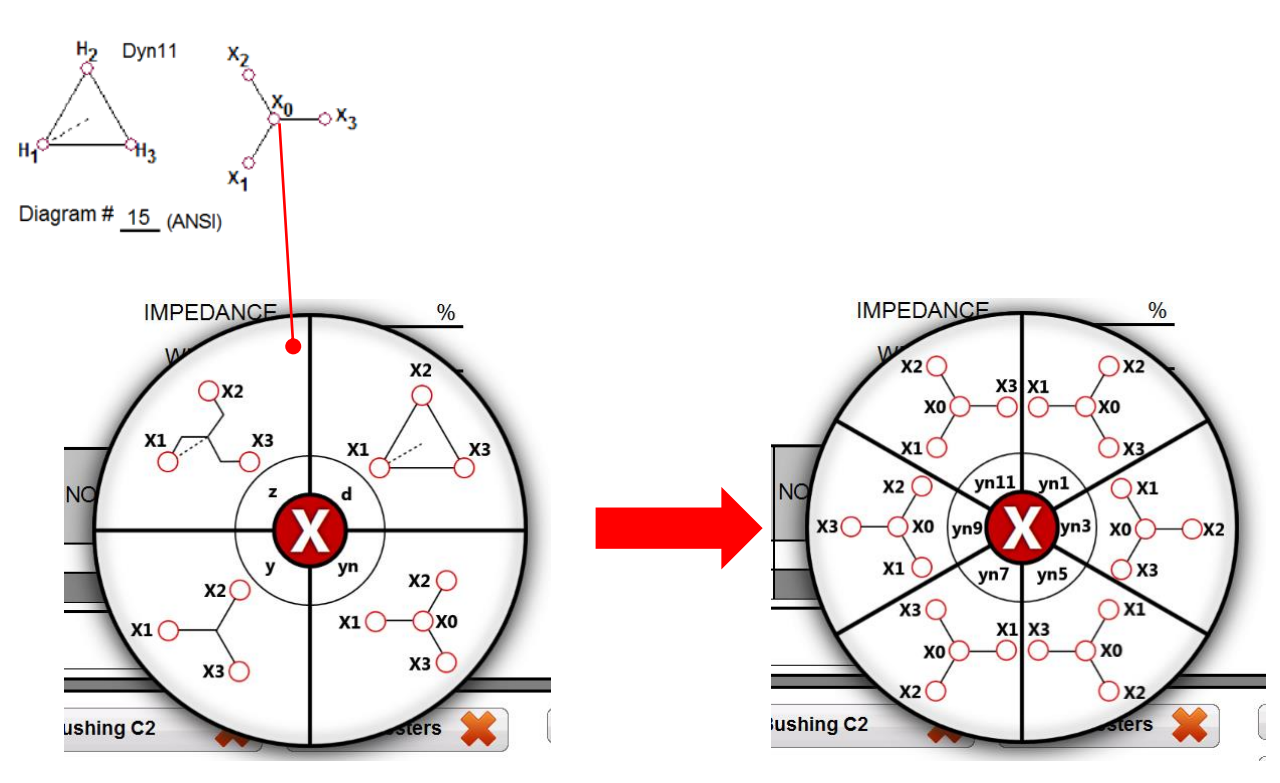

**Select Secondary** Vector

*Select Secondary Vector Group, then Secondary Vector Phasing*

*Secondary Vector Groups and Phasing limited by Primary Vector selected*

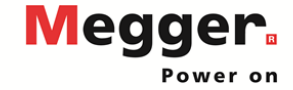

### Delta 4110/4310A – Bushing Nameplate

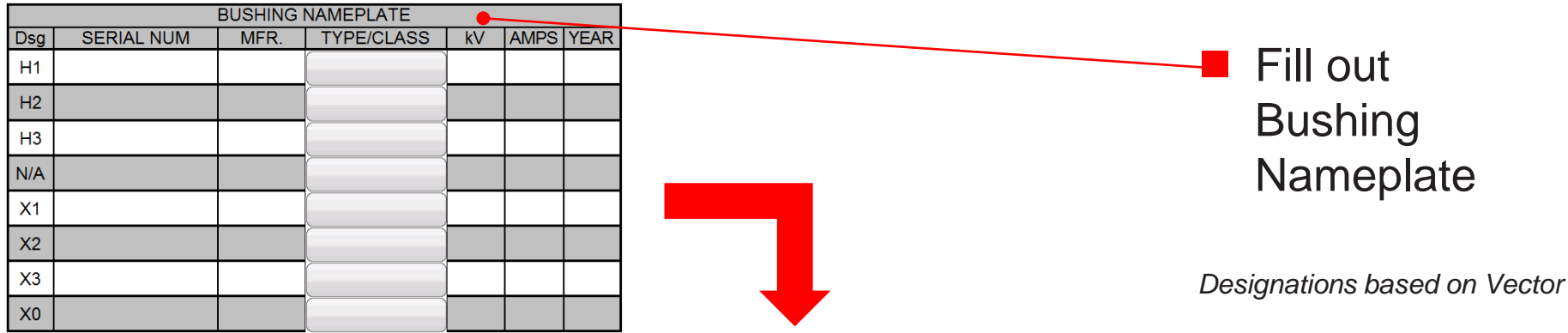

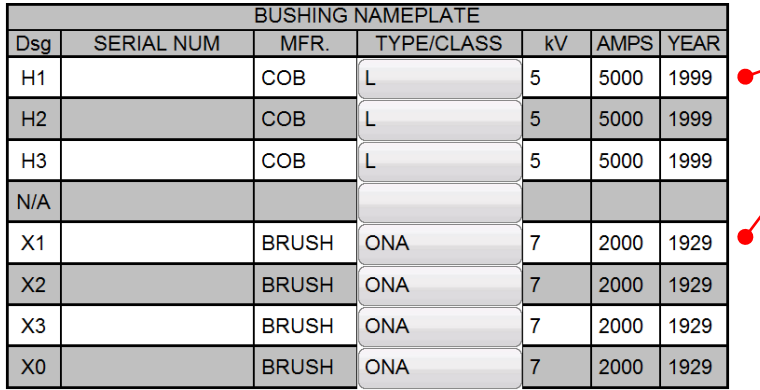

*MFR, Type/Class, kV, AMPS, Year copies if unpopulated H1 copies to H2/H3/H0 X1 copies to X2/X3/X0*

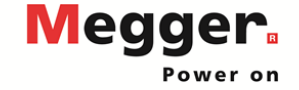

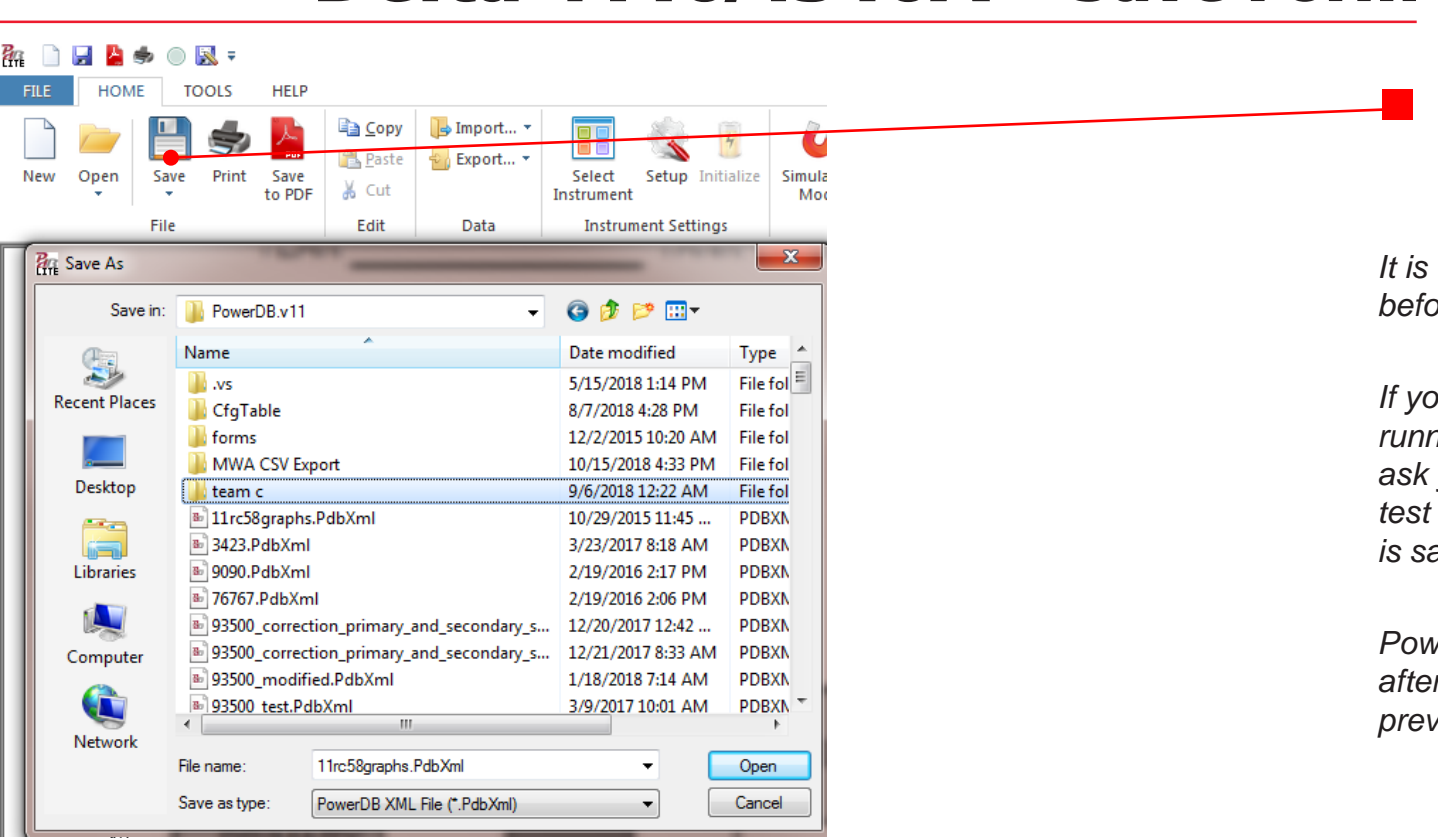

 Select Save in the ribbon bar

*It is recommended to save before running tests.*

*If you do not save before running a test, PowerDB will ask you to save after every test completes until the result is saved.*

*PowerDB automatically saves after ever test if the form was previously saved*

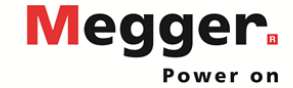

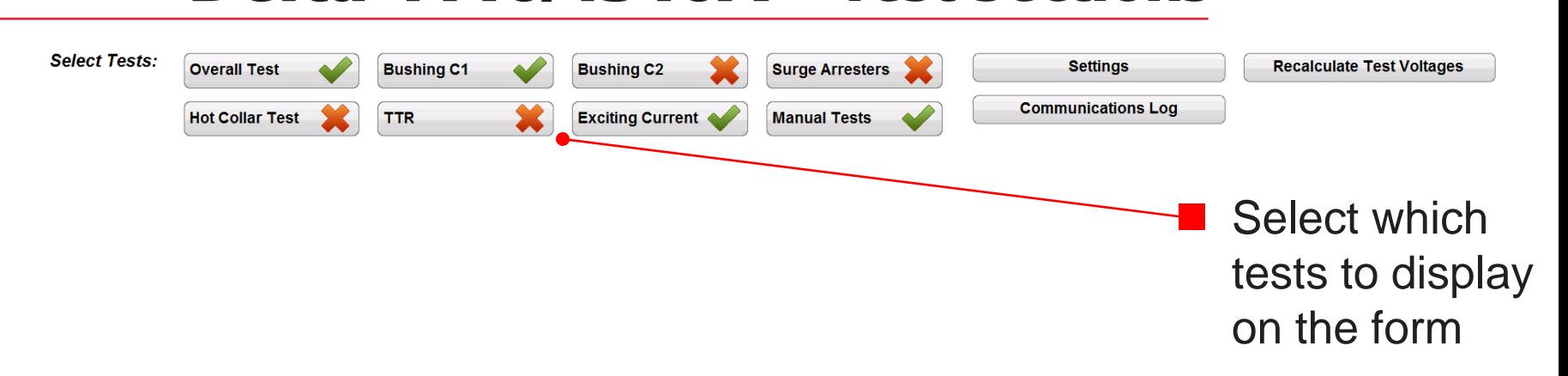

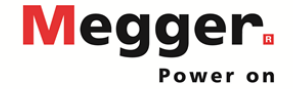

## Delta 4110/4310A – Settings

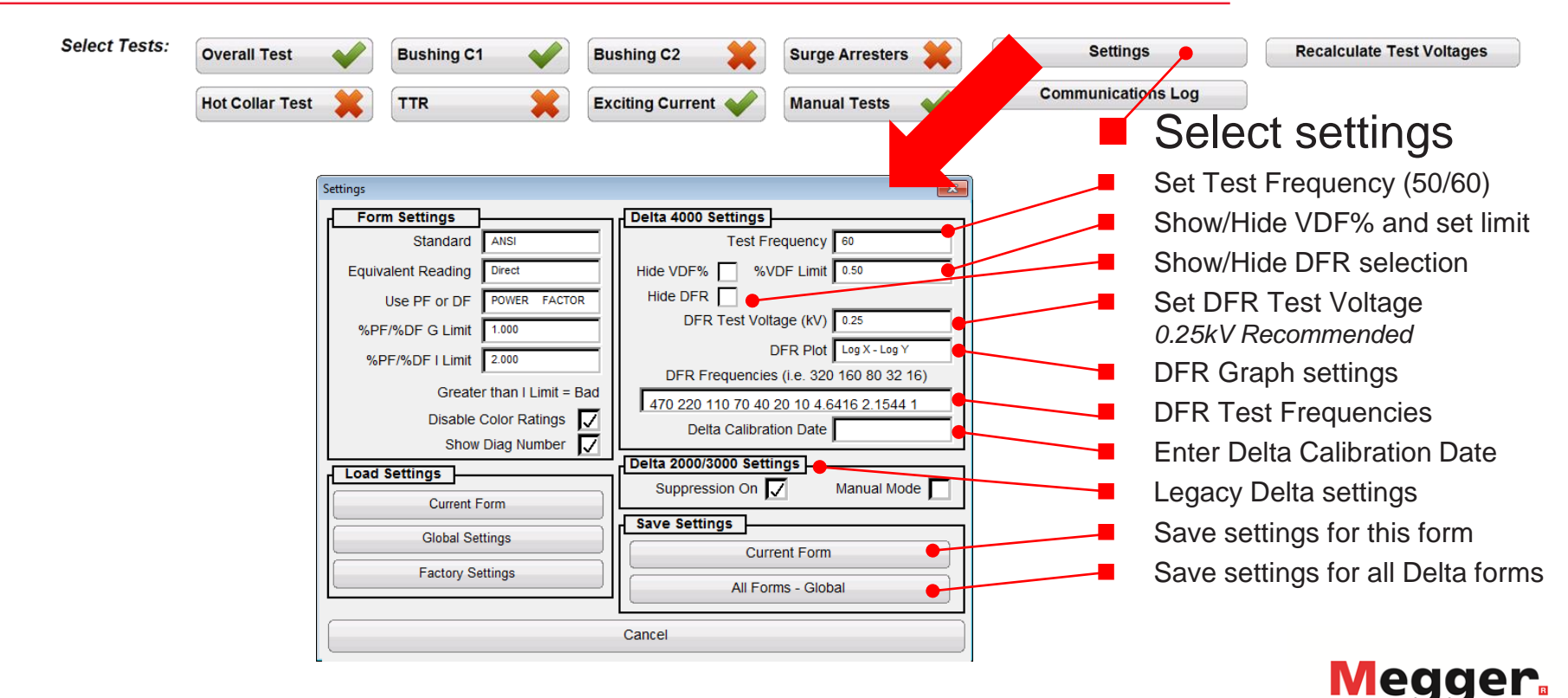

Power on

## Delta 4110/4310A – Settings

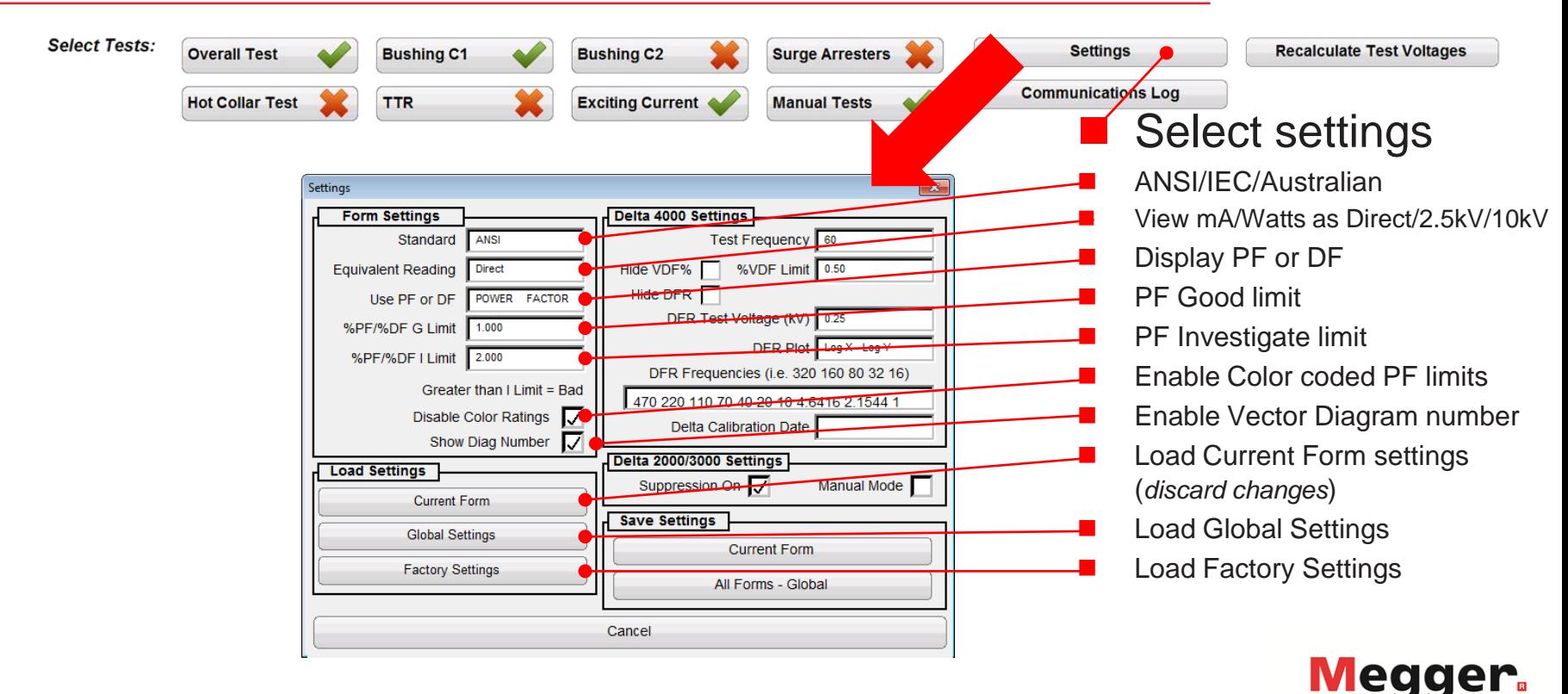

### Delta 4110/4310A – Overall Test

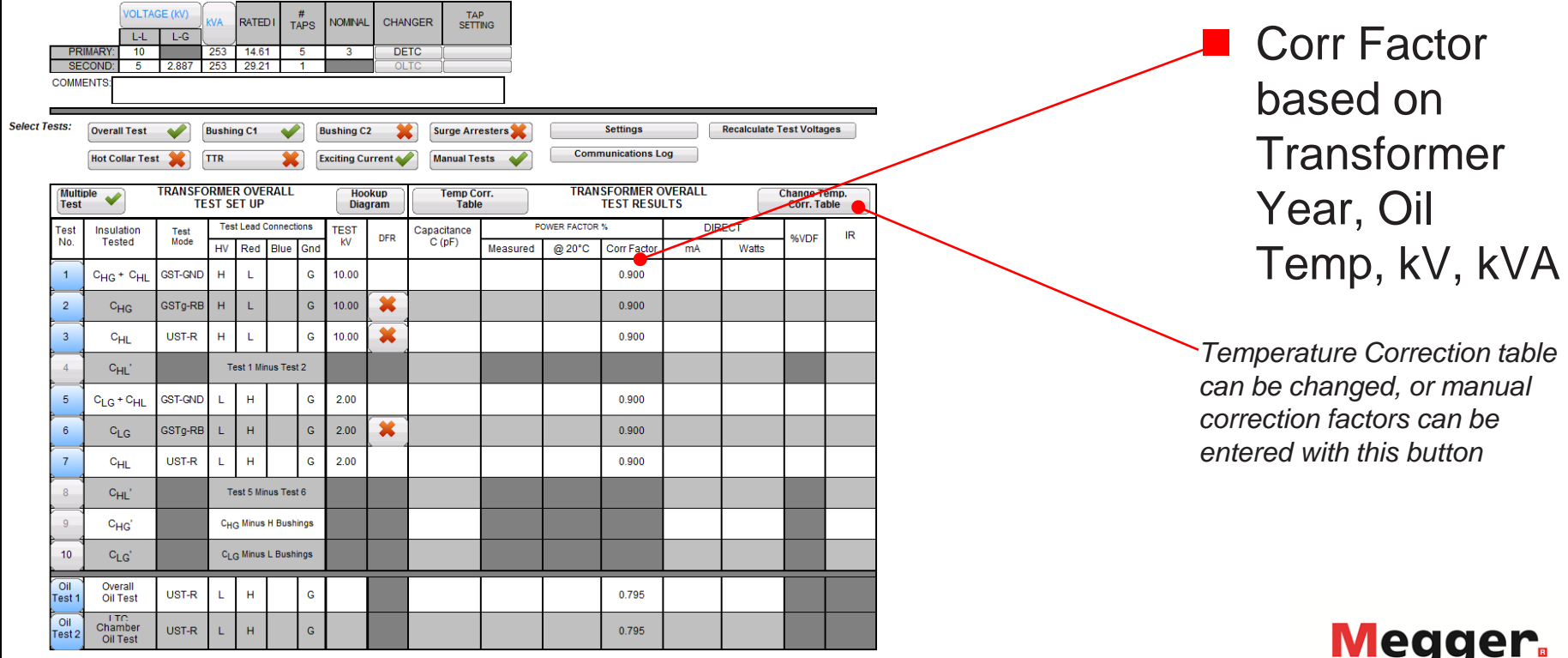

### Delta 4110/4310A - Overall Test

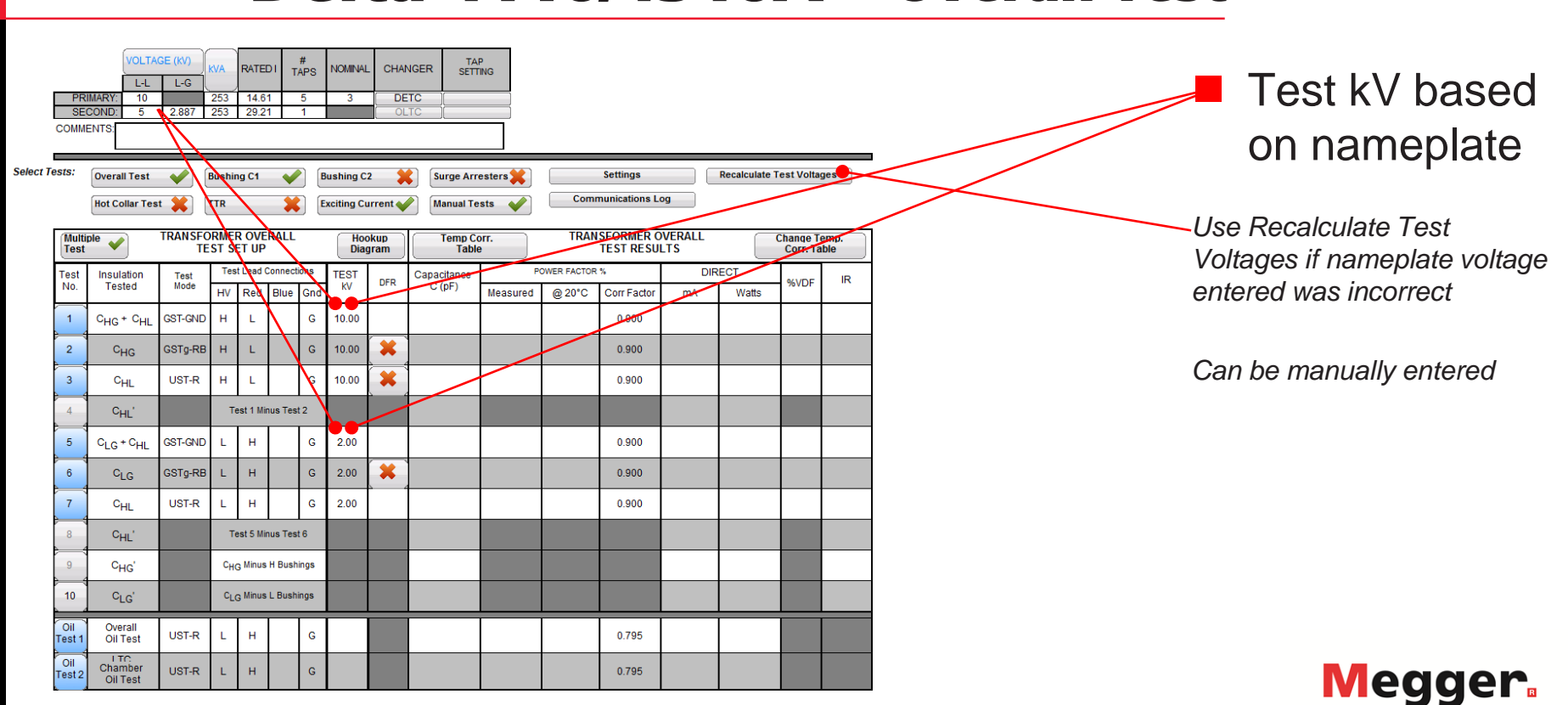

### Delta 4110/4310A - Overall Test

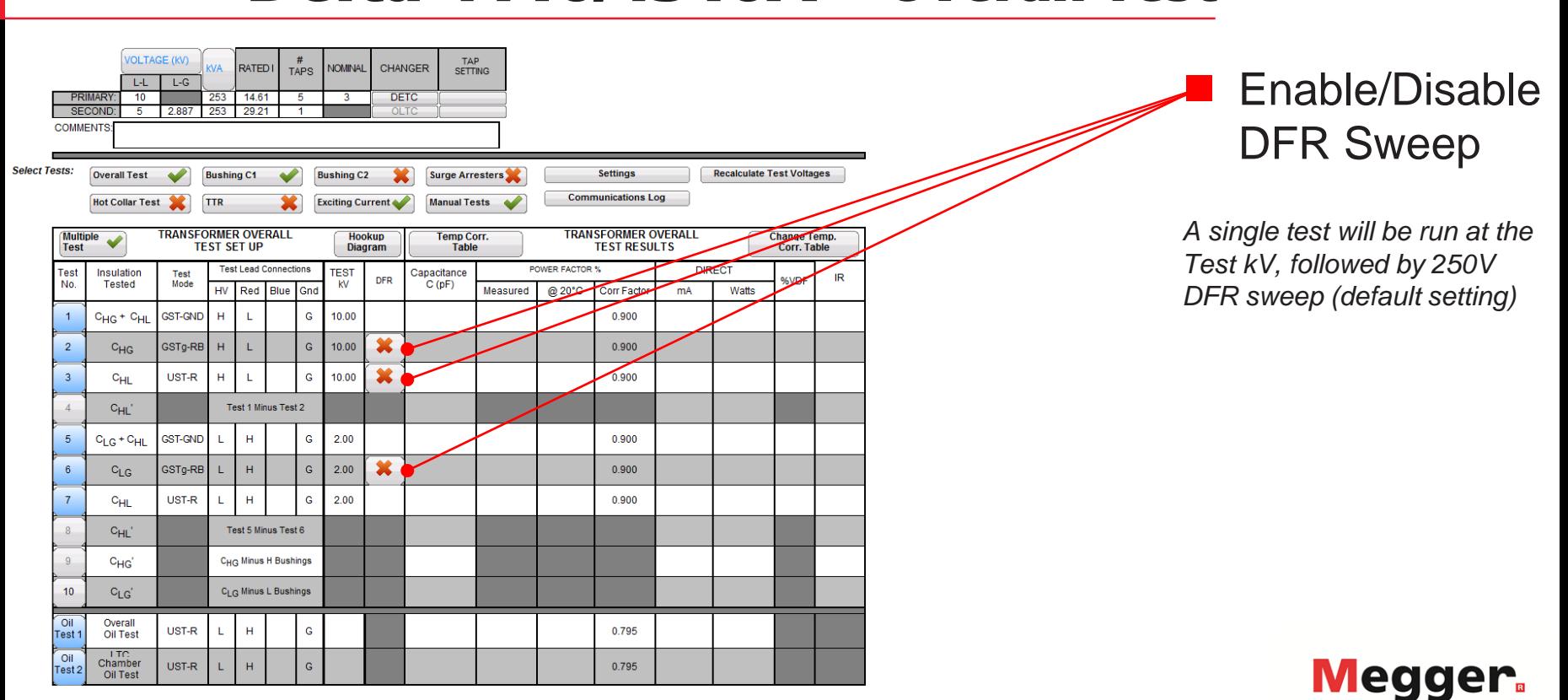

### Delta 4110/4310A – Overall Test

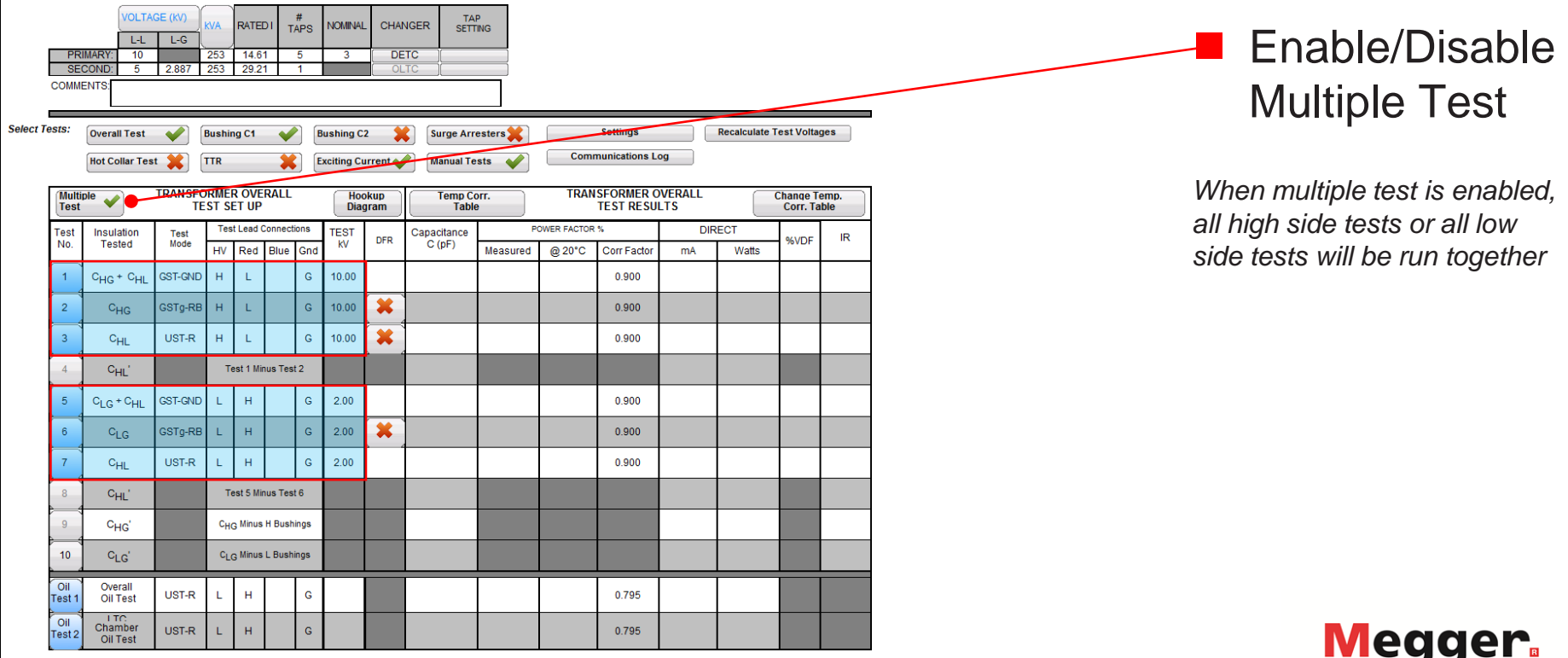

### Delta 4110/4310A - Overall Test

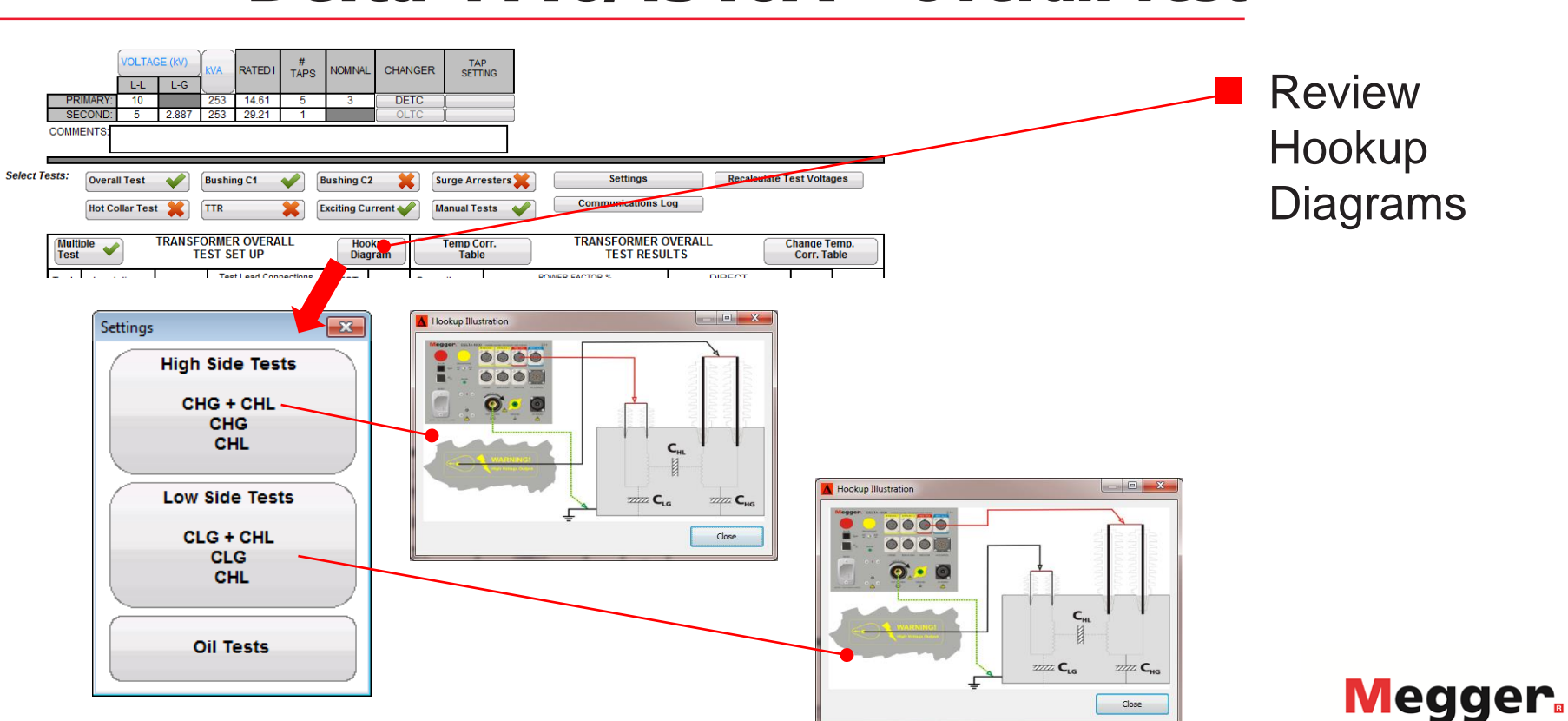

### Delta 4110/4310A – Overall Test

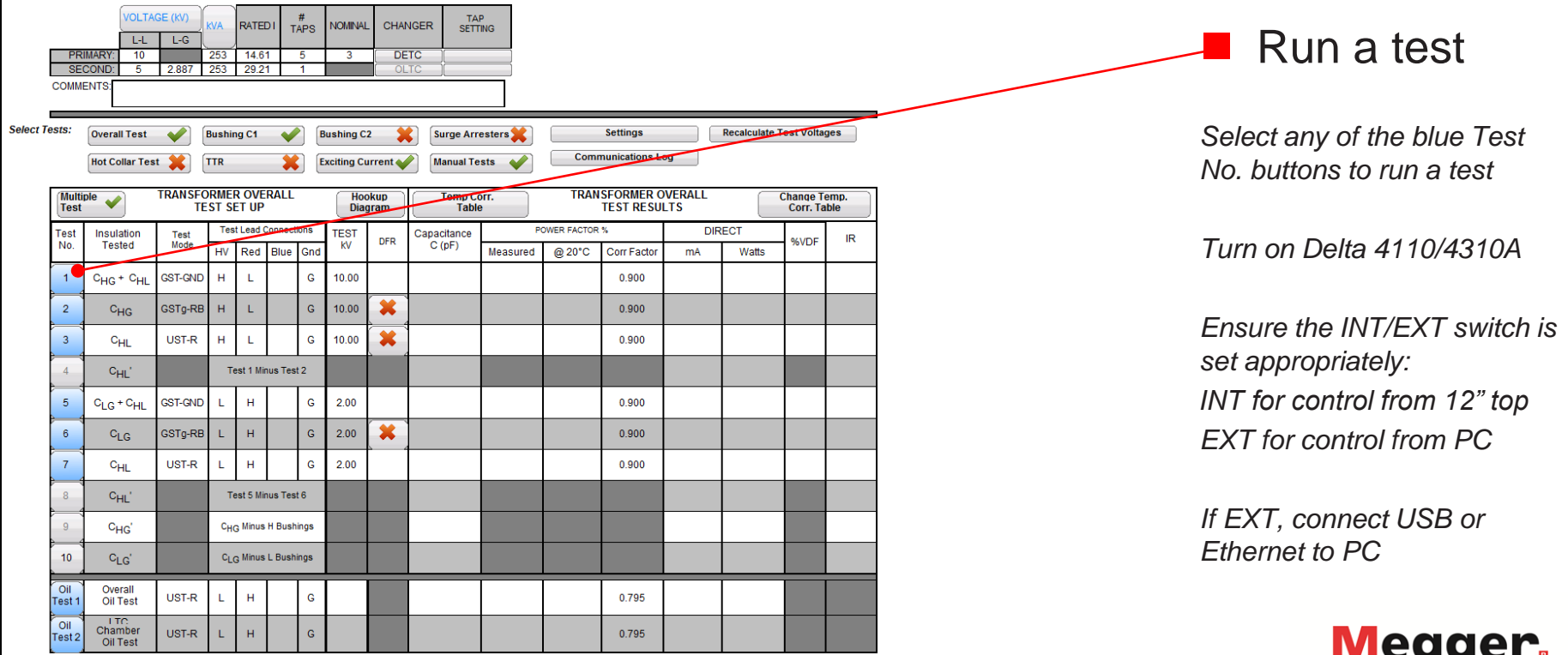

Power on

### Delta 4110/4310A - Overall Test

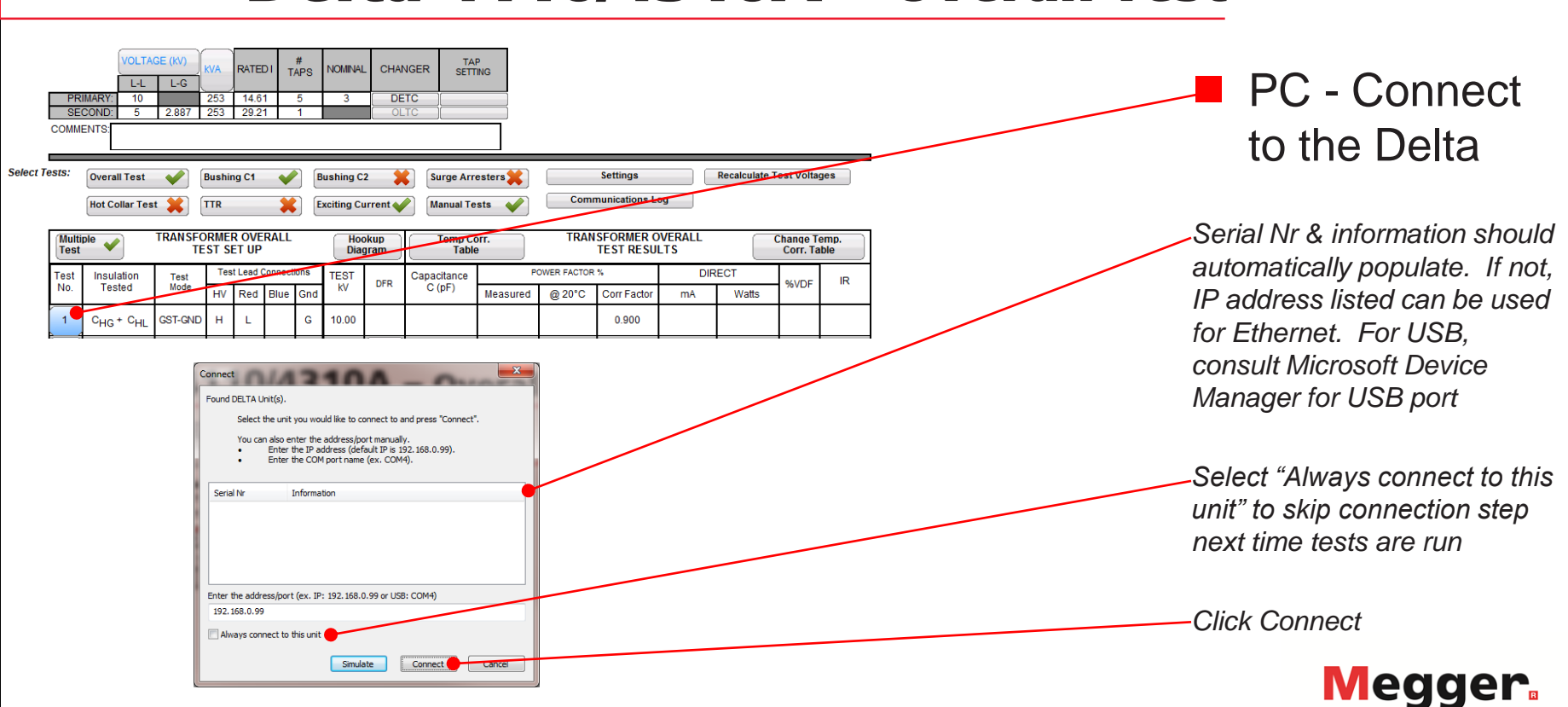

Power on

### Delta 4110/4310A - Overall Test

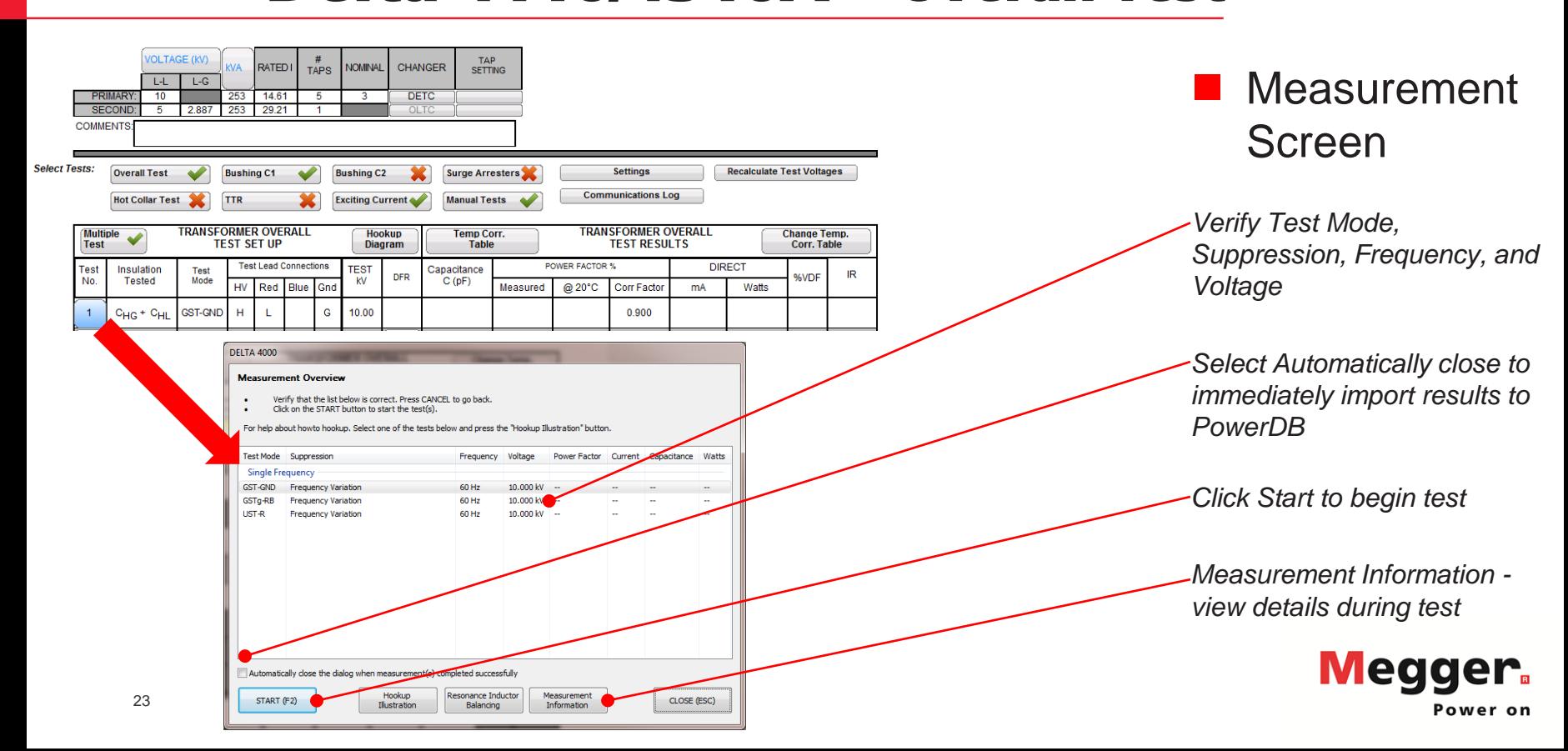

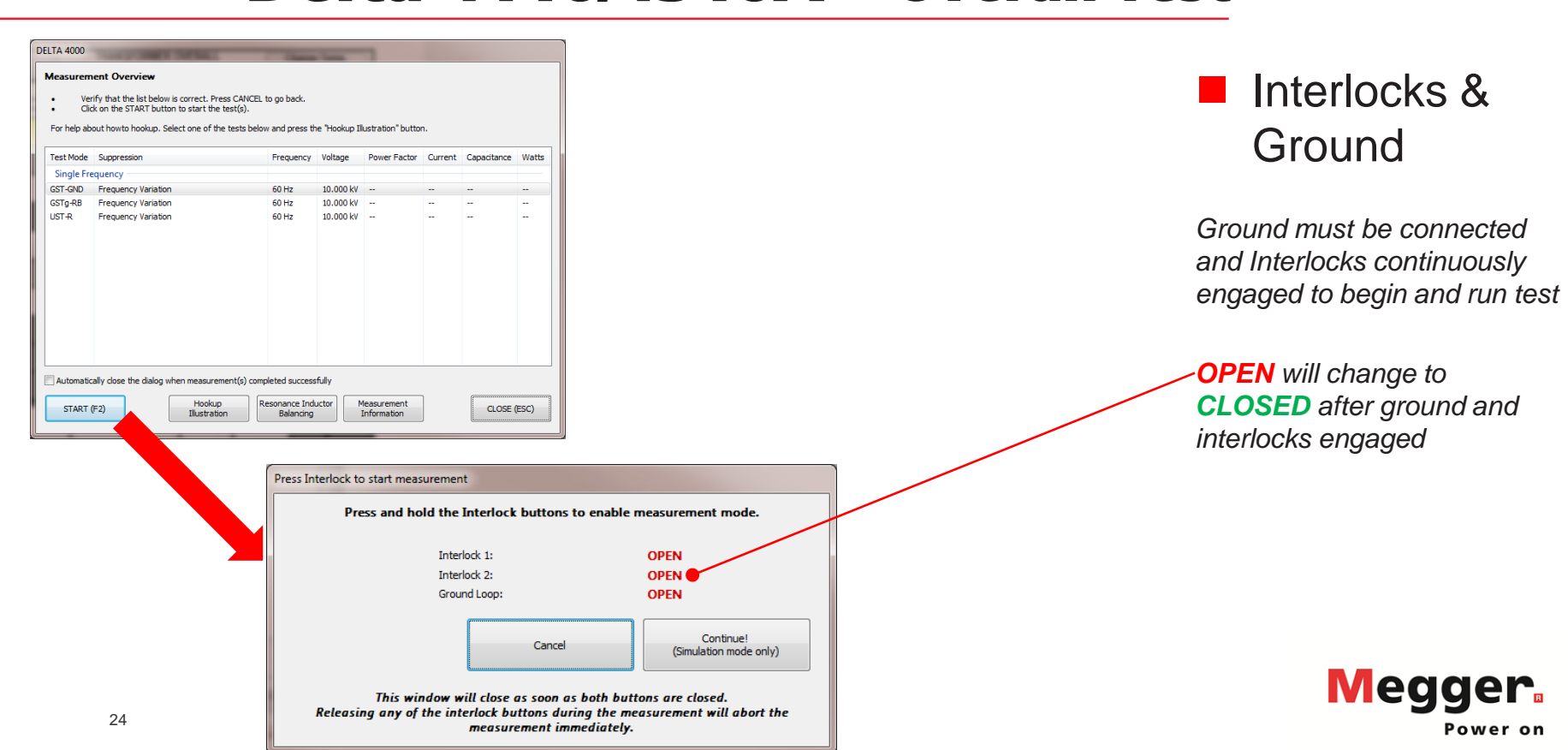

Power on

#### Delta 4110/4310A - Overall Test <u>de l'anti-se de l'anti-se de la comparativa del de la compa</u><br>1990 – Overall Test de la comparativa del de la comparativa del de la comparativa del de la comparativa de

#### **Measurement Overview**

- Verify that the list below is correct. Press CANCEL to go back.  $\bullet$
- Click on the START button to start the test(s).  $\bullet$

For help about howto hookup. Select one of the tests below and press the "Hookup Illustration" button.

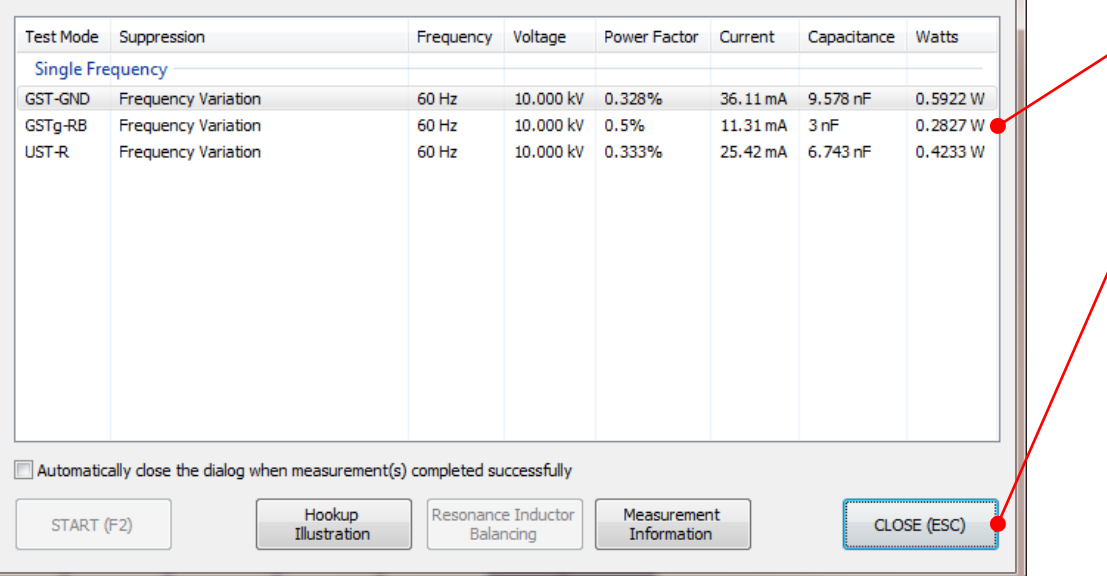

#### **Measurement Complete**

*Review measurement information*

*Click Close to return to PowerDB form*

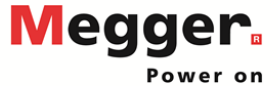

#### Delta 4110/4310A - Overall Test

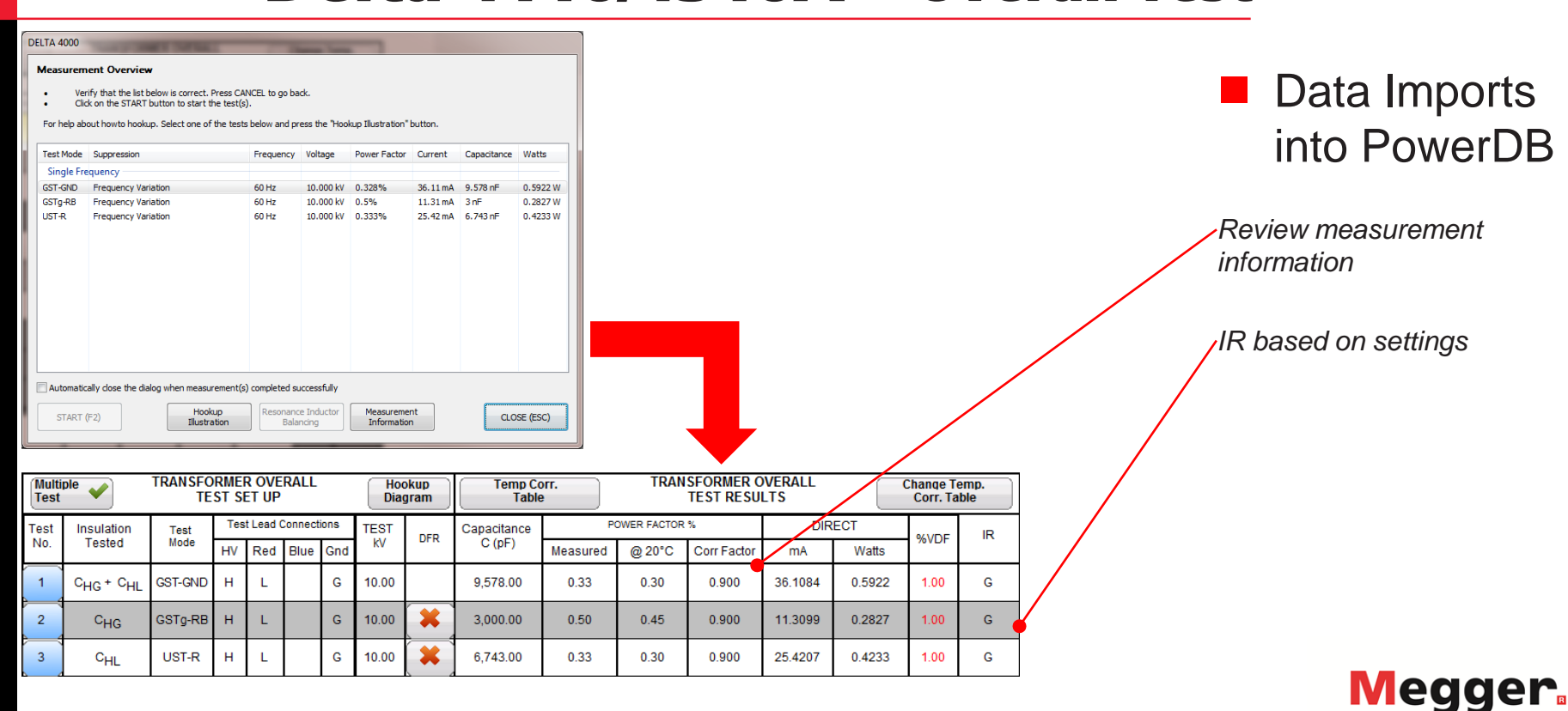

#### Delta 4110/4310A - Overall Test Delta 4110/4310A – Overall Test

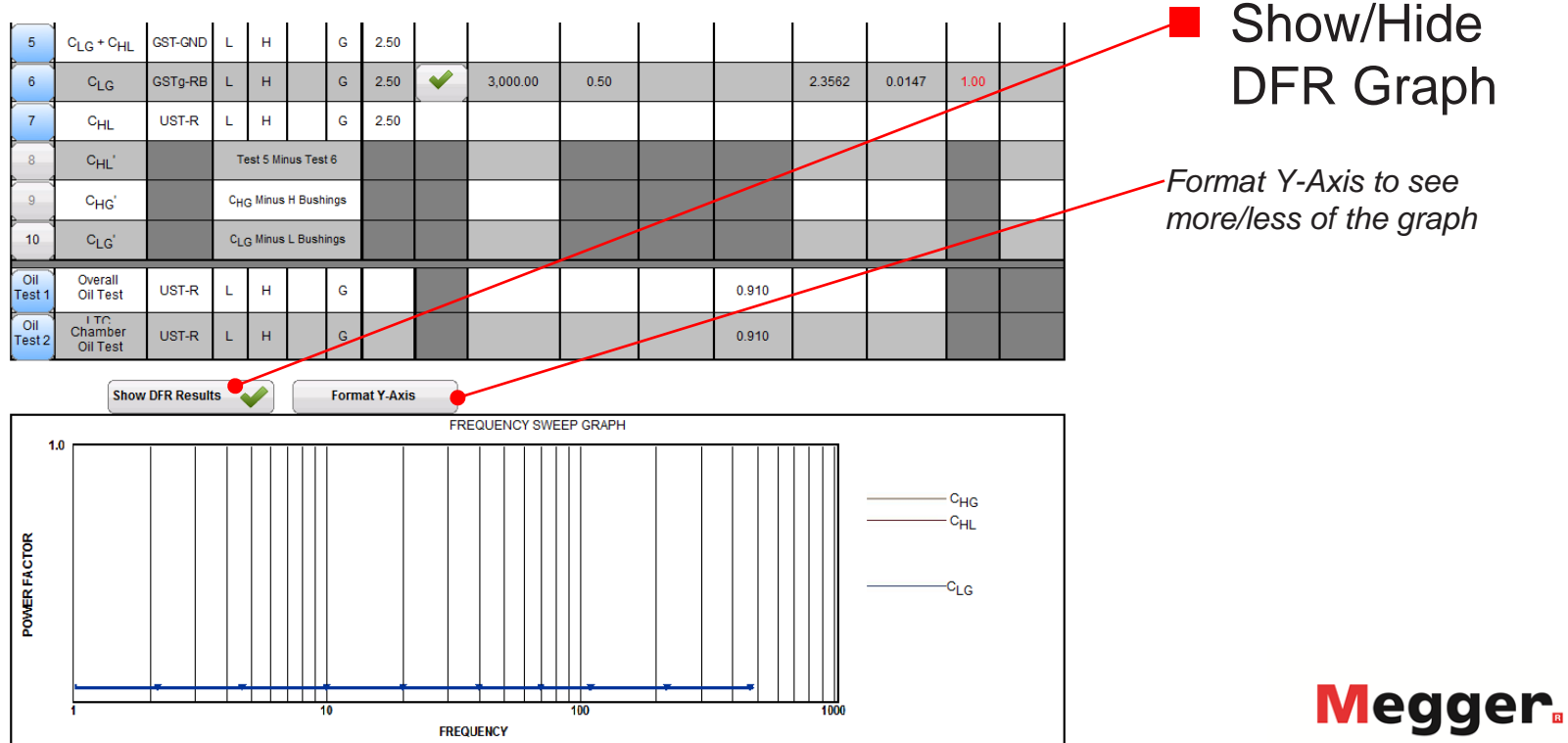

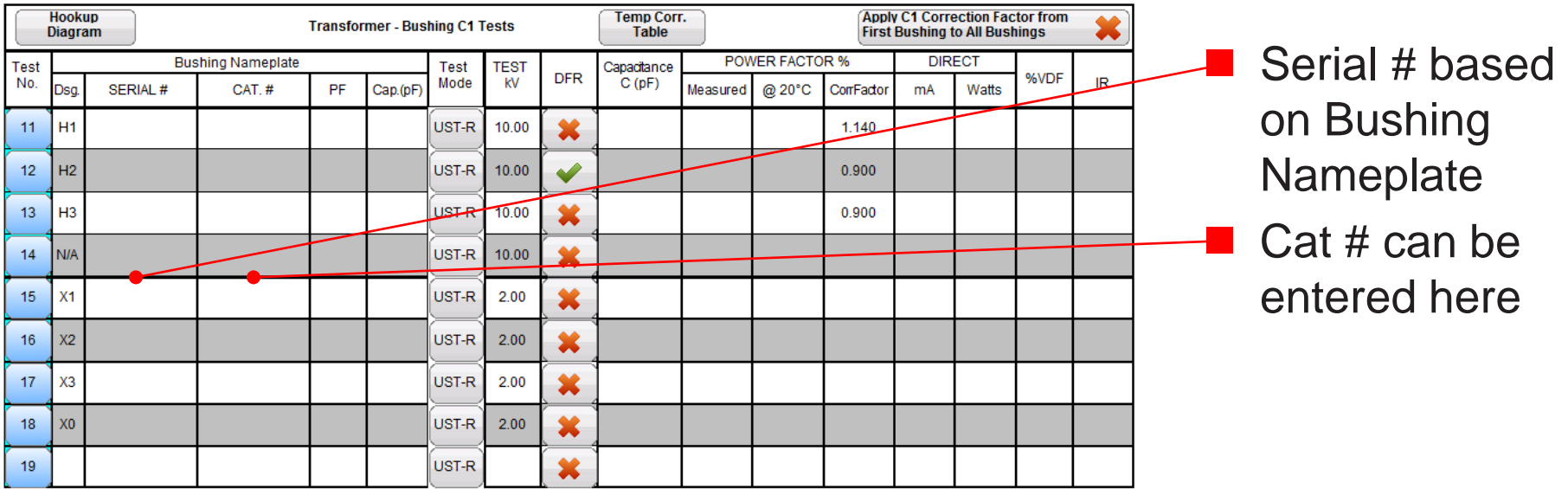

× **Show DFR Results** 

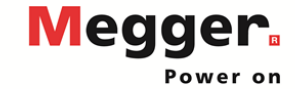

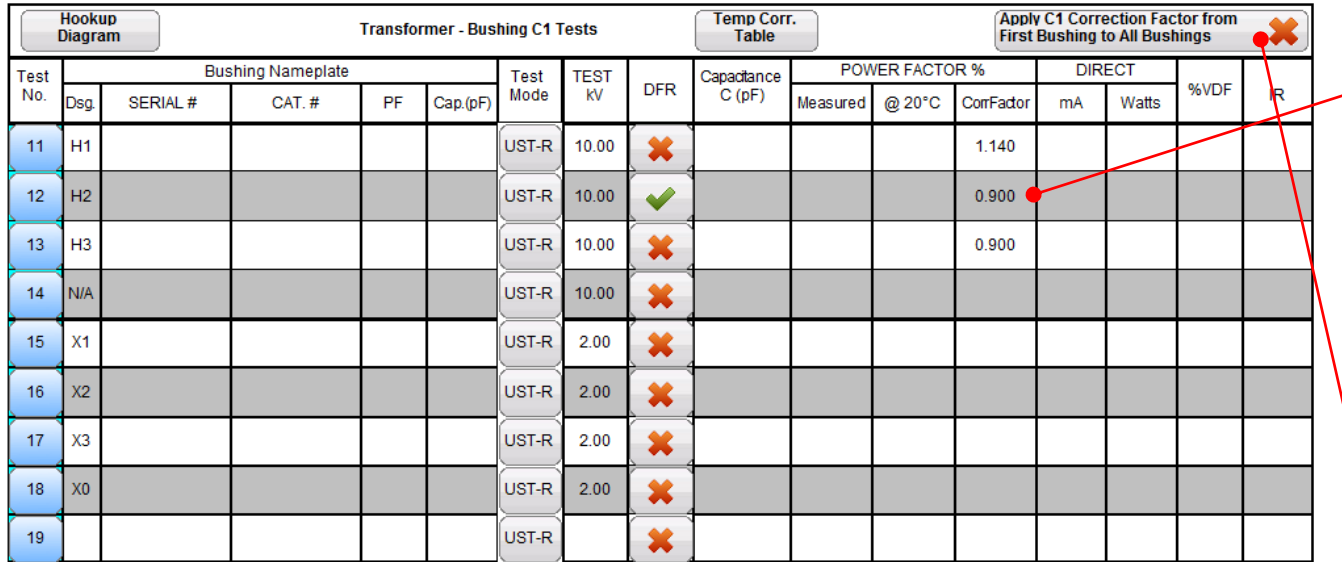

**Show DFR Results** × **Format Y-Axis** 

 Corr. Factor based on Ambient Temp, Oil Temp, Type/Class of bushing

*Manual temp correction can be entered in the first row*

*Correction factor for first bushing can be copied to all bushings*

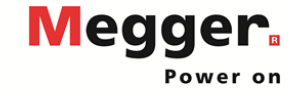

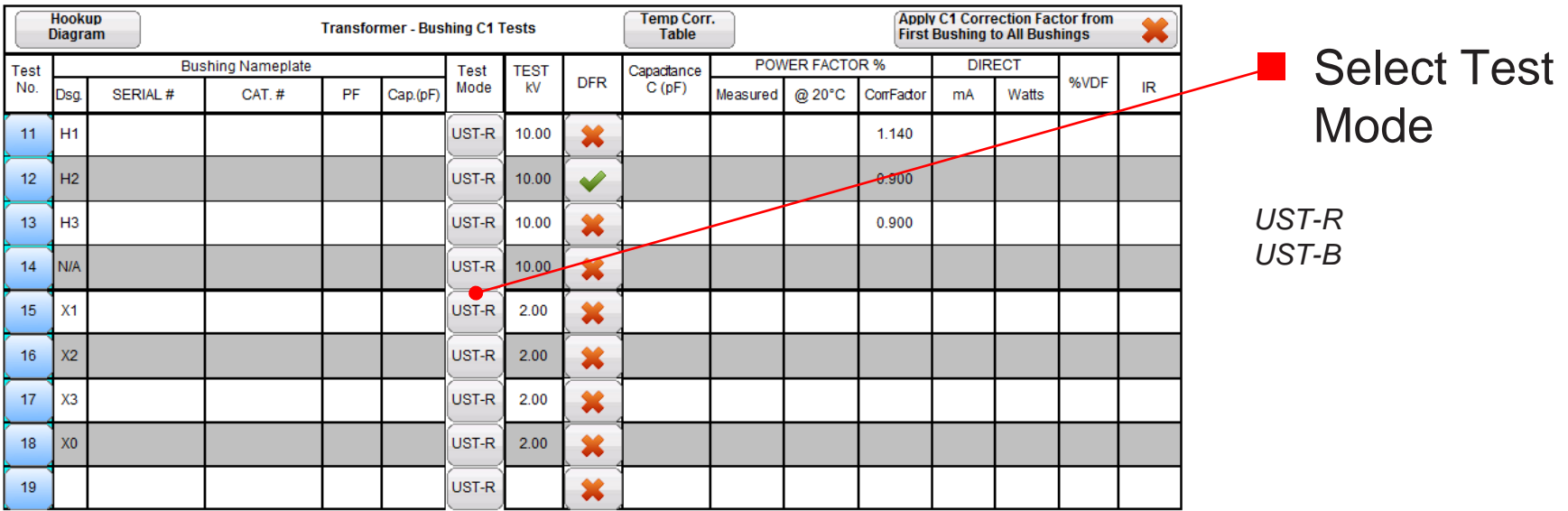

× **Show DFR Results** 

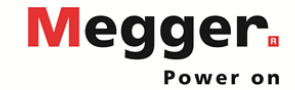

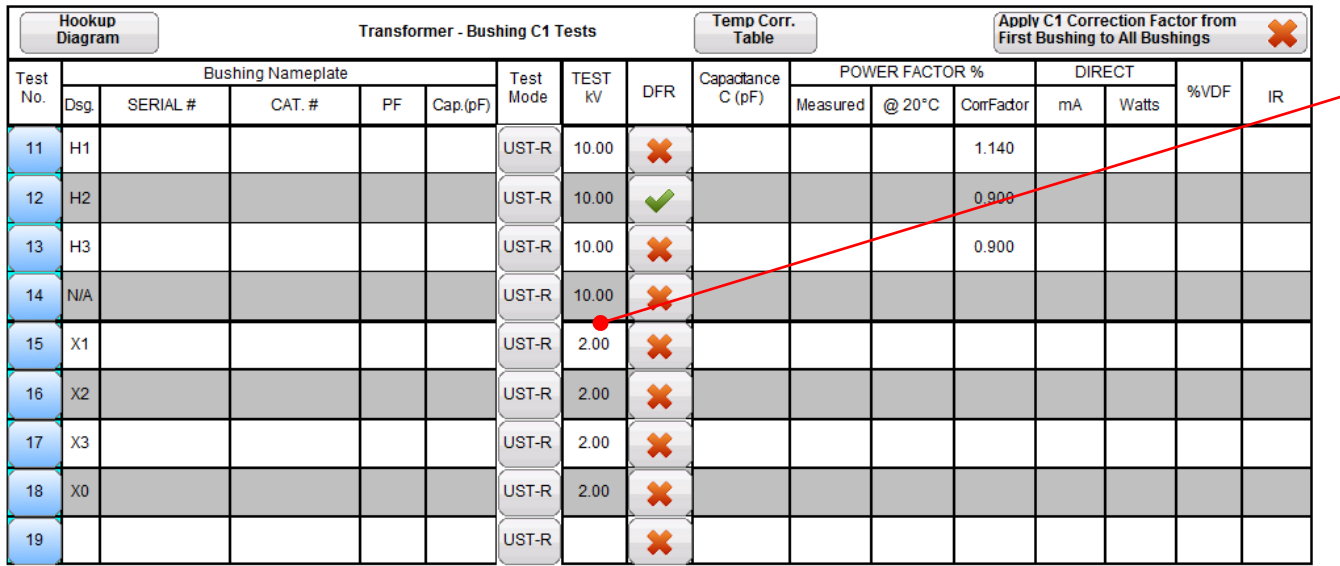

**Test kV based** on Nameplate

*Can be manually entered*

 $\boldsymbol{\mathsf{x}}$ **Show DFR Results** 

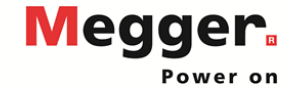

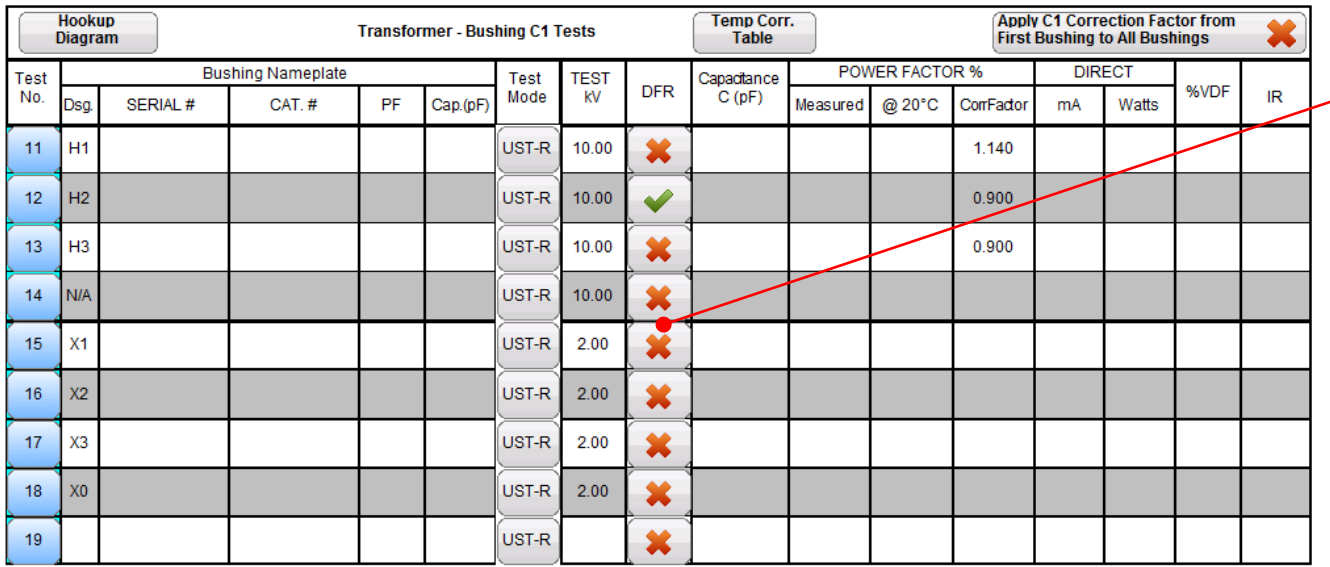

 Enable/Disable DFR Sweep

*A single test will be run at the Test kV, followed by 250V DFR sweep (default setting)*

**Show DFR Results**  $\boldsymbol{\varkappa}$ 

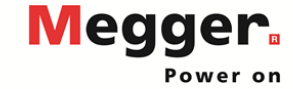

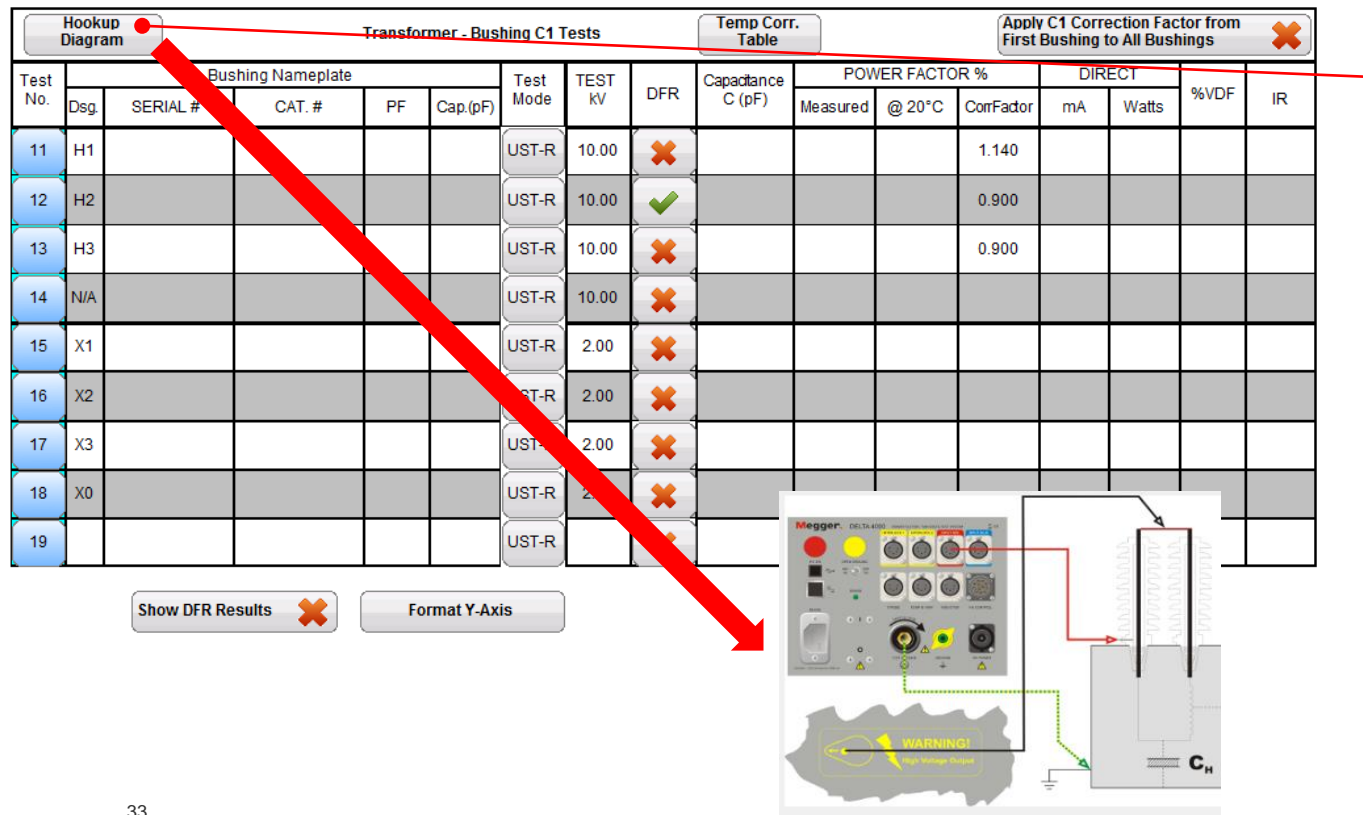

 Review Hookup Diagrams

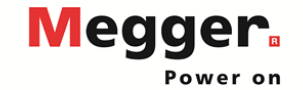

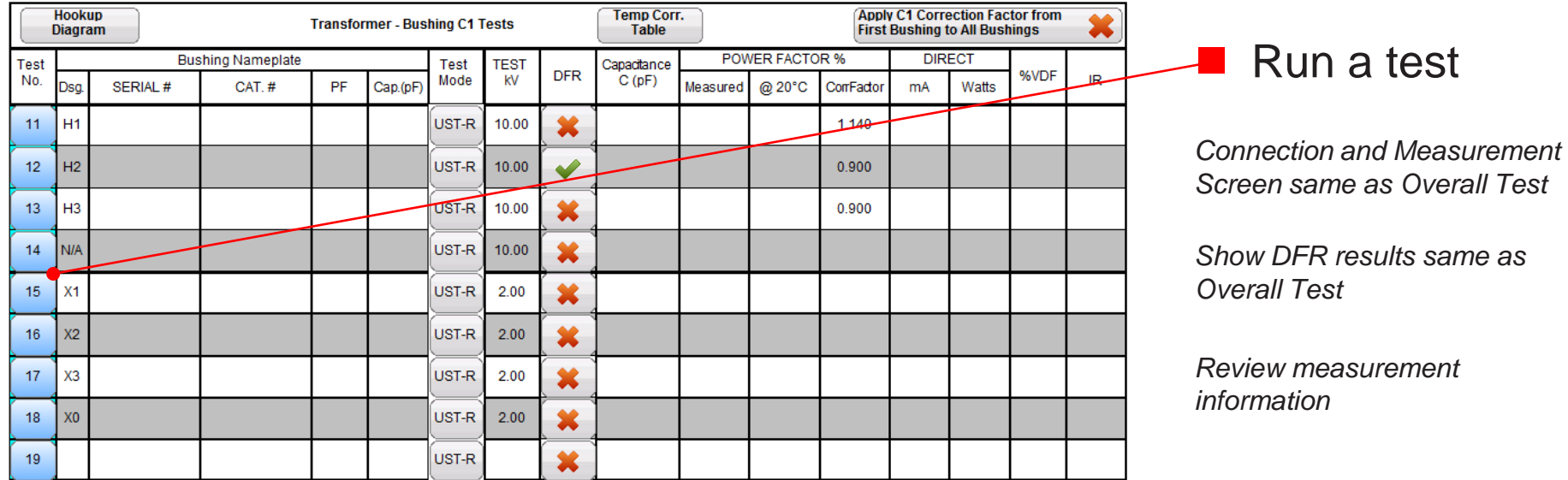

 $\boldsymbol{\mathsf{x}}$ **Show DFR Results** 

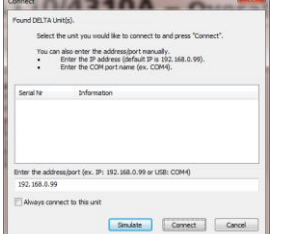

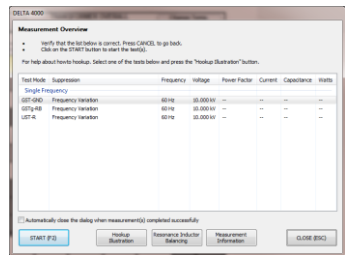

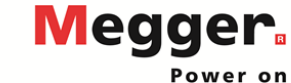

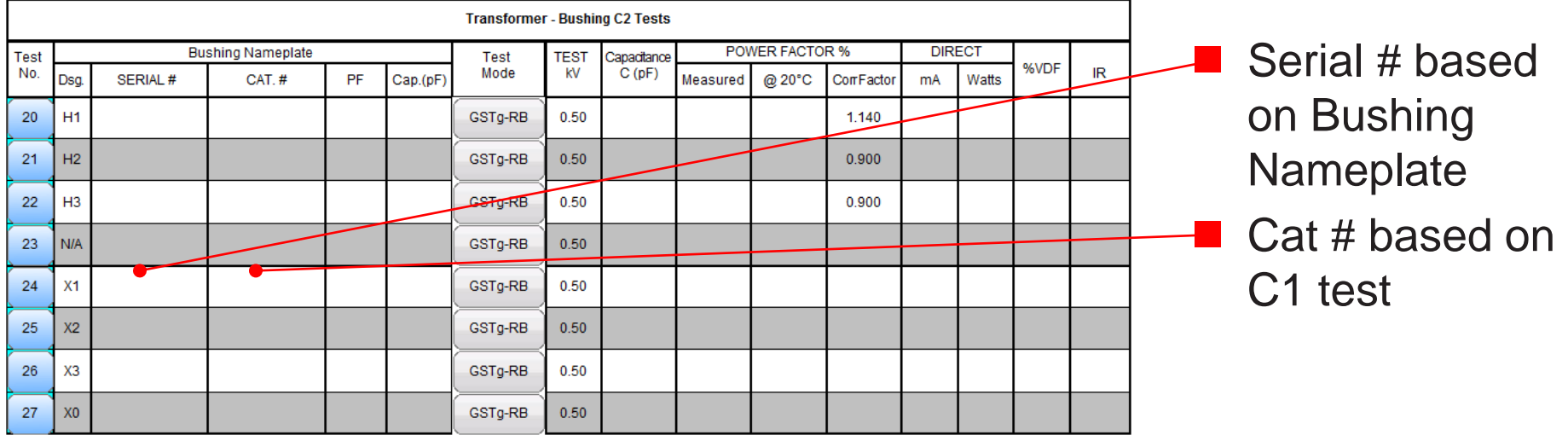

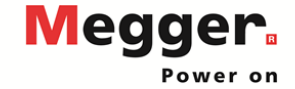

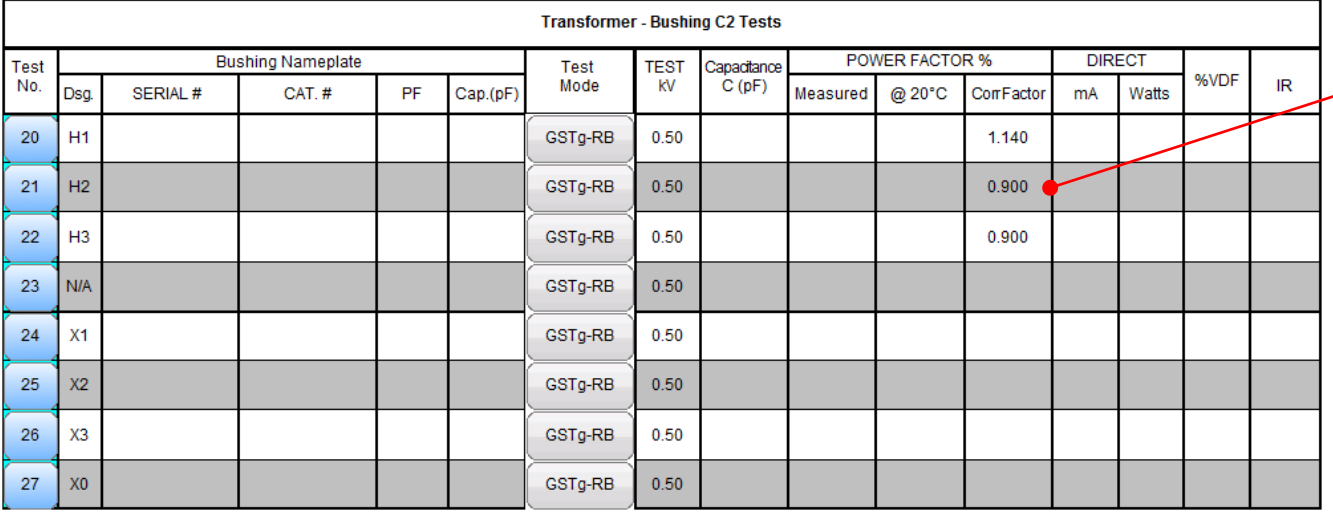

 Corr. Factor based on Ambient Temp, Oil Temp, Type/Class of bushing

*Manual temp correction can be entered in the first row*

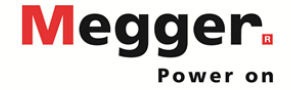
## Delta 4110/4310A – Bushing C2 Test

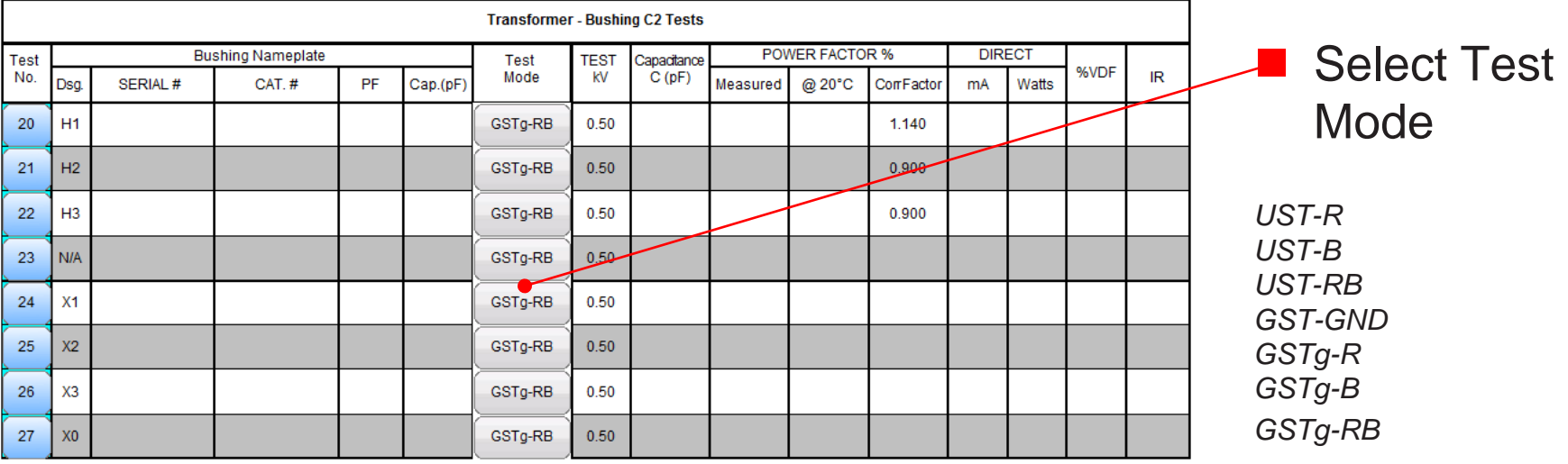

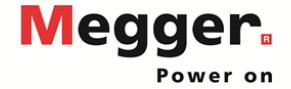

## Delta 4110/4310A – Bushing C2 Test

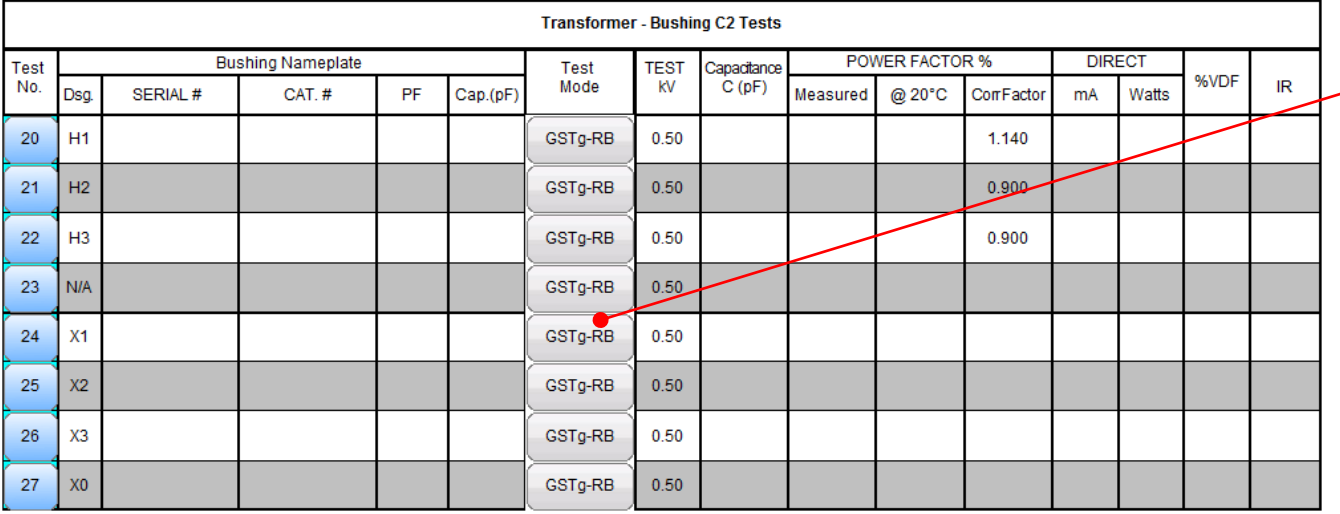

**Test kV based** on Nameplate

*Can be manually entered*

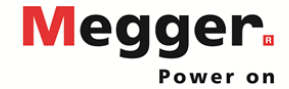

## Delta 4110/4310A – Bushing C2 Test

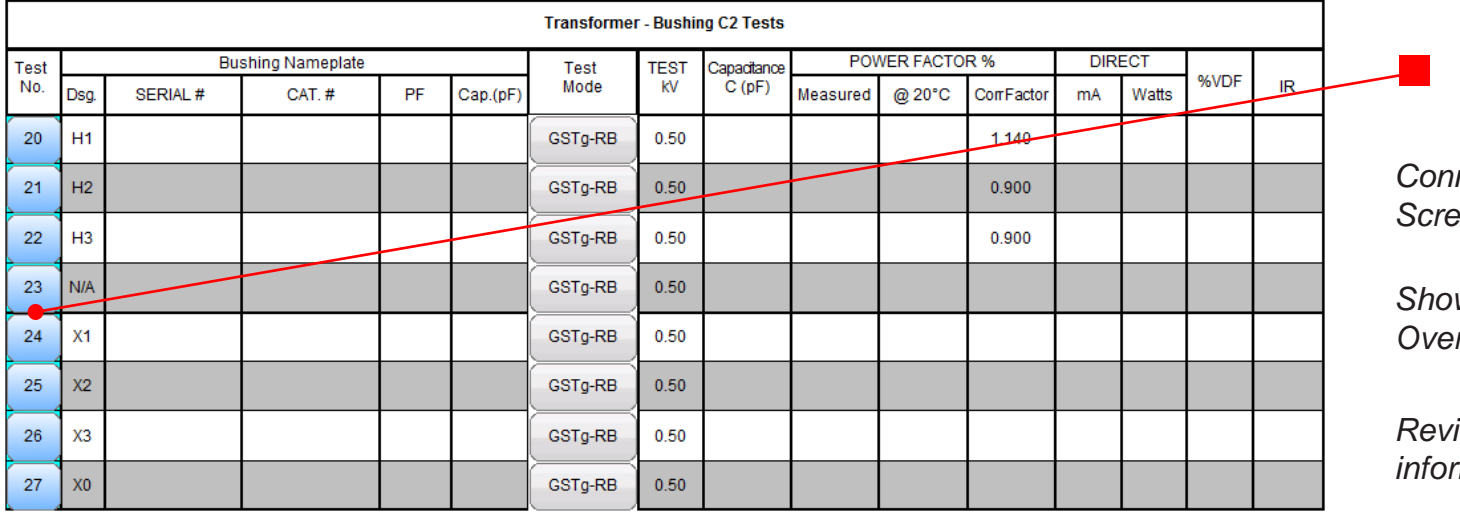

Run a test

*Connection and Measurement Screen same as Overall Test*

 *DFR results same as* rall Test

*Review measurement information*

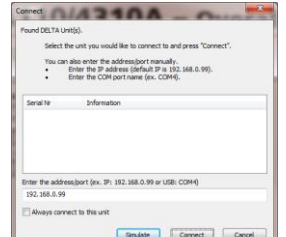

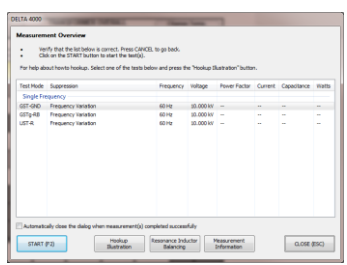

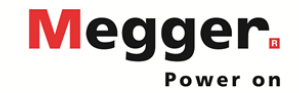

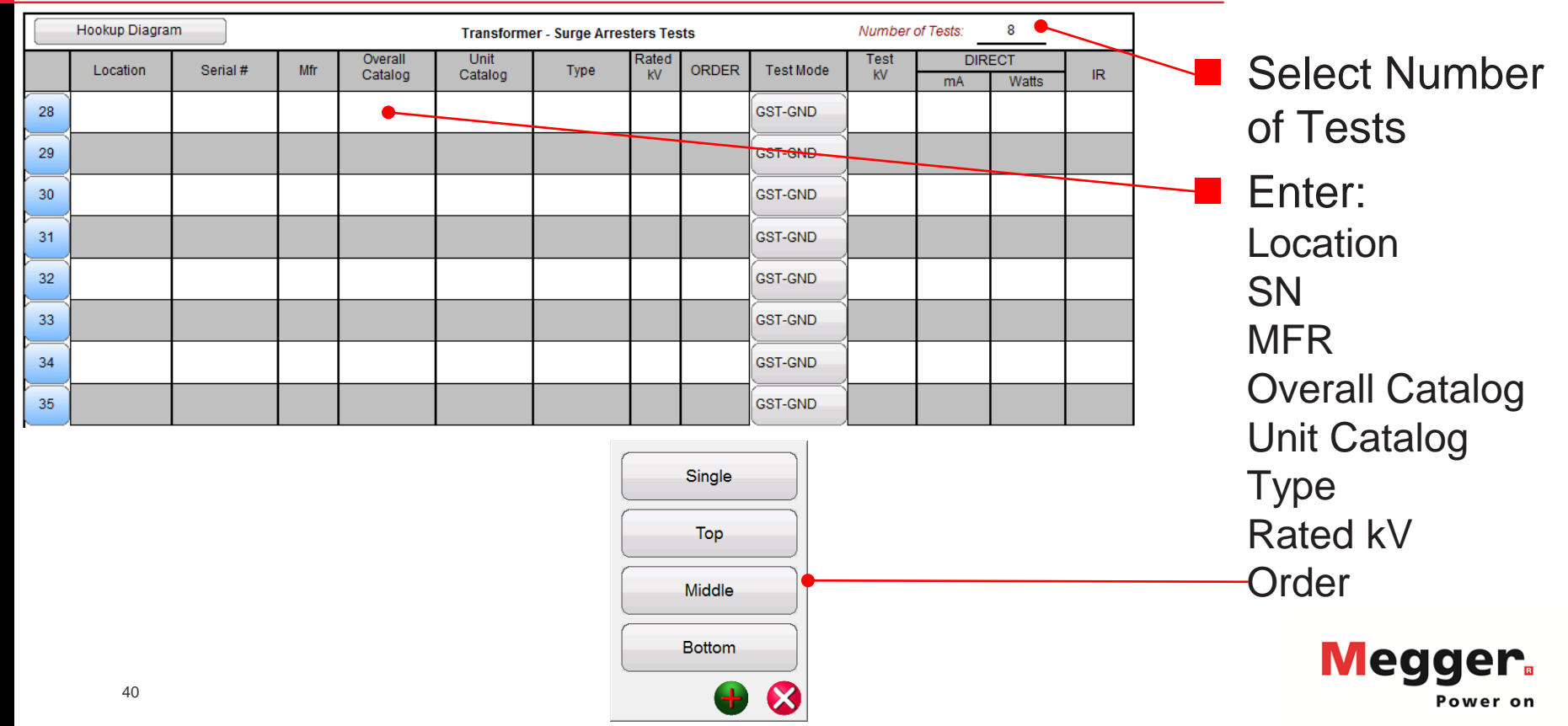

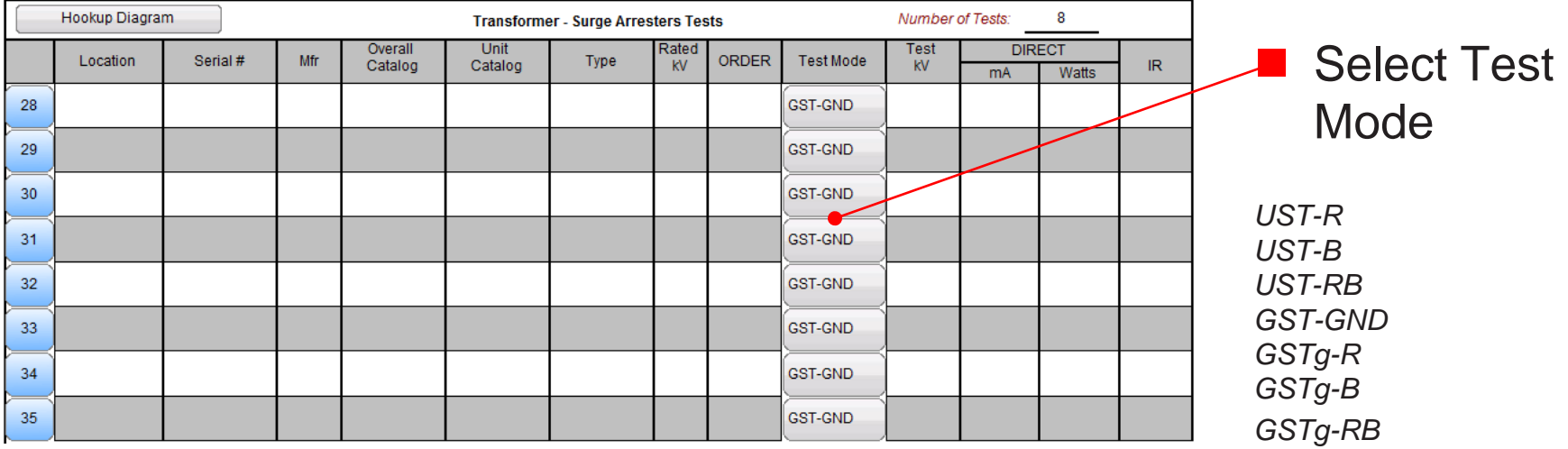

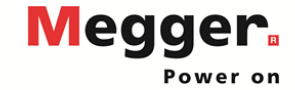

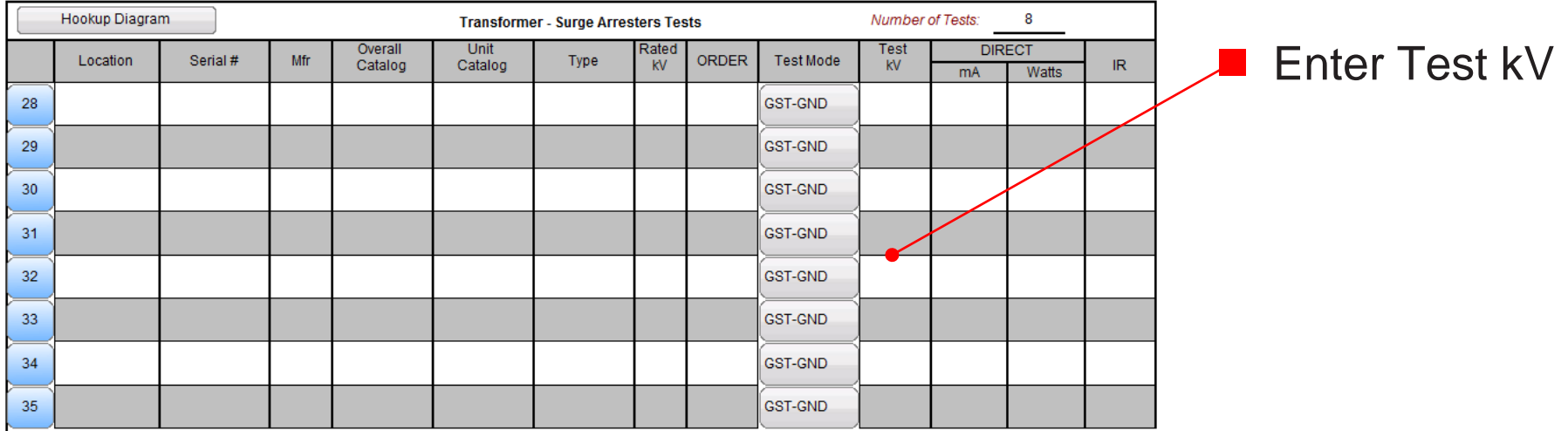

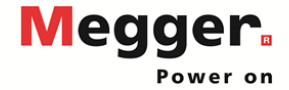

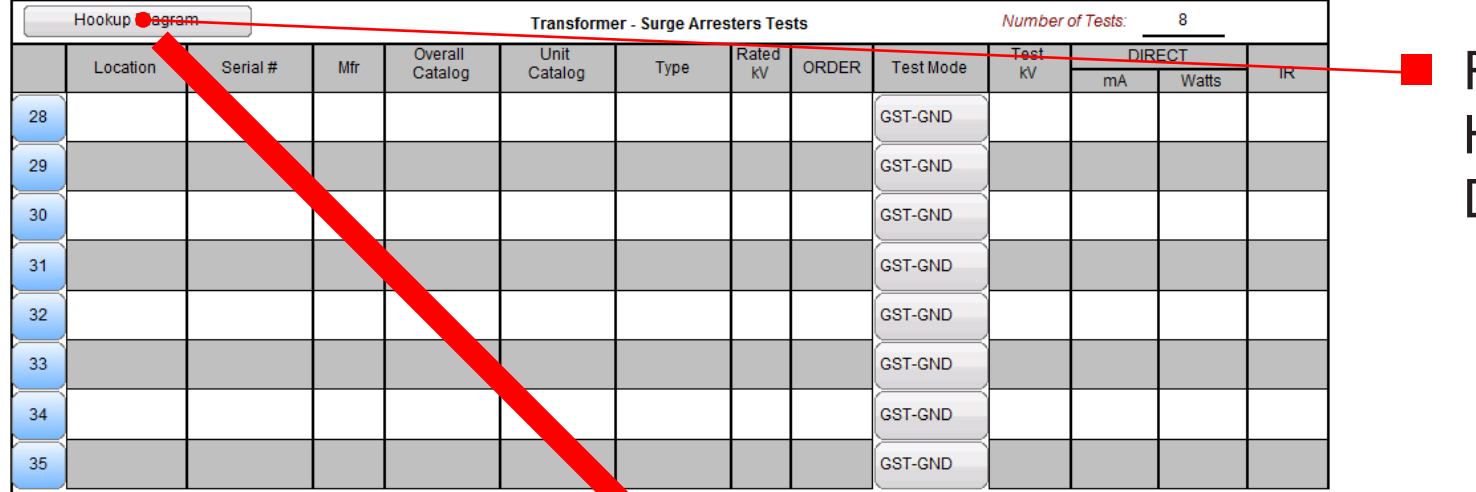

 Review Hookup **Diagrams** 

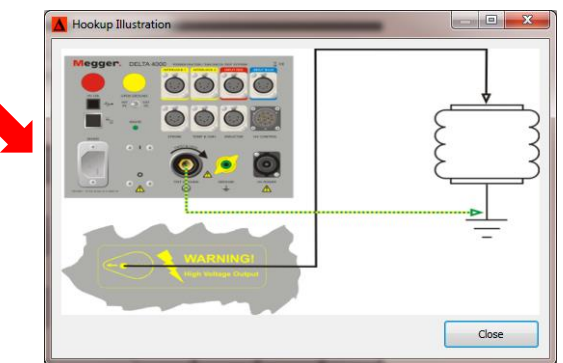

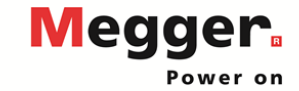

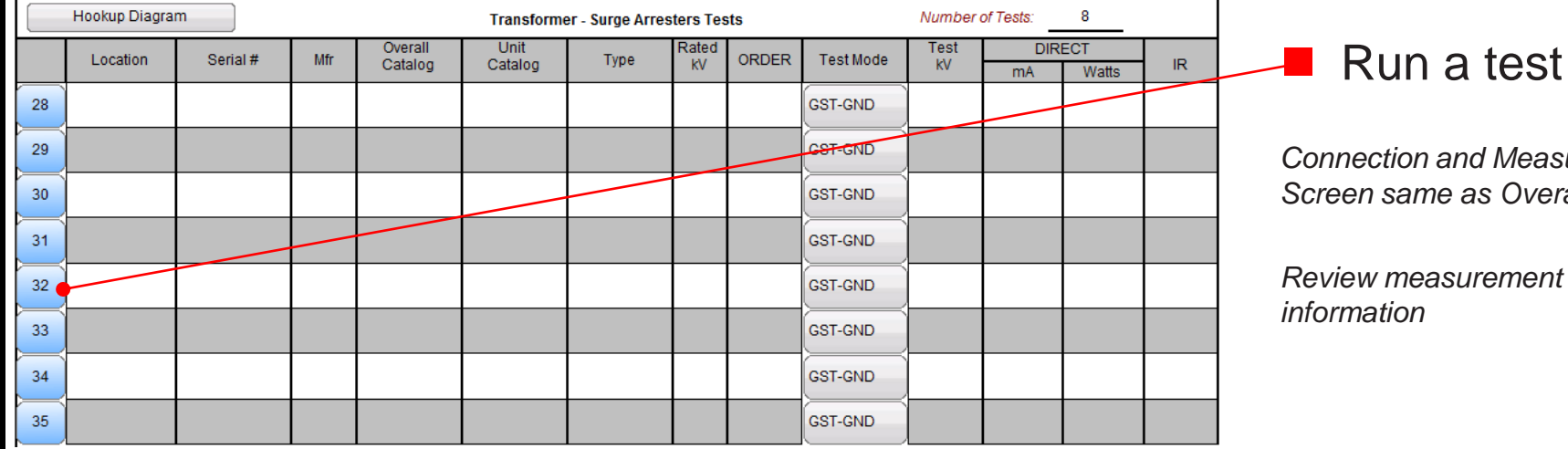

maritance Watts

 $CLOSE (ESC)$ 

*Connection and Measurement*  as Overall Test

*Review measurement* 

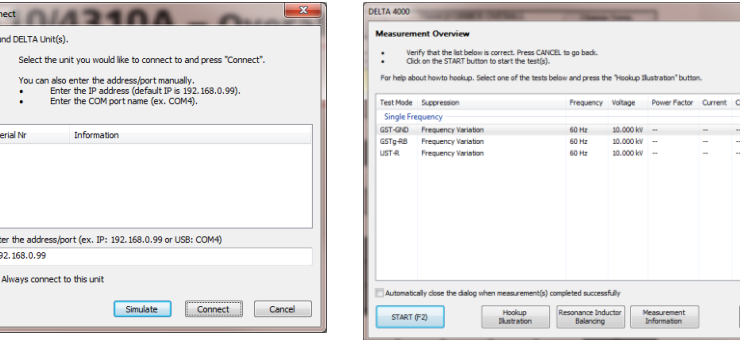

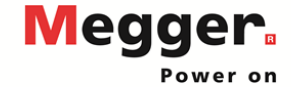

 $\frac{\mathsf{Con}}{\phantom{a}}$ Fo

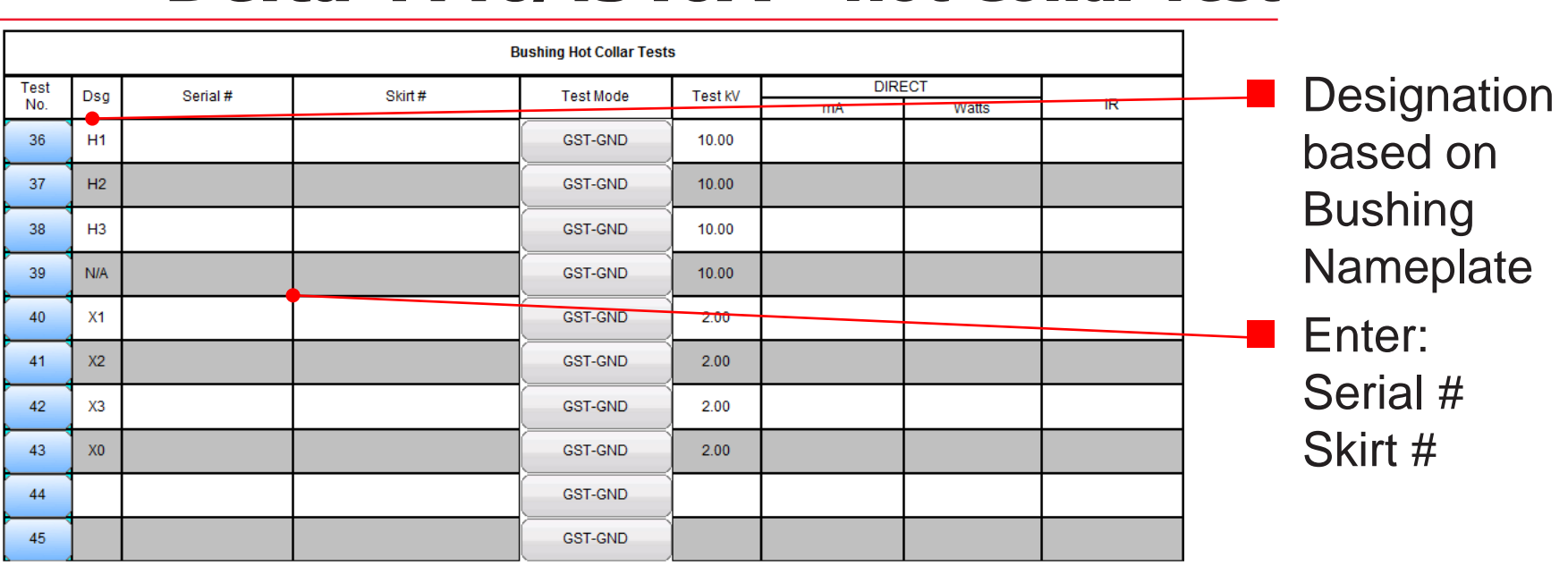

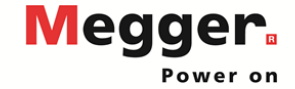

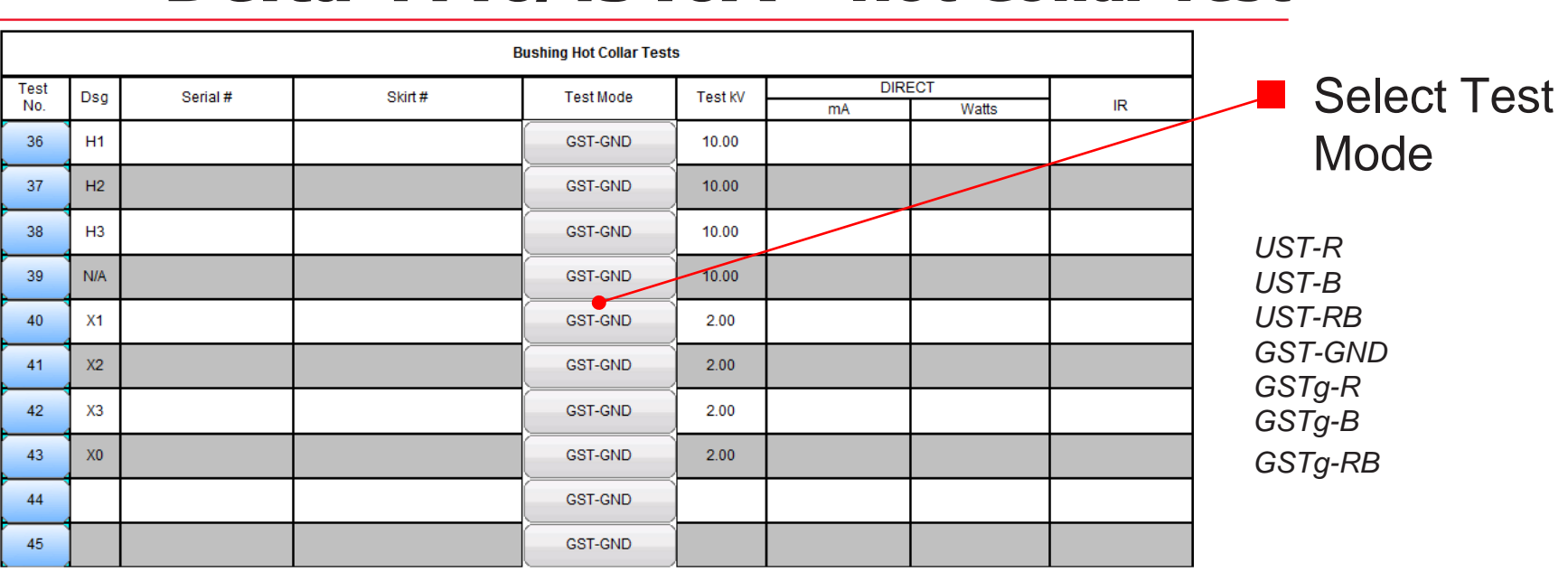

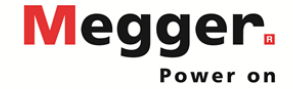

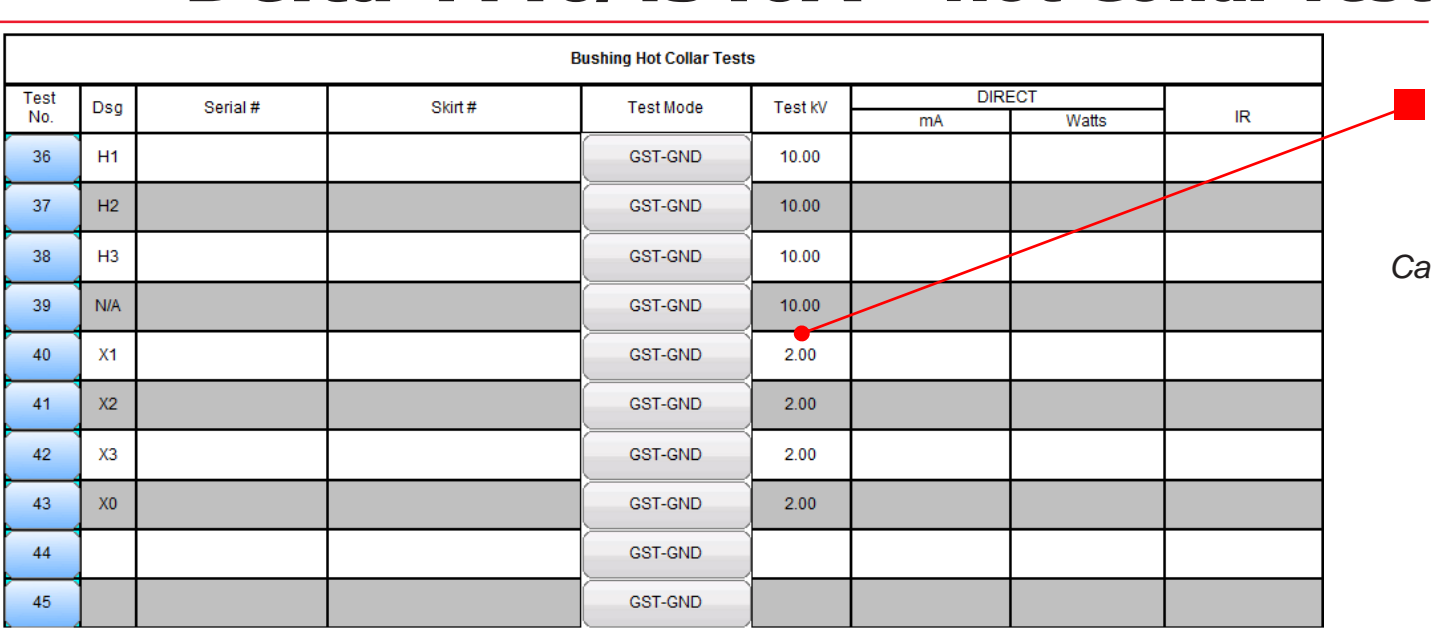

## **Test kV based** on Nameplate

*Can be manually entered*

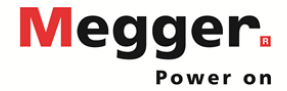

## Delta 4110/4310A – Hot Collar Test

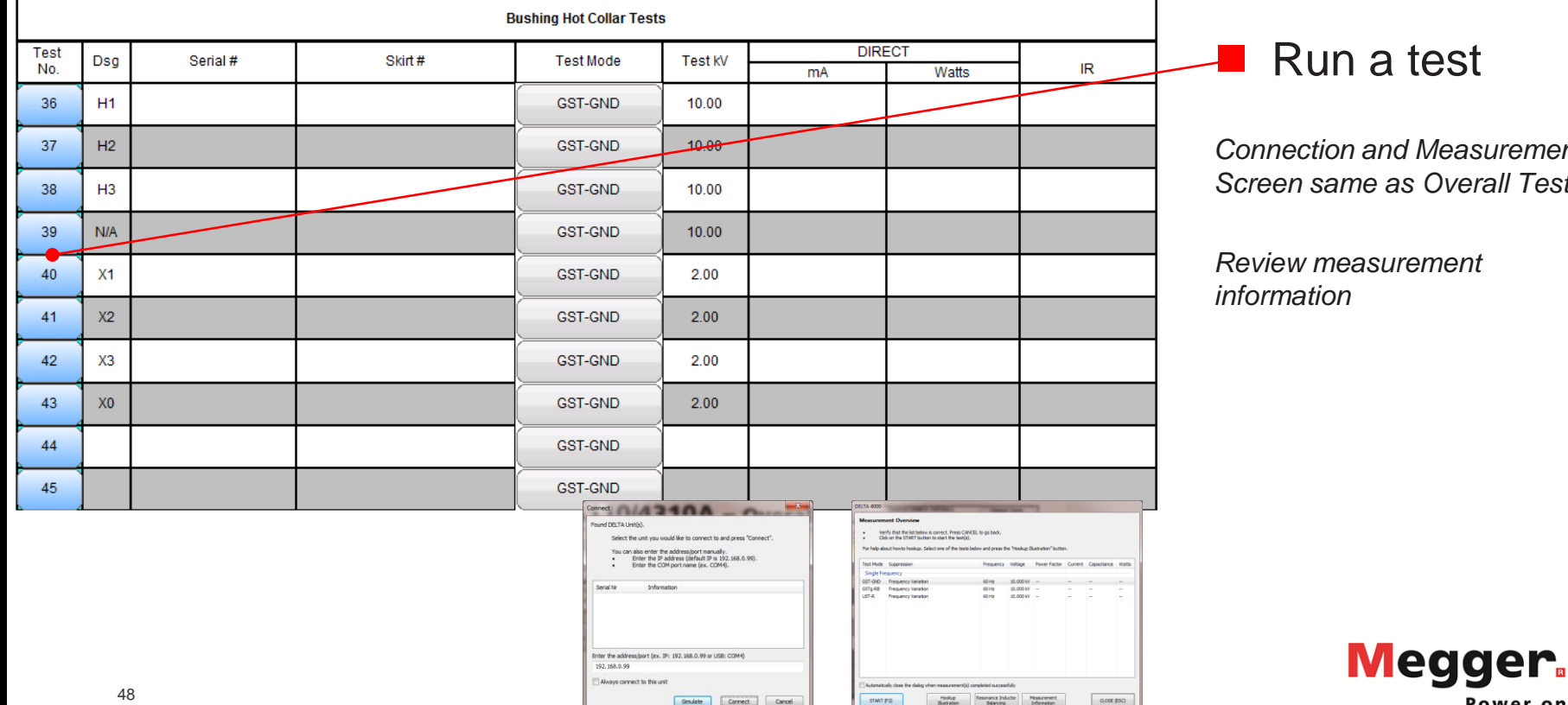

*Connection and Measurement* 

*Screen same as Overall Test*

Power on

*Review measurement* 

## Delta 4110/4310A – Exciting Current Test

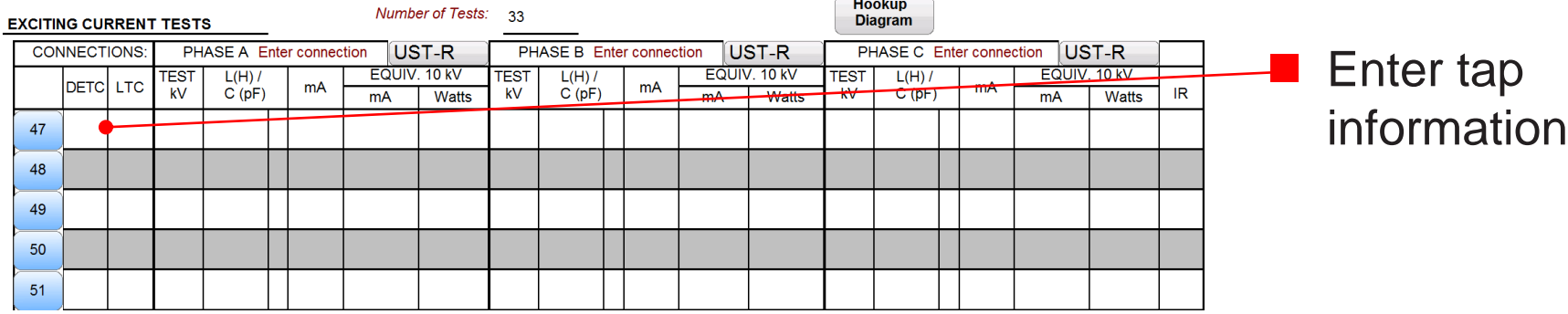

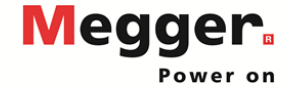

## Delta 4110/4310A – Exciting Current Test

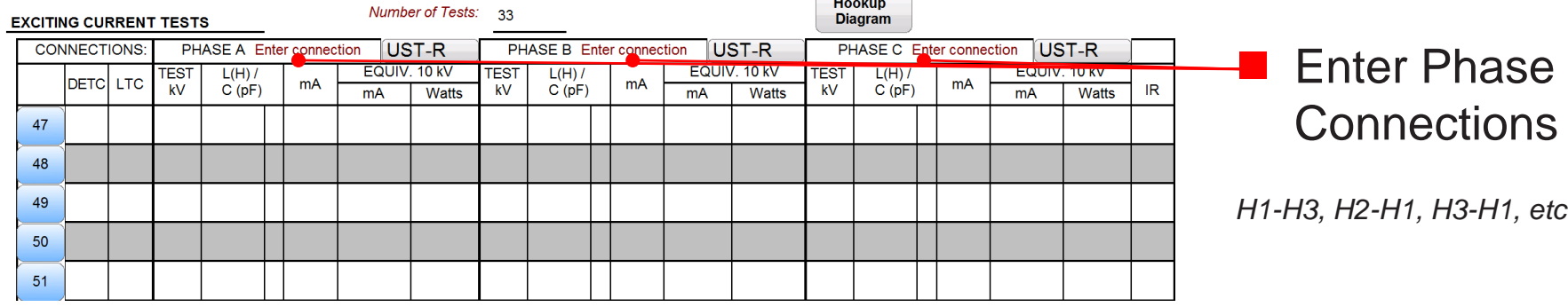

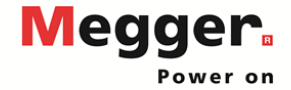

## Delta 4110/4310A – Exciting Current Test

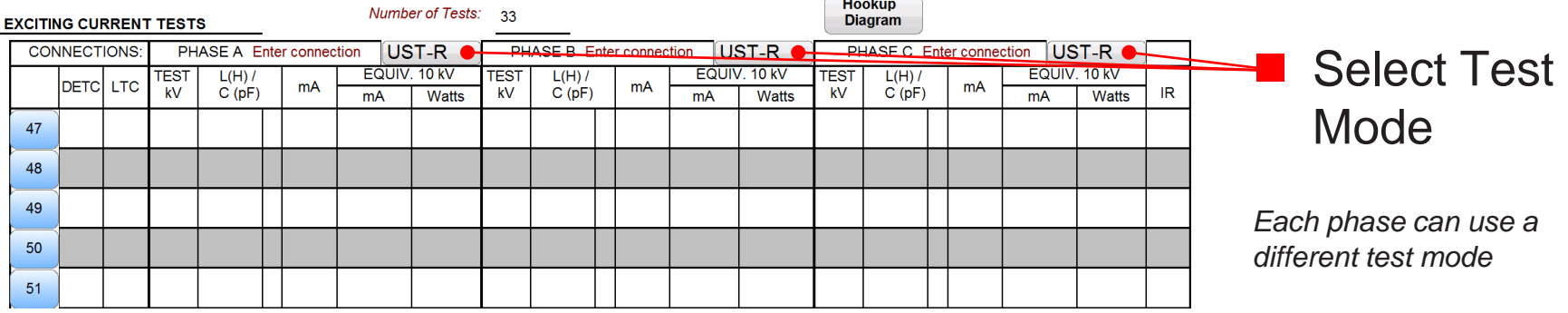

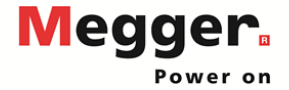

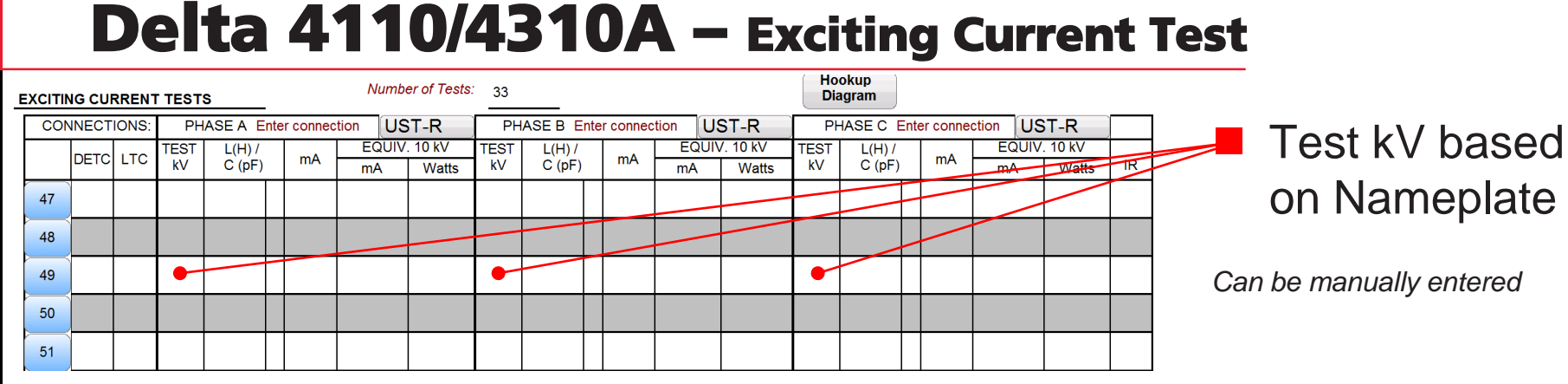

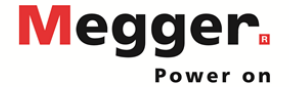

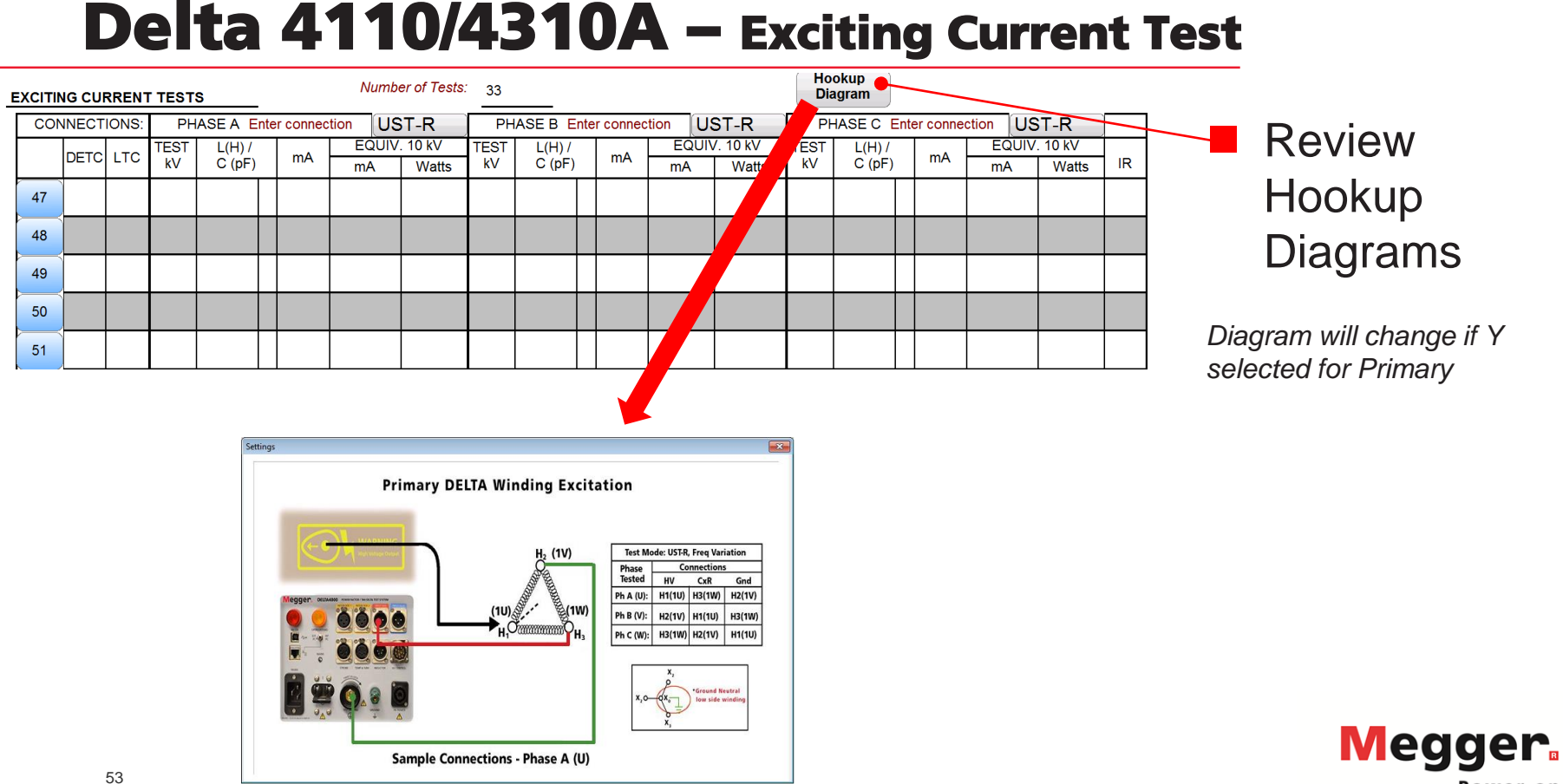

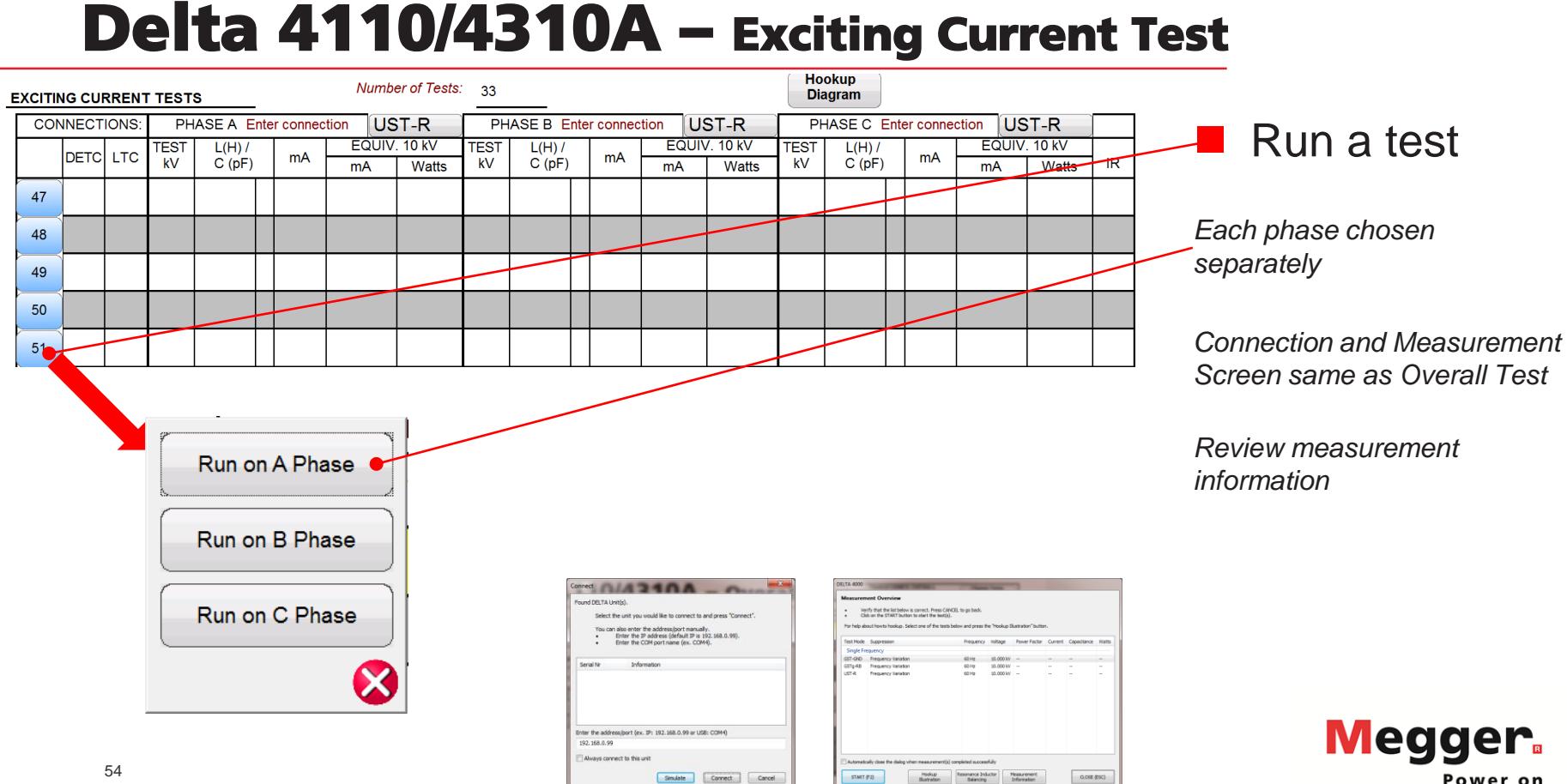

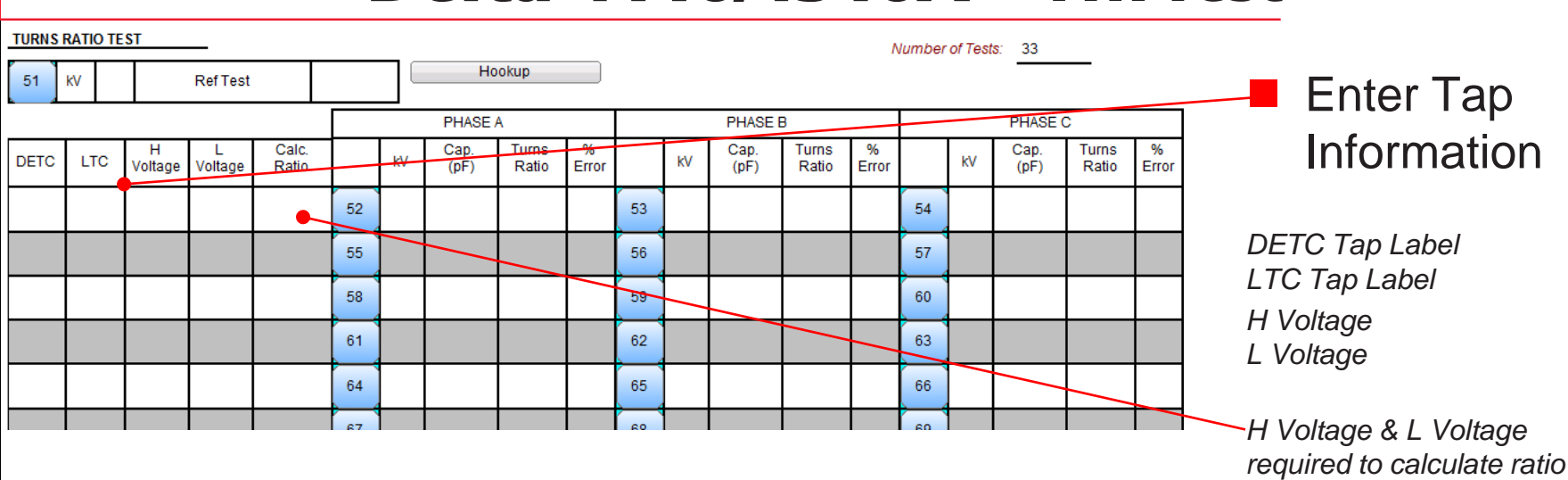

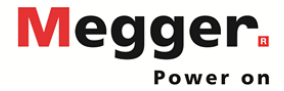

## **Delta 4110/4310A - TTR Test**

## **TURNS RATIO TEST**

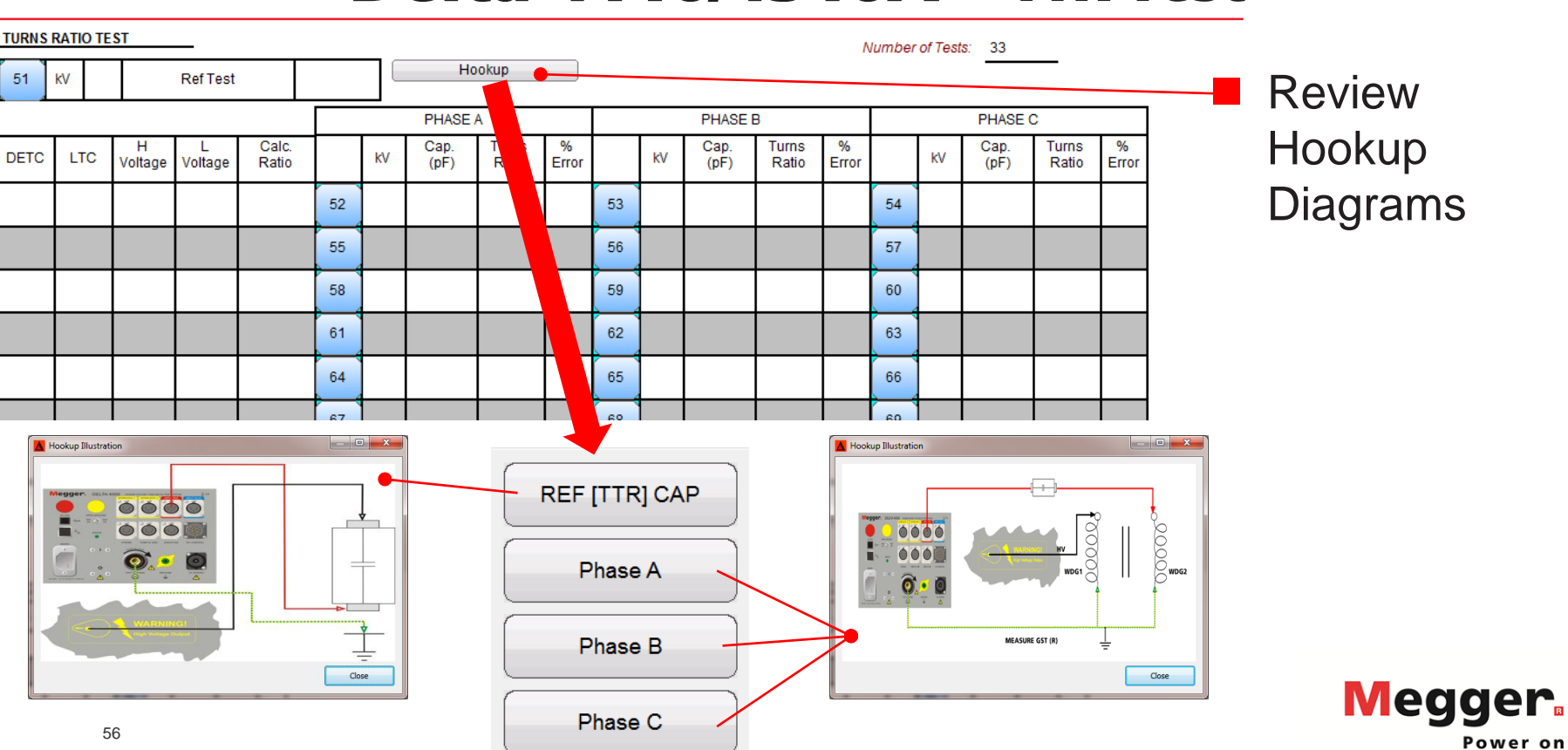

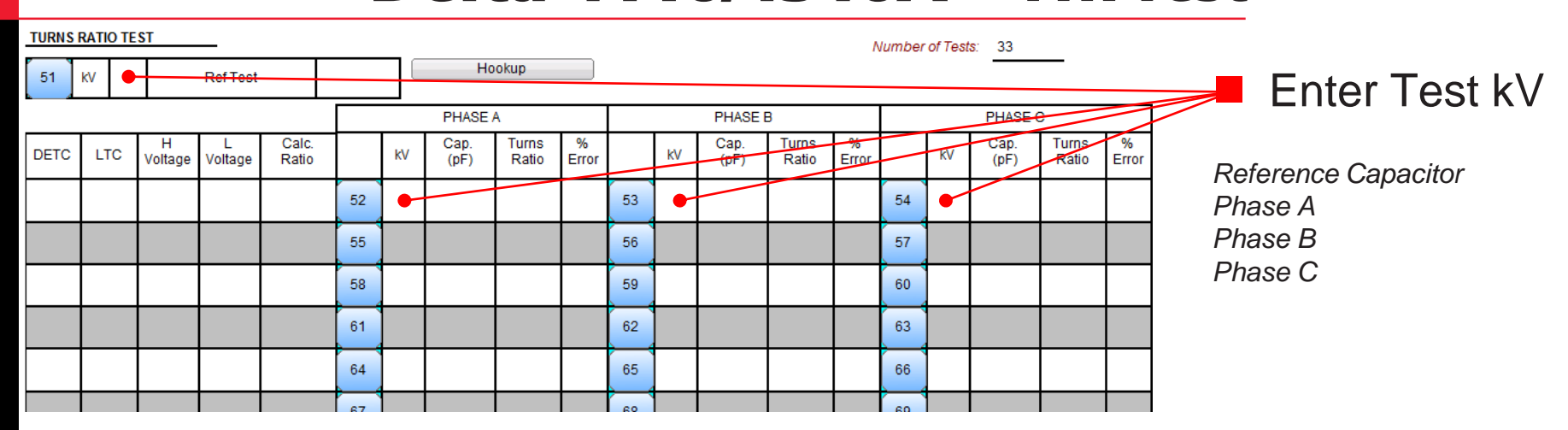

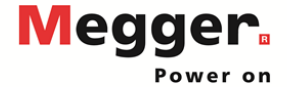

## **TURNS RATIO TEST**

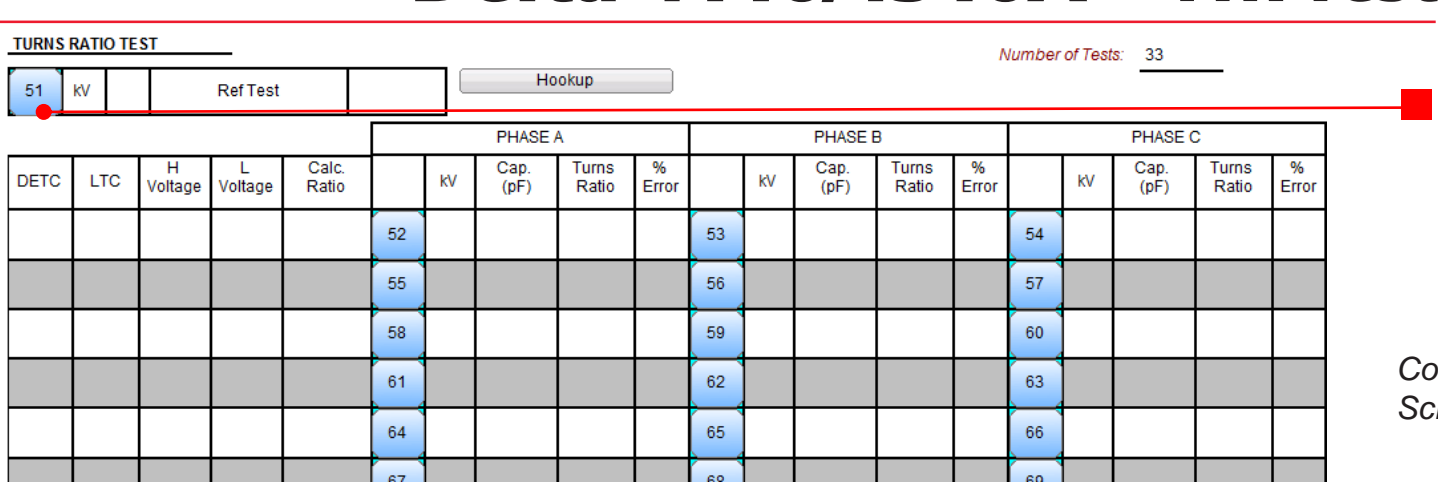

**Run test on** Reference **Capacitor** 

*Connection and Measurement Screen same as Overall Test*

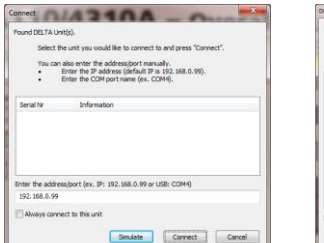

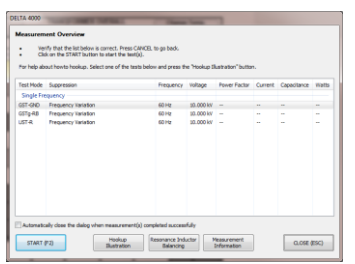

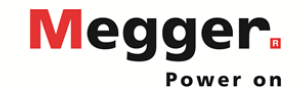

## **TURNS RATIO TEST**

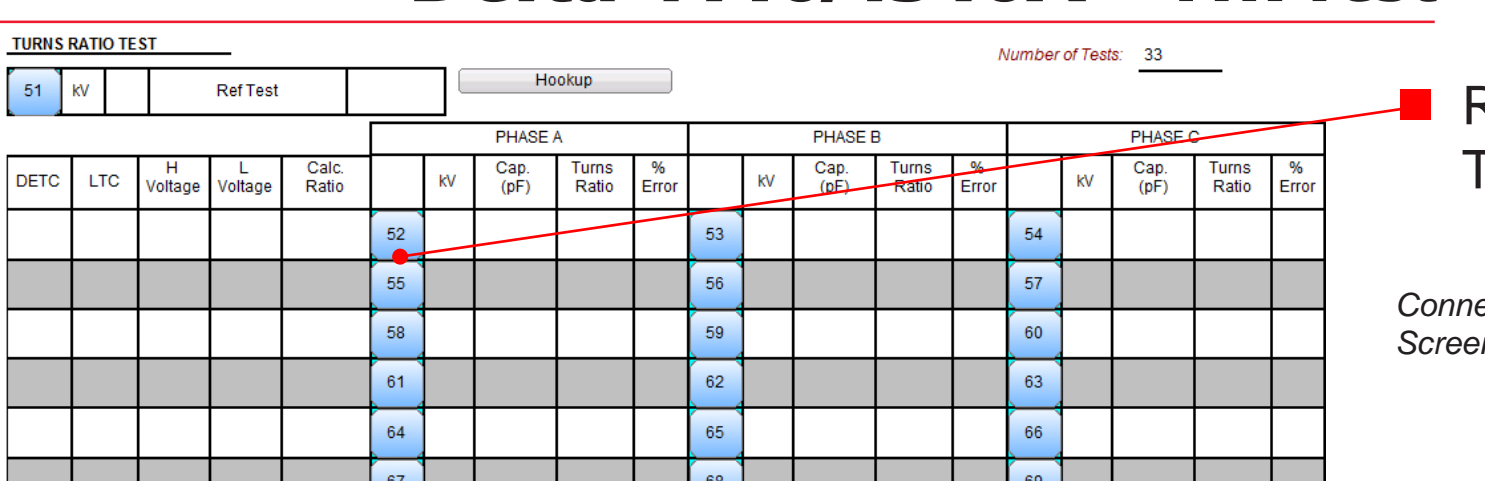

## Run test on Tap + Phase

*Connection and Measurement*  **n** same as Overall Test

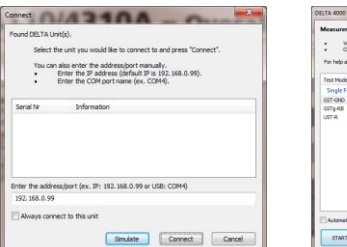

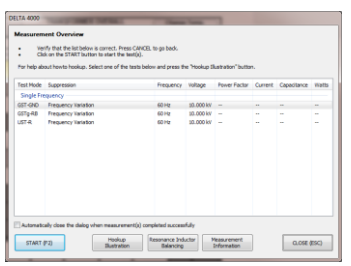

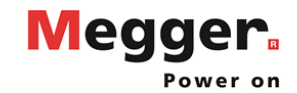

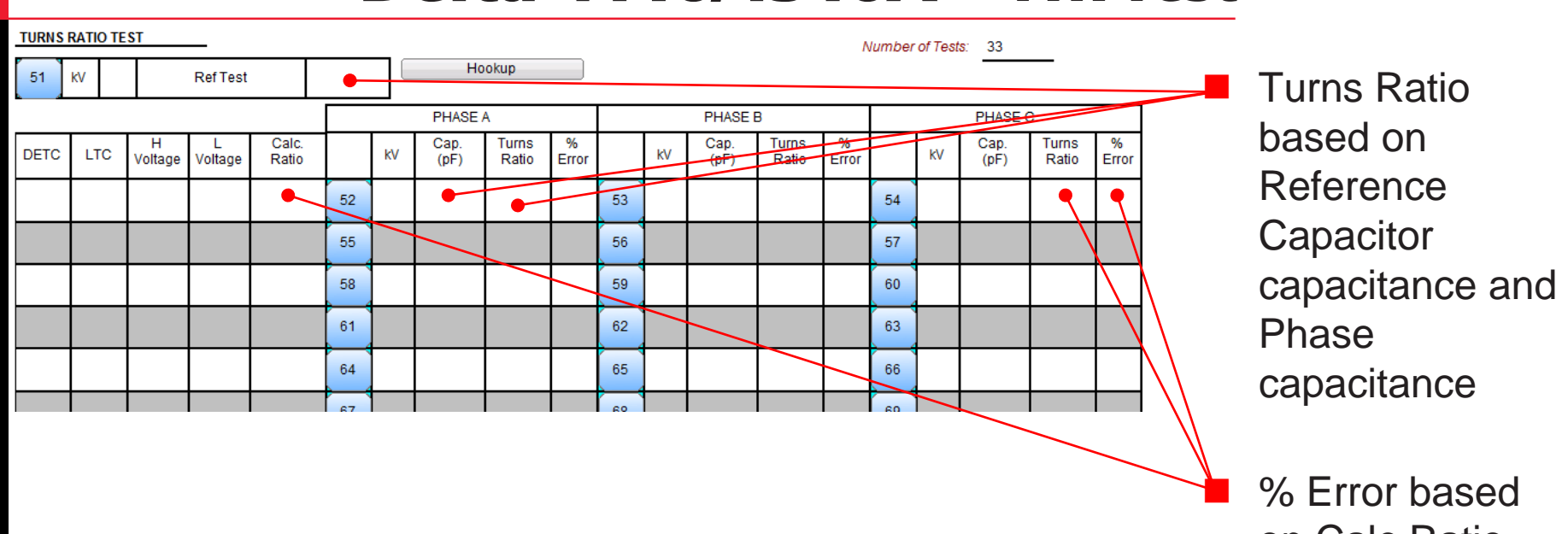

on Calc Ratio and Turns Ratio

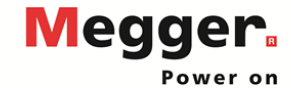

### **MULTIPLE QUICK TESTS**

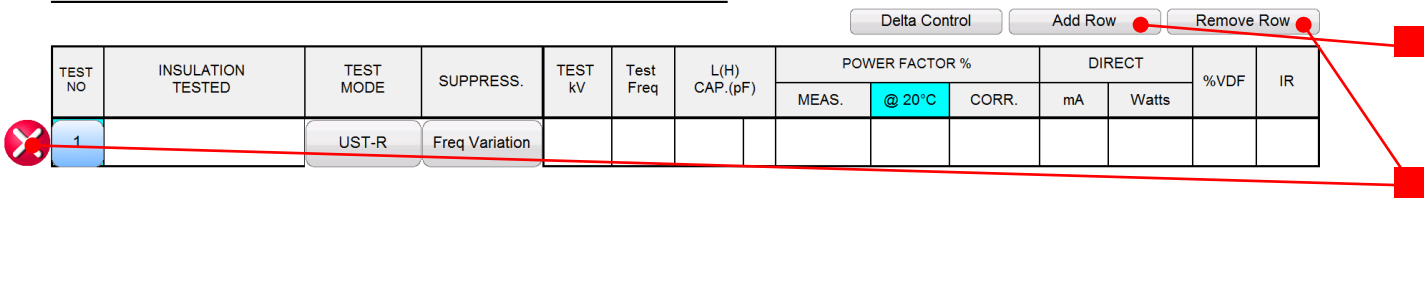

 Add rows from the test table Remove rows from the test table

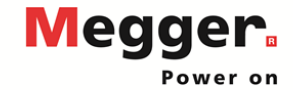

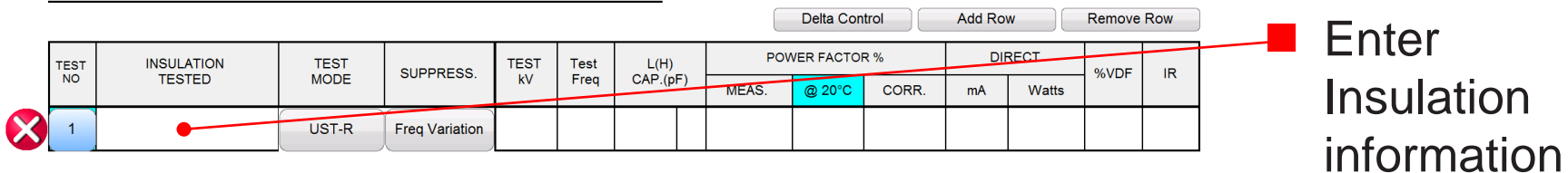

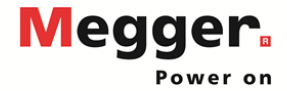

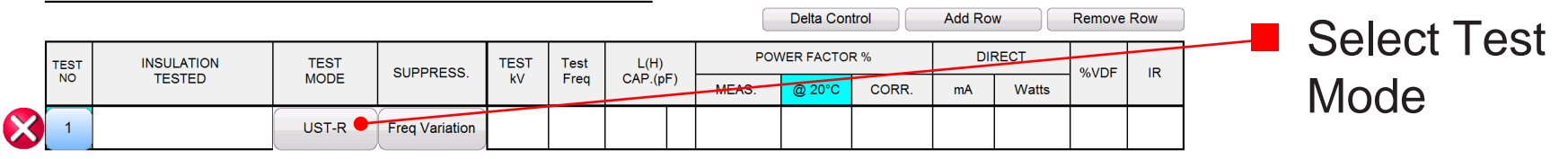

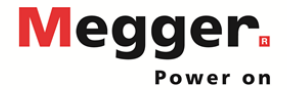

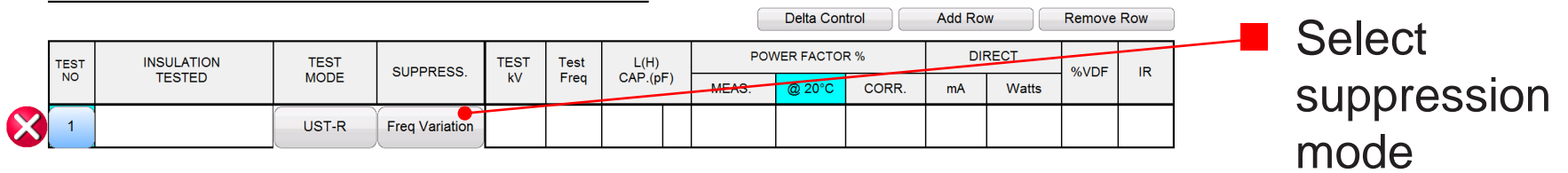

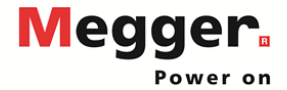

### **MULTIPLE QUICK TESTS**

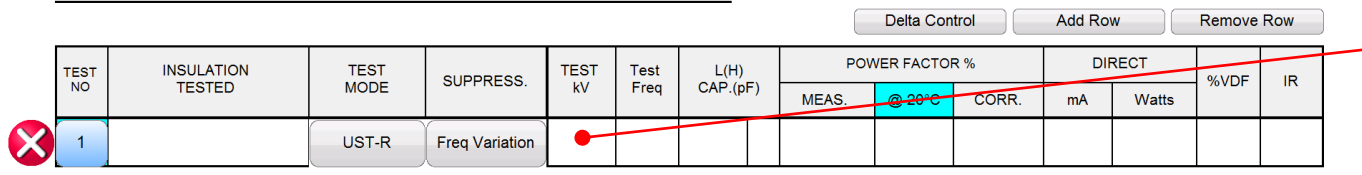

Enter Test kV

*A single test will be run at the Test kV, followed by 250V DFR sweep (default setting)*

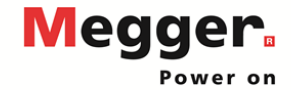

### **MULTIPLE QUICK TESTS**

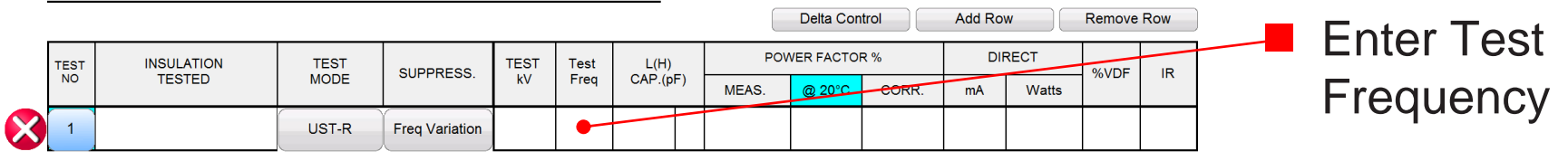

*Settings will be used if no frequency entered*

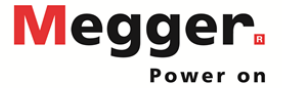

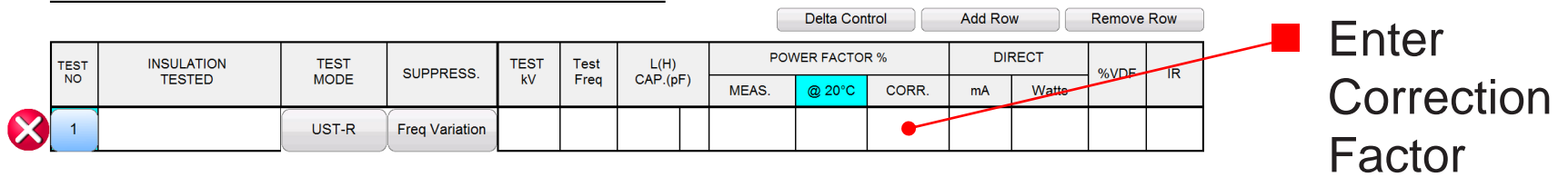

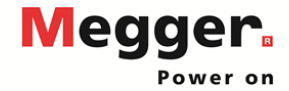

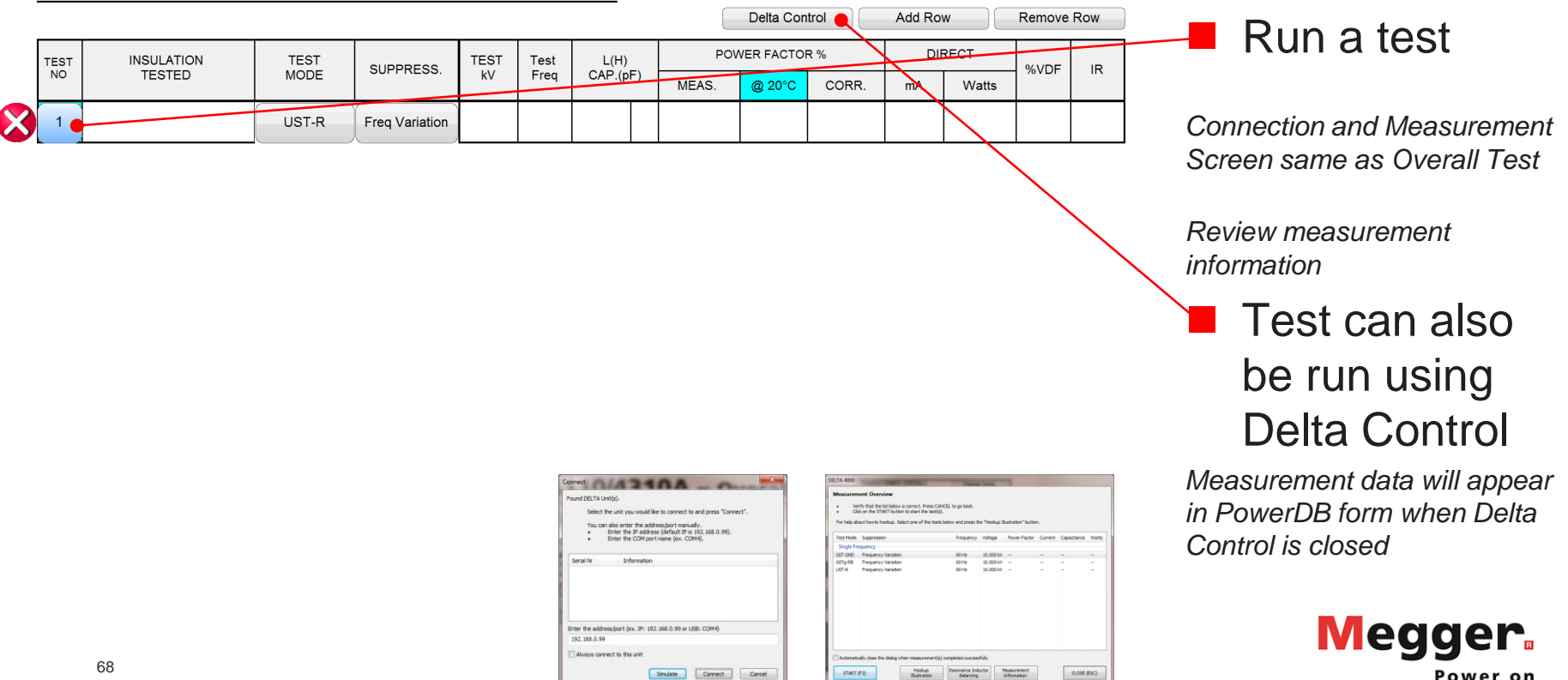

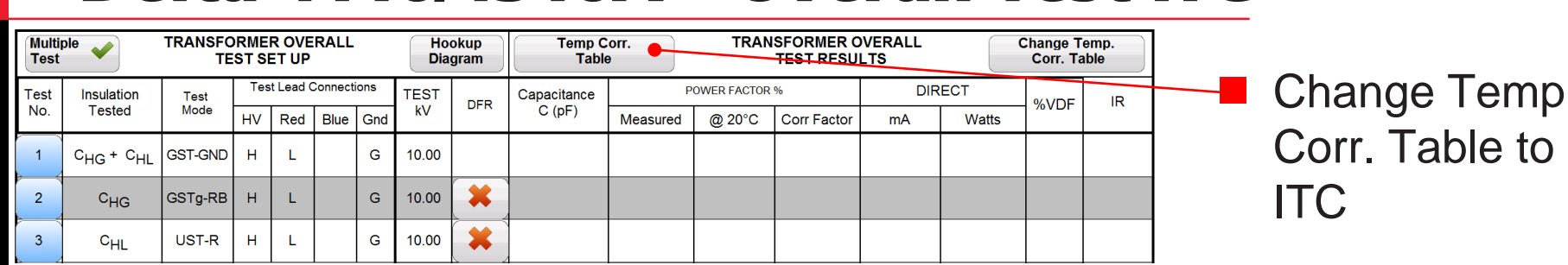

*Overall Individual Temperature Correction provides a correction factor specific to a particular transformer, which is more accurate than the temperature correction table*

to.

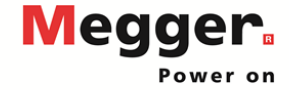

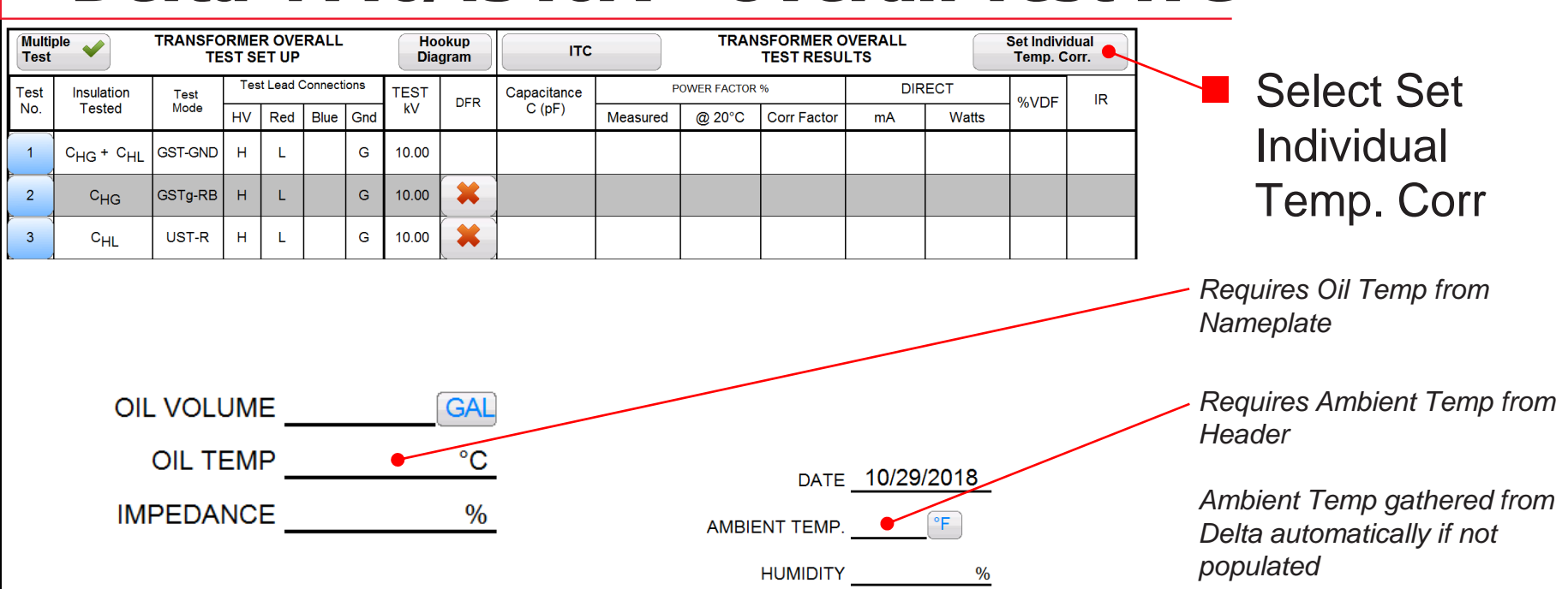

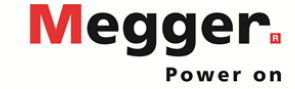

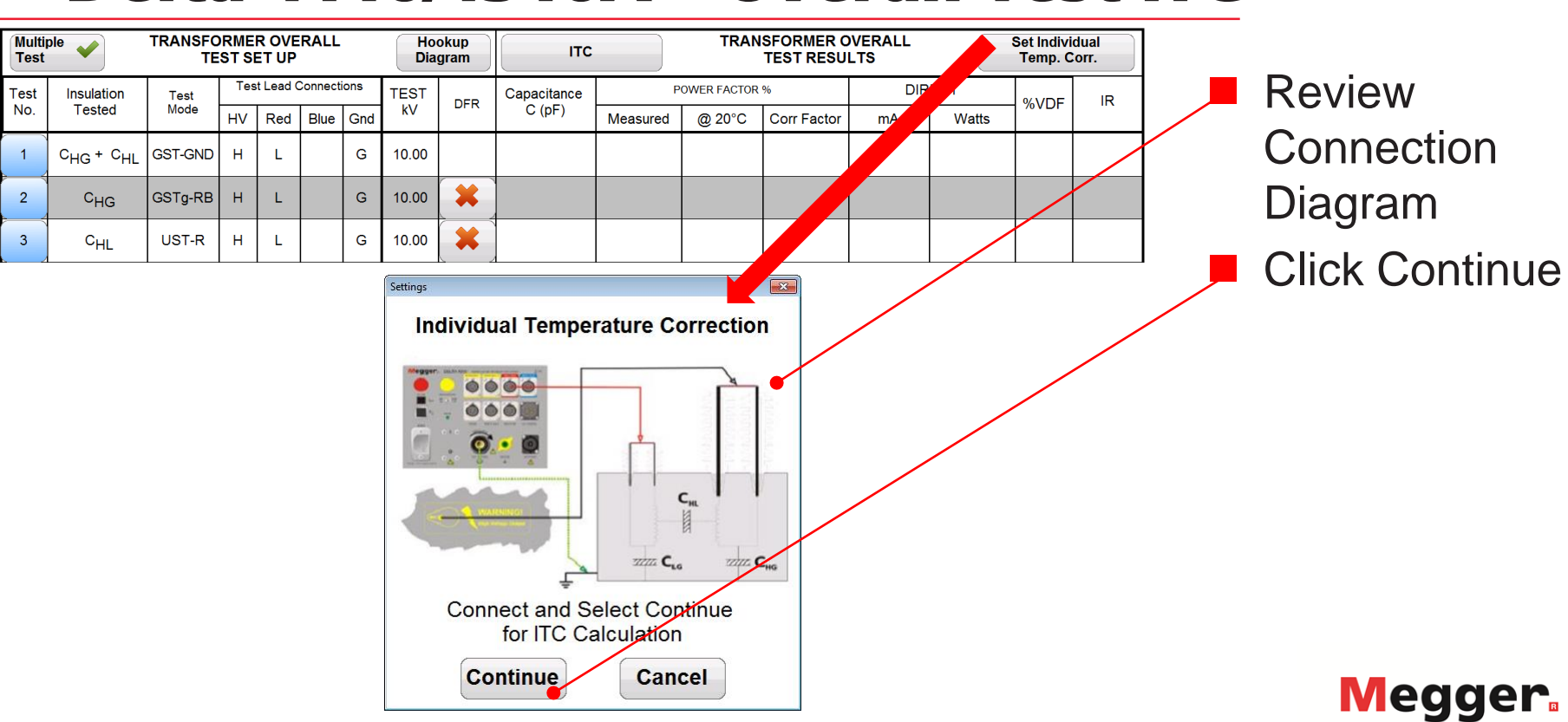

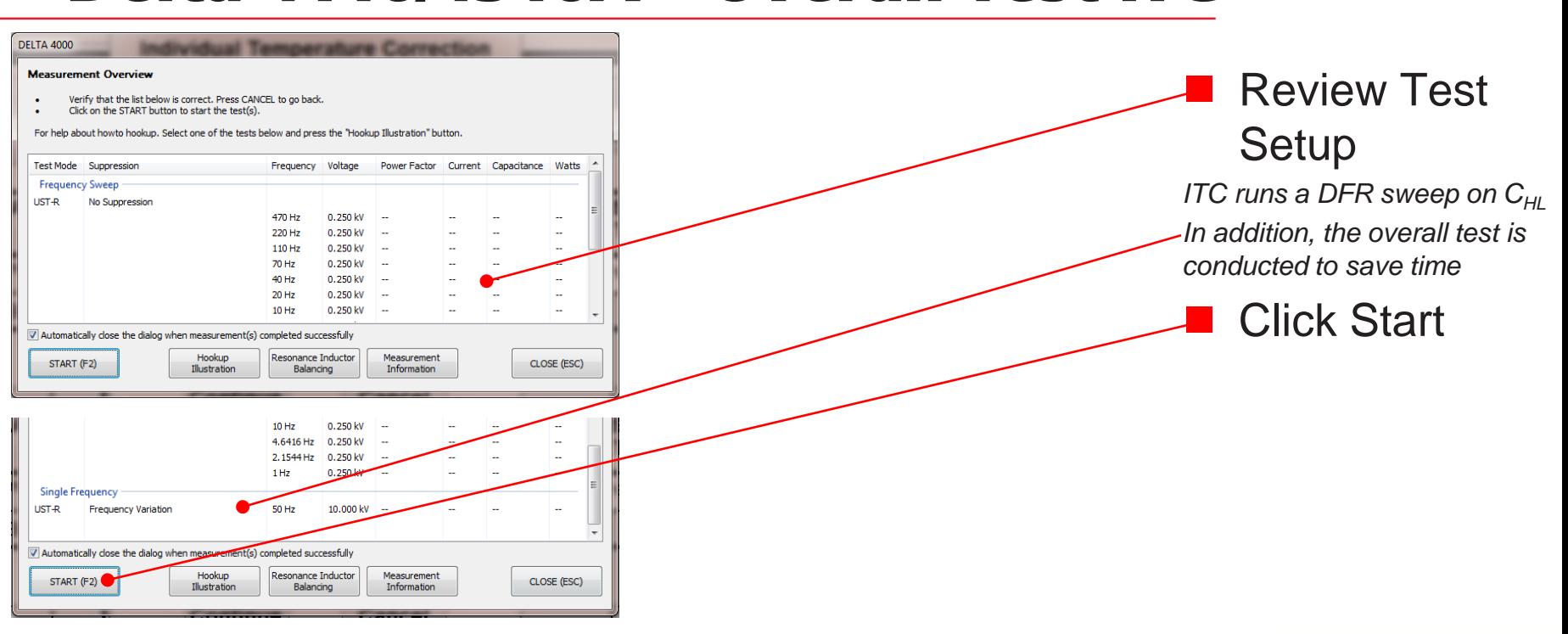

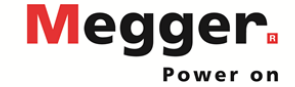
## Delta 4110/4310A - Overall Test ITC

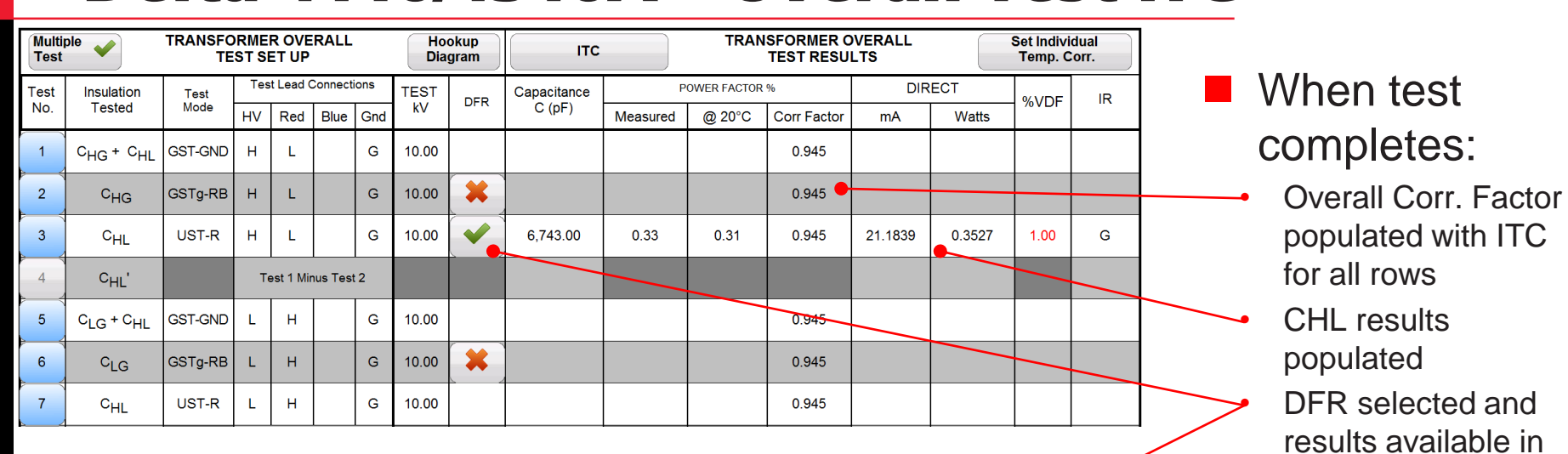

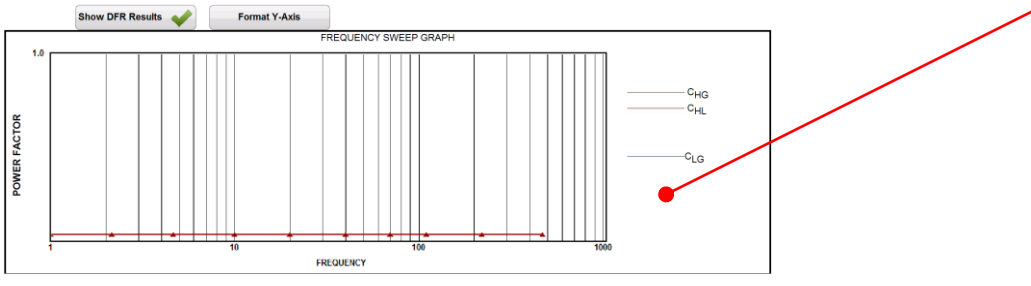

**Megger** Power on

graph

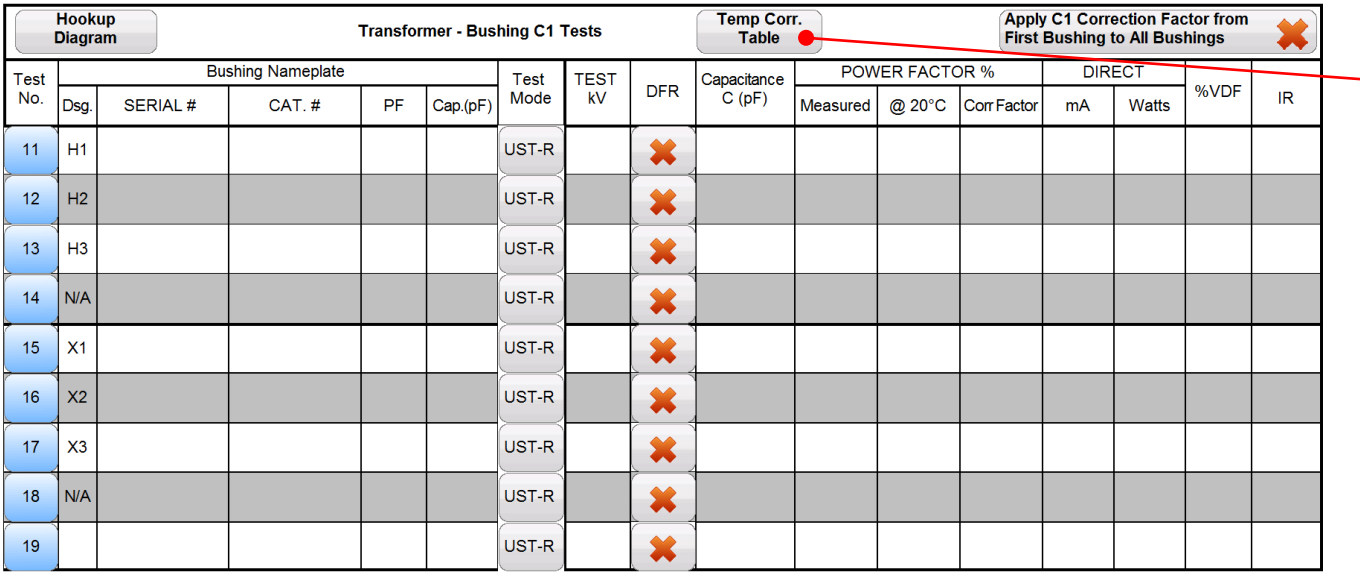

**-** Change Temp Corr. Table to ITC

*Bushing Individual Temperature Correction provides a correction factor specific to a particular bushing, which is more accurate than temperature correction tables*

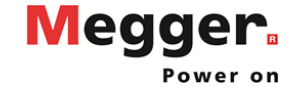

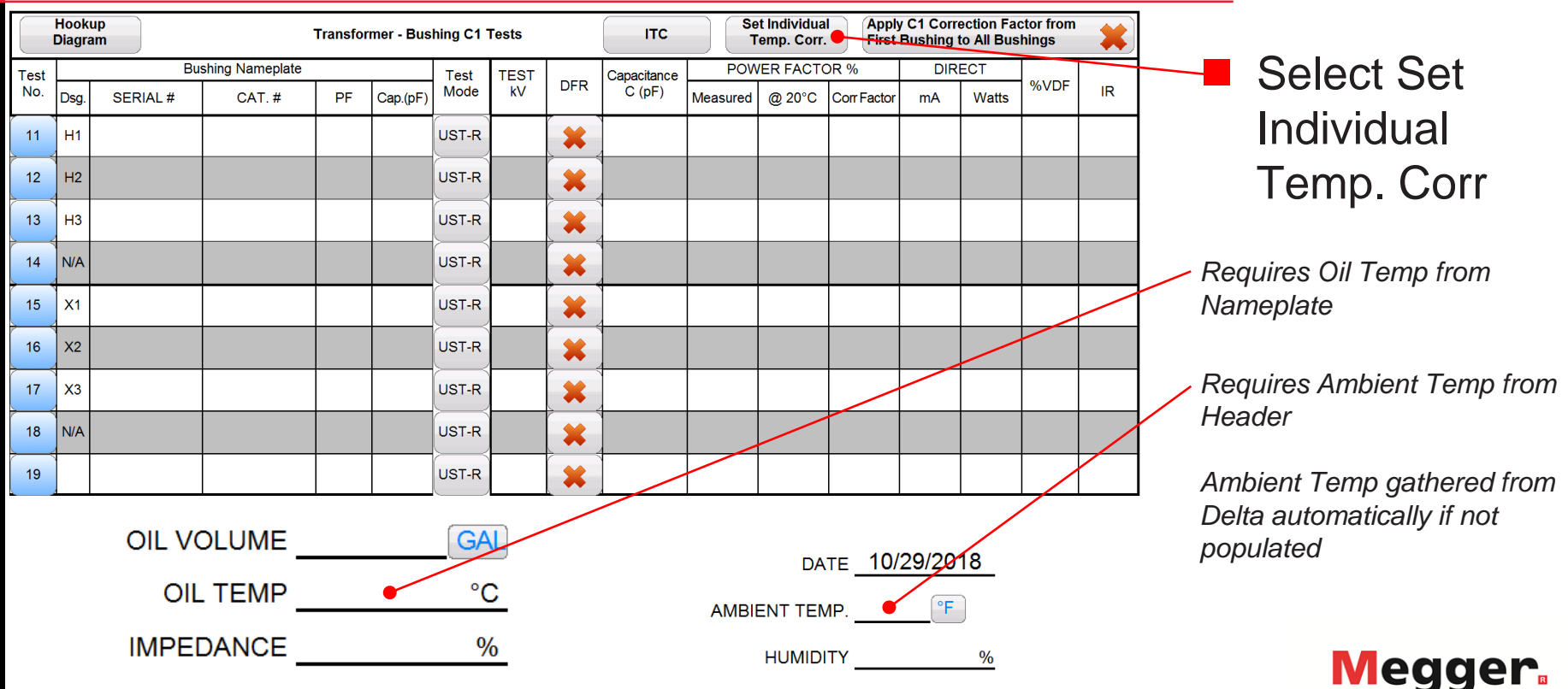

Power on

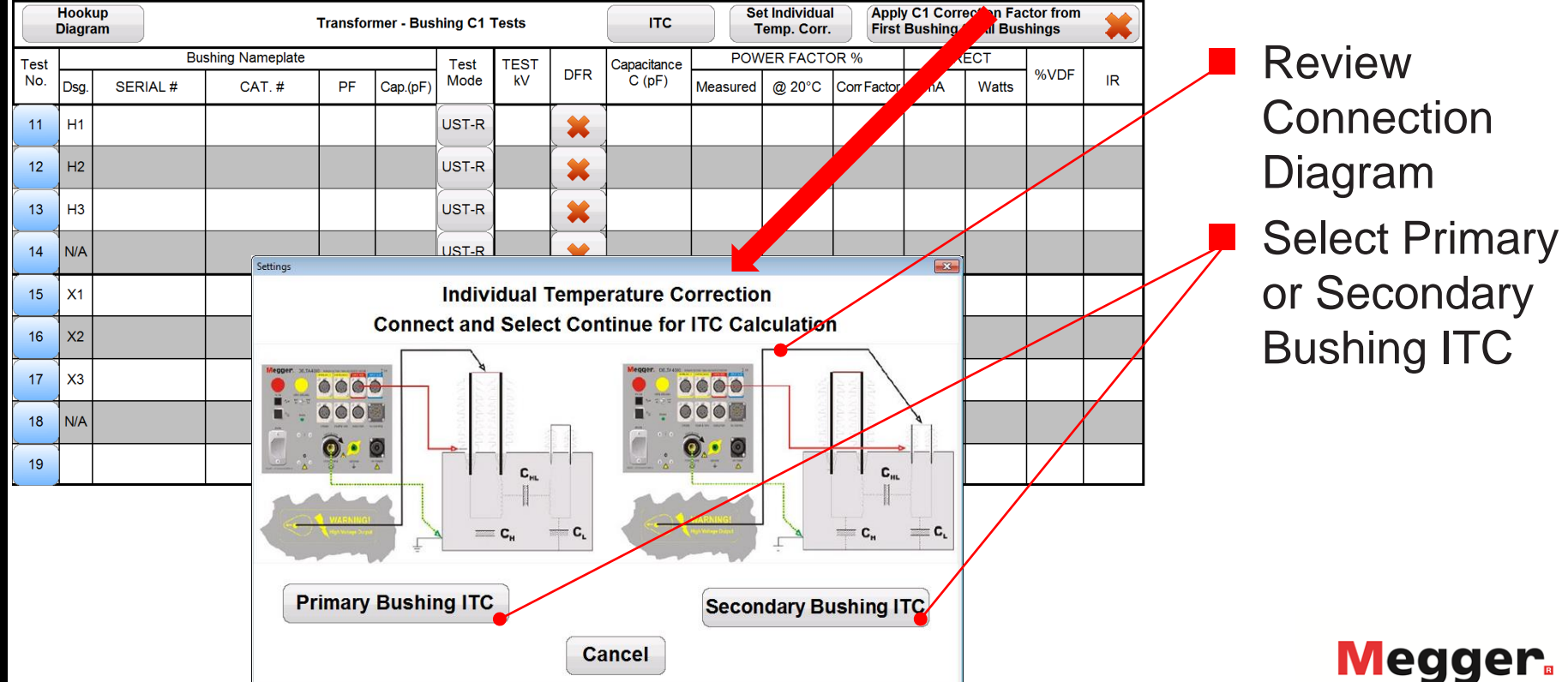

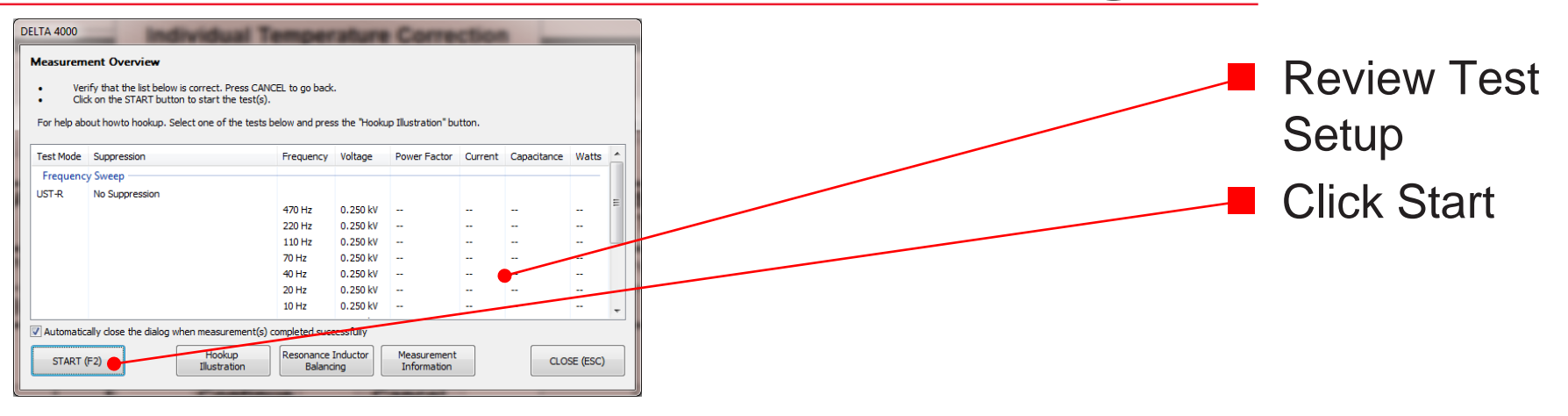

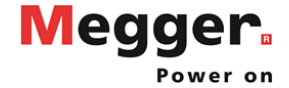

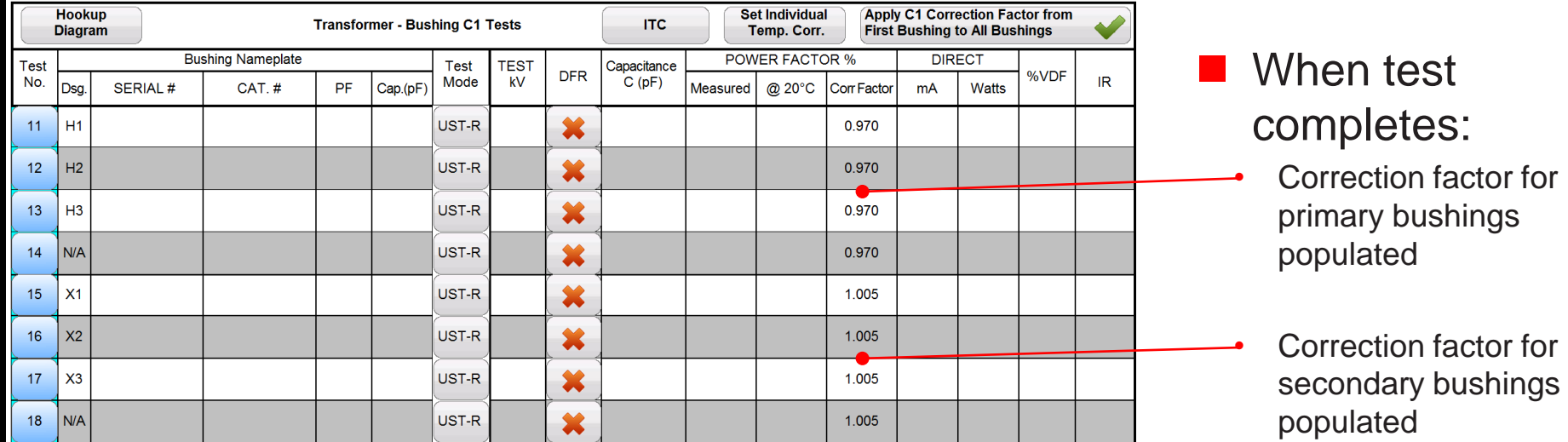

*Requires running ITC twice to populate correction factors for primary and secondary bushings*

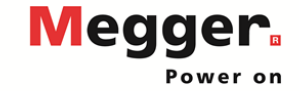

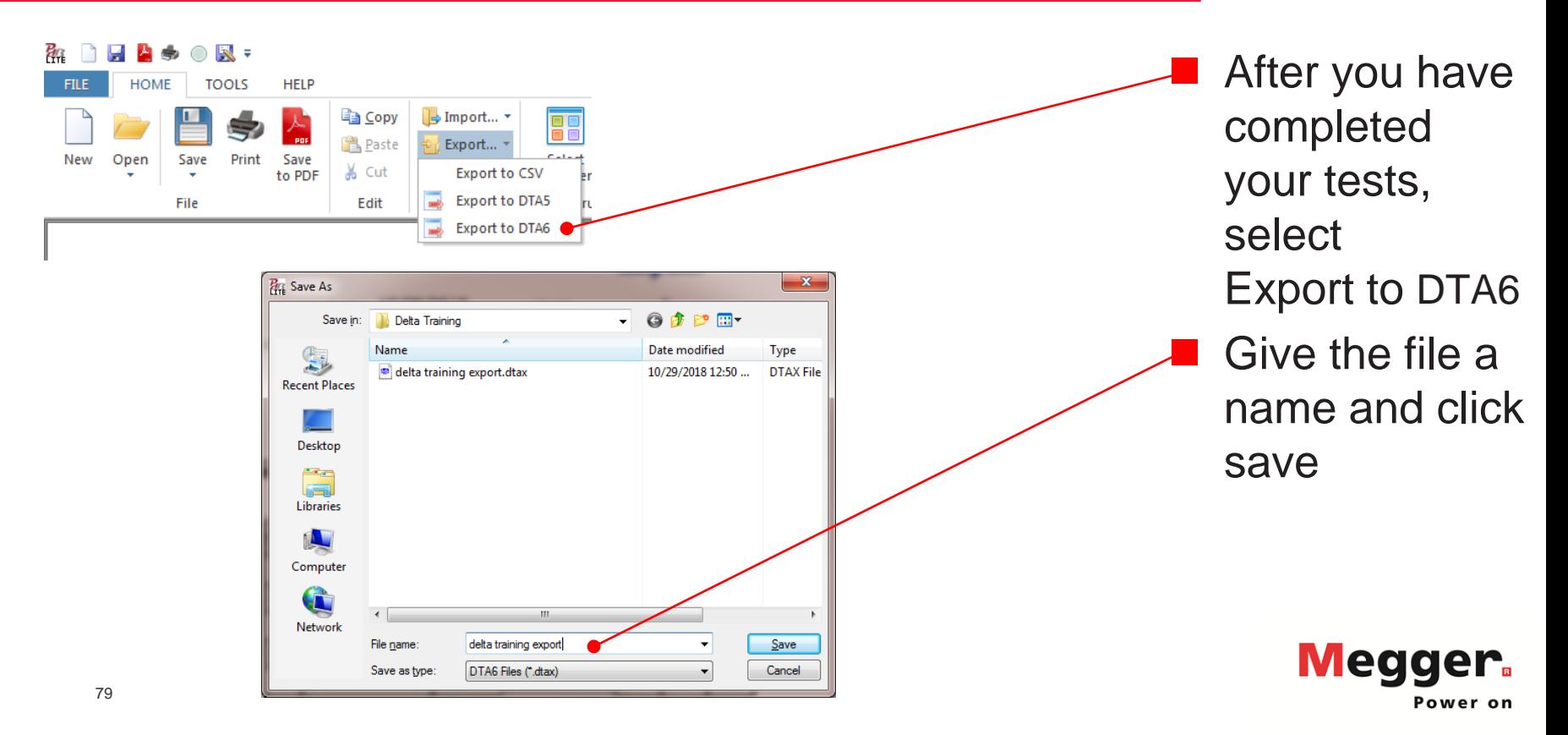

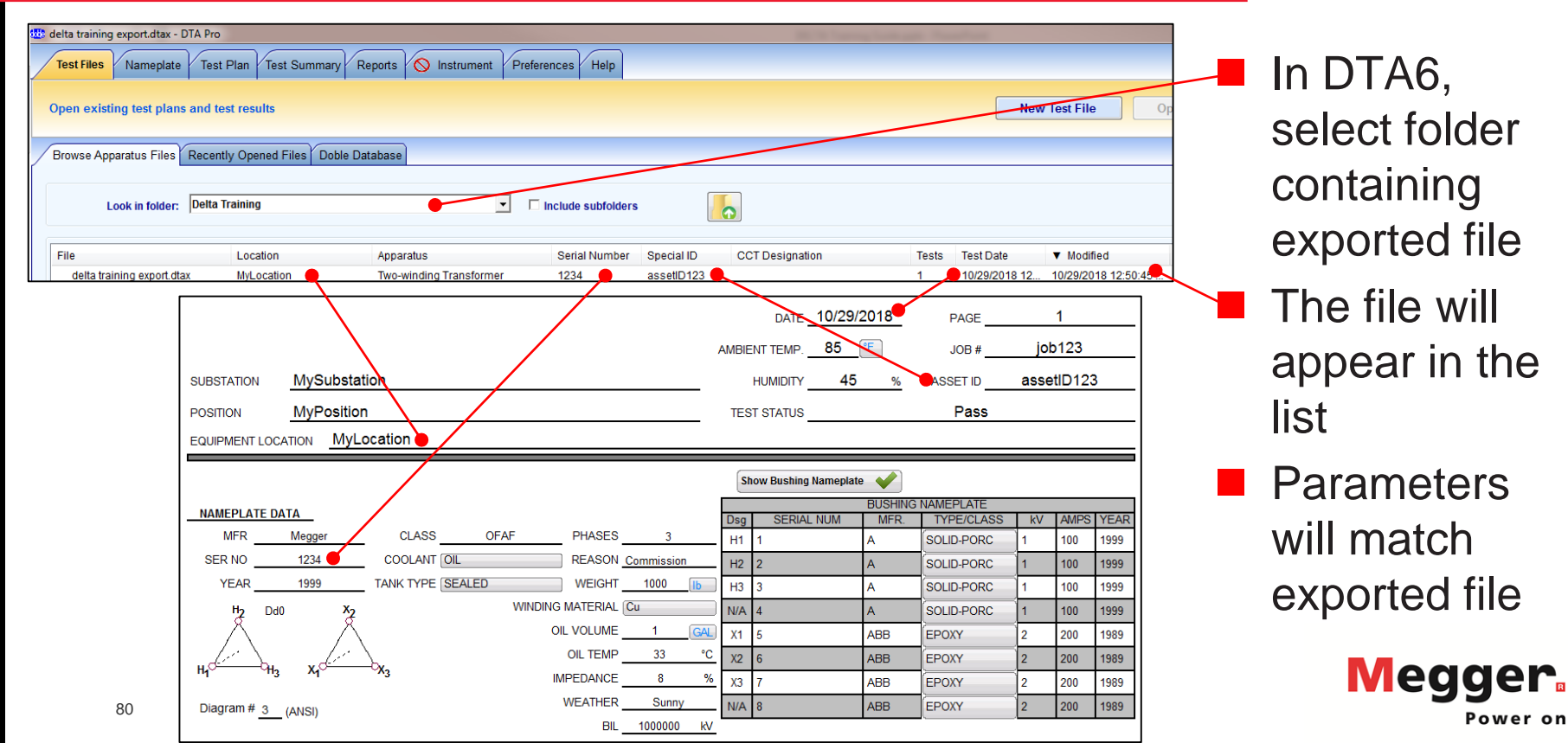

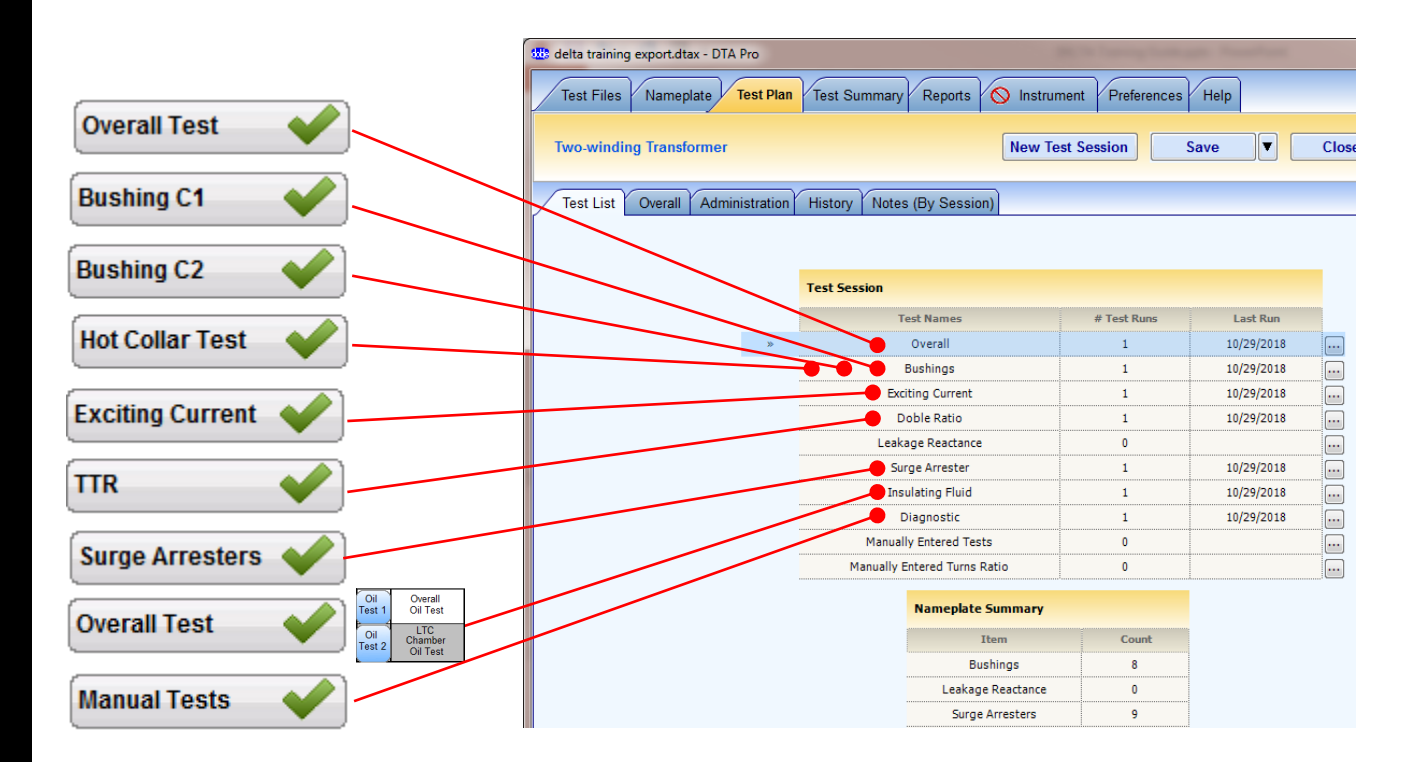

#### Tests will be mapped to DTA<sub>6</sub>

*Bushing contain C1, C2 and Hot Collar Tests*

*Overall Oil tests mapped to Insulating Fluid*

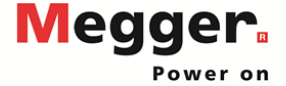

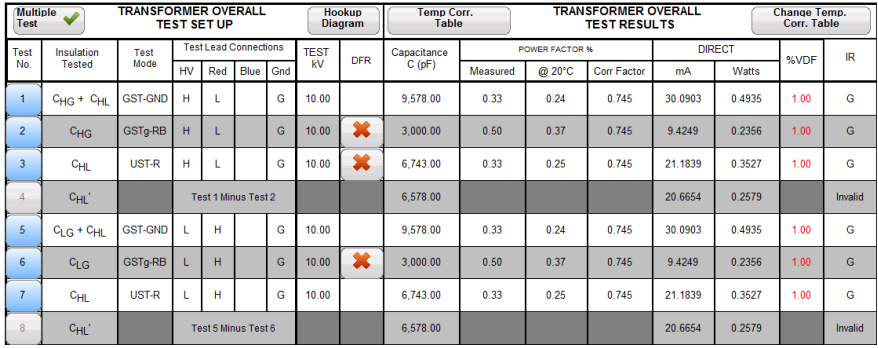

**Example of** mapped Overall Test

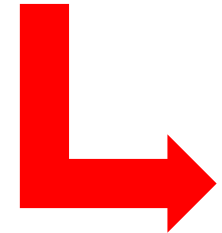

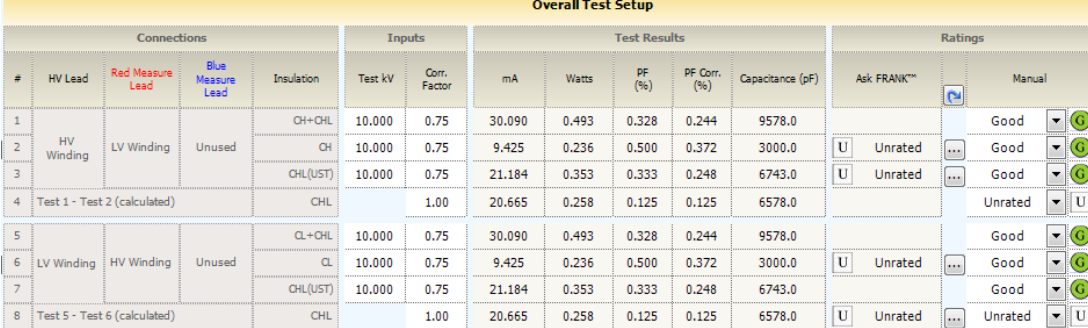

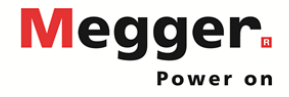

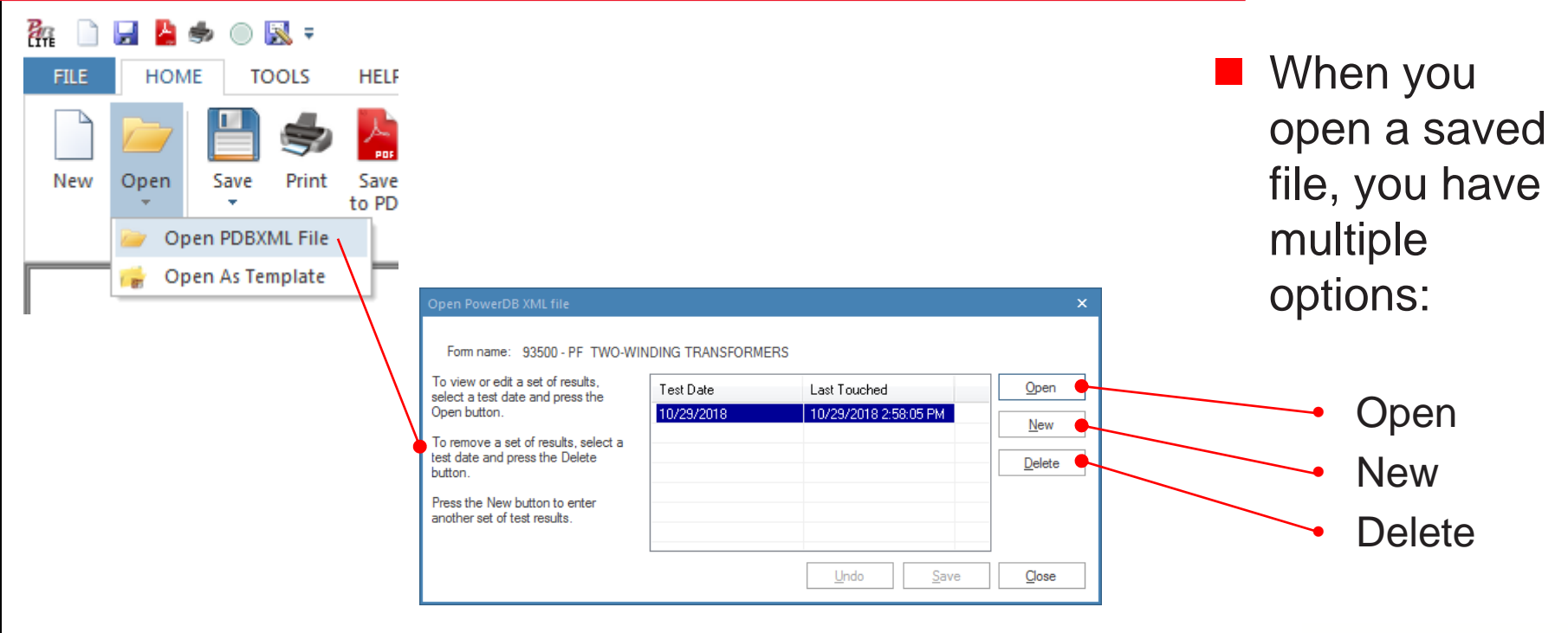

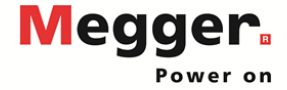

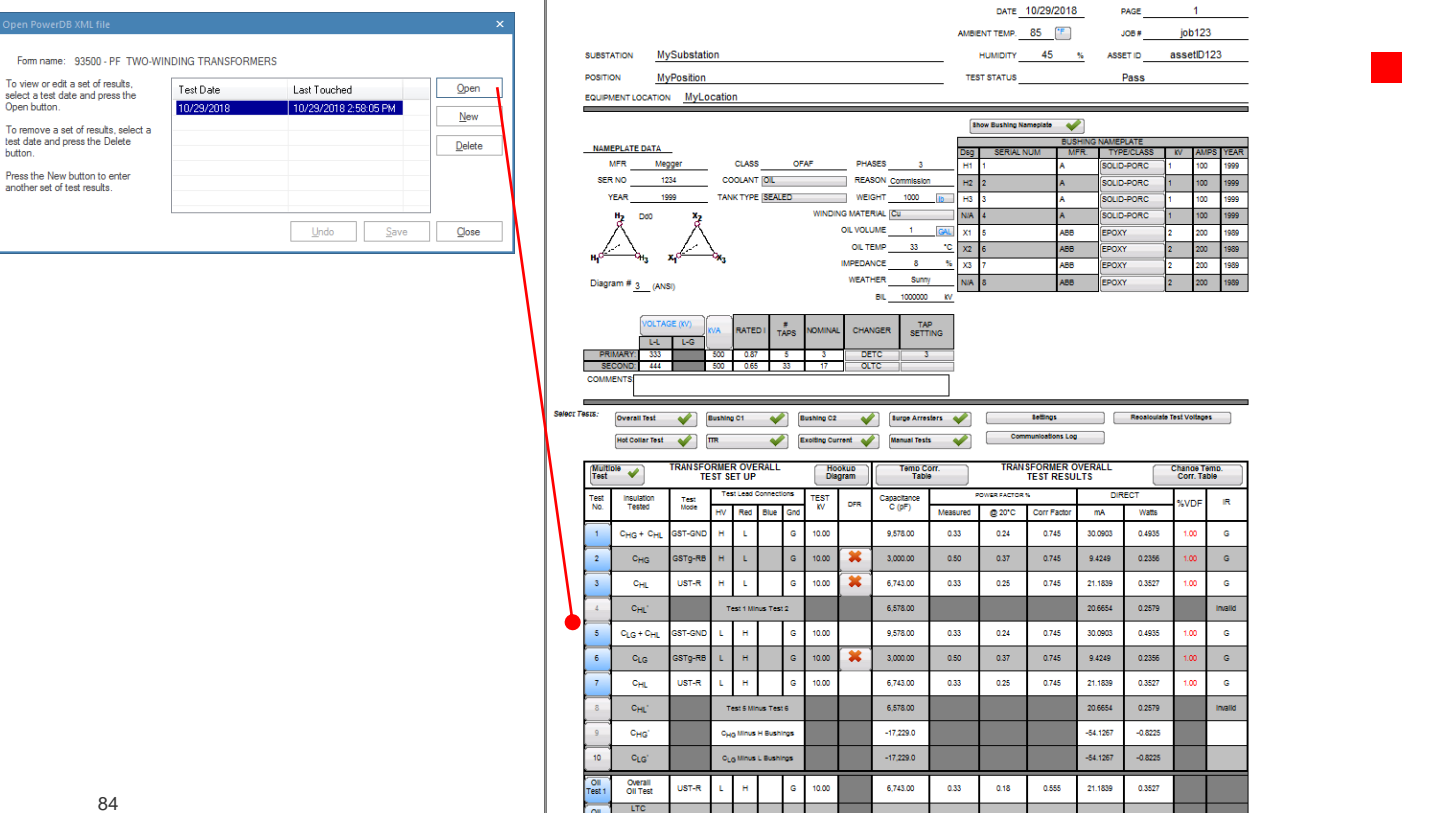

OII Test

6,743.00 0.33  $0.18$ 0.555 21,1839

 Open allows you to view previous results and continue testing

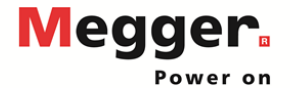

hutton

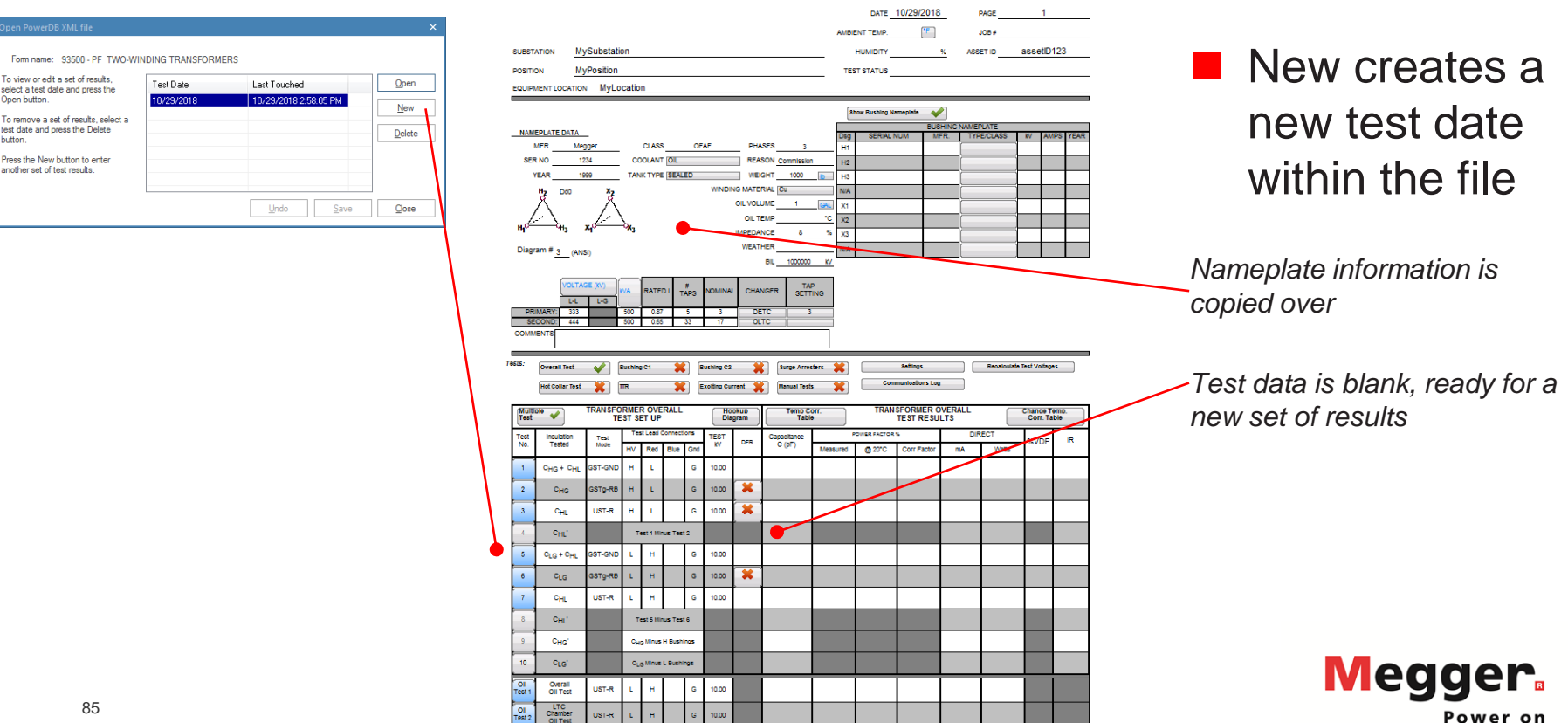

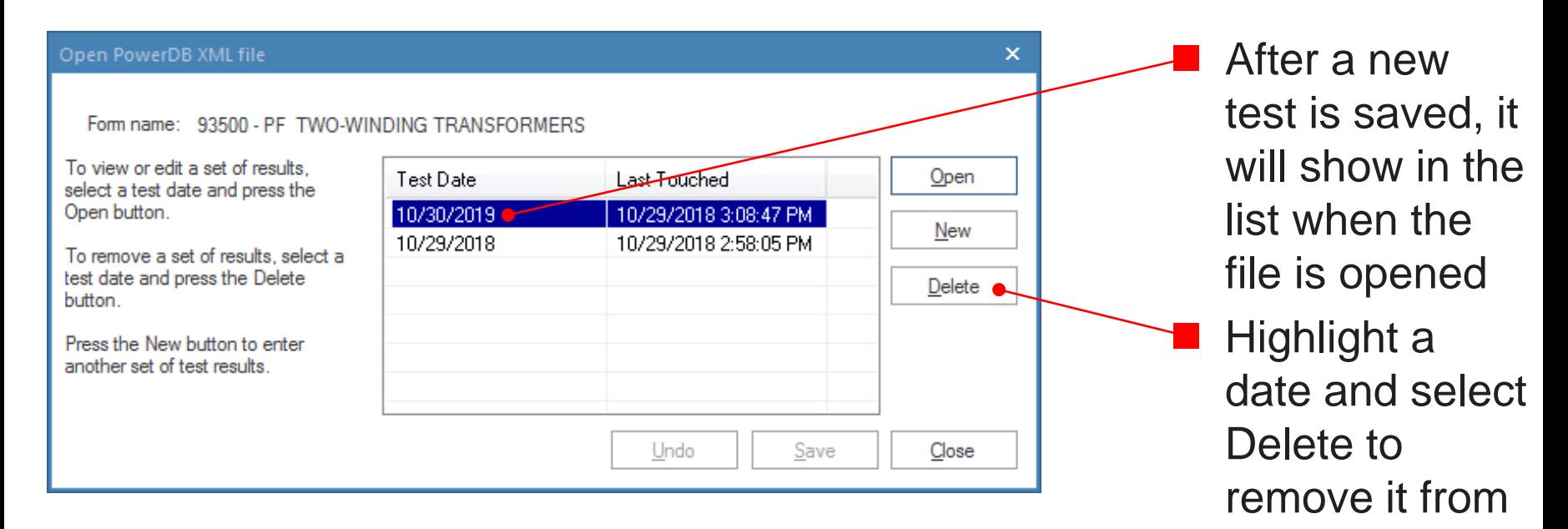

the file

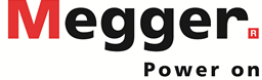

#### Delta 4110/4310A - PowerDB Pro <u>Delta 4110A – PowerDB Province Andrew Broadca</u>

Basic functionality of PowerDB Pro will be covered in this section

#### PowerDB Pro functions similar to PowerDB Lite, but with a database backend

*For more information about PowerDB Pro and its features, contact [Brad.Perry@powerdb.com](mailto:Brad.Perry@powerdb.com) or [Mark.Meyer@powerdb.com](mailto:Mark.Meyer@powerdb.com)*

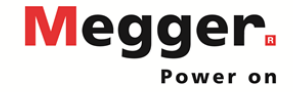

## Delta 41202 – PowerDB Protect Andrew Protect Andrew Protect Andrew Protect Andrew Protect Andrew Protect Andrew Protect Andrew Protect Andrew Protect Andrew Protect Andrew Protect Andrew Protect Andrew Protect Andrew Prote

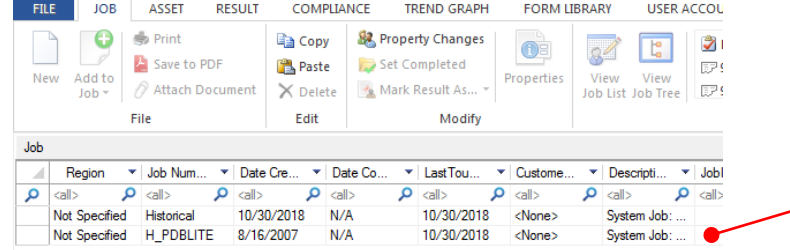

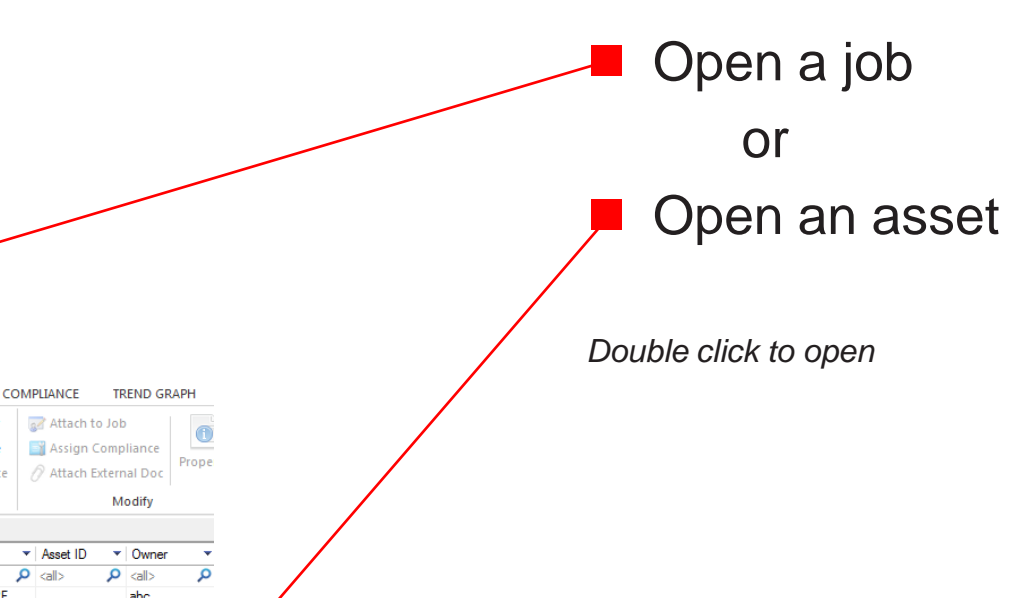

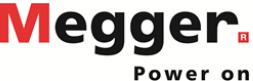

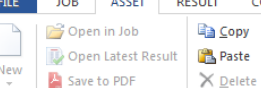

 $\bigcirc$   $\mathbb{R}$  =

同時の

**All Street** 

File Edit

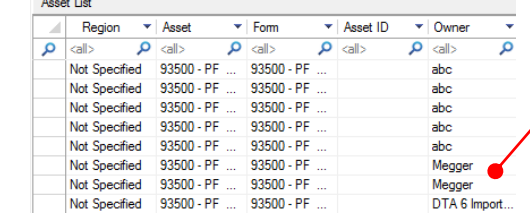

### Delta 4110/4310A - PowerDB Pro

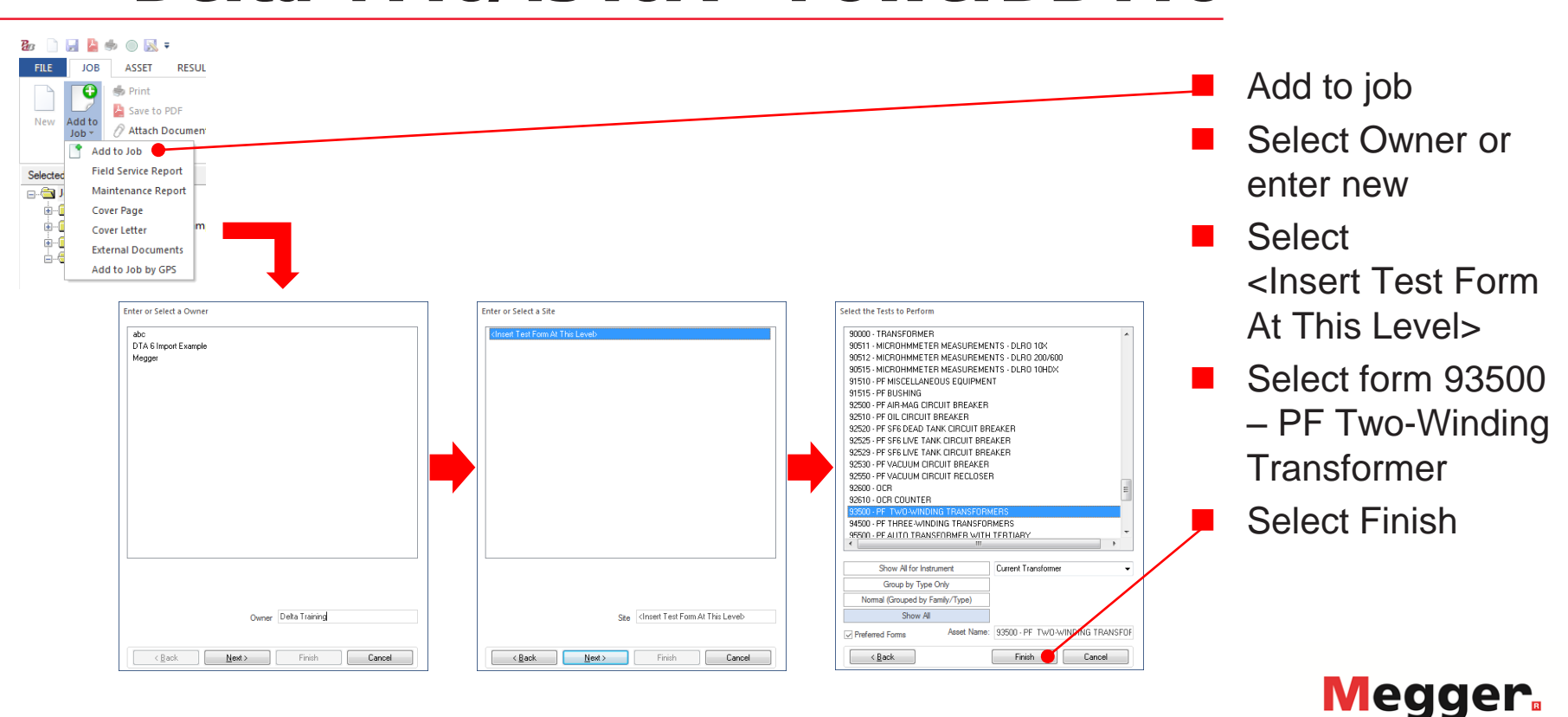

Power on

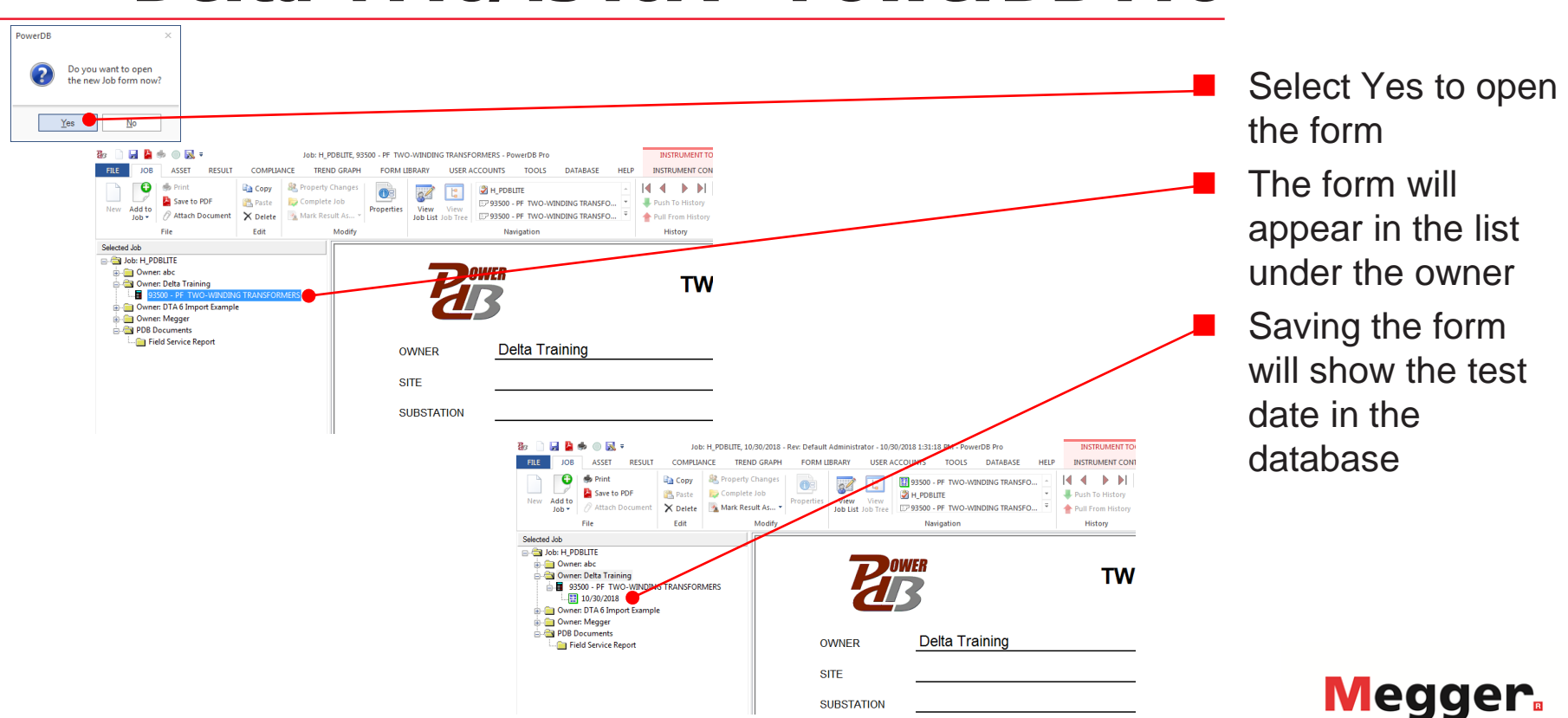

# Delta 4110/4310A – PowerDB Pro

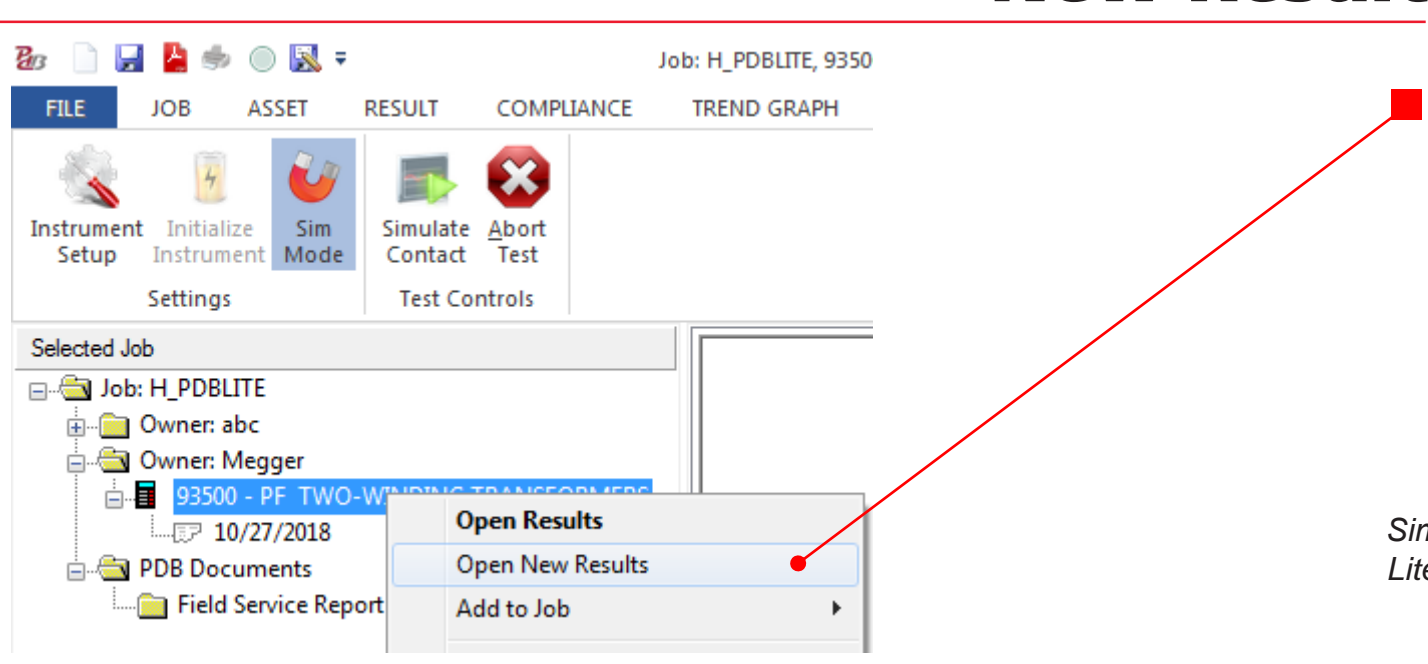

 To add new test data, right click on the form and select "Open New Results"

*Similar to "New" in PowerDB Lite*

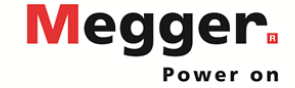

# Delta 4110/4310A – PowerDB Pro

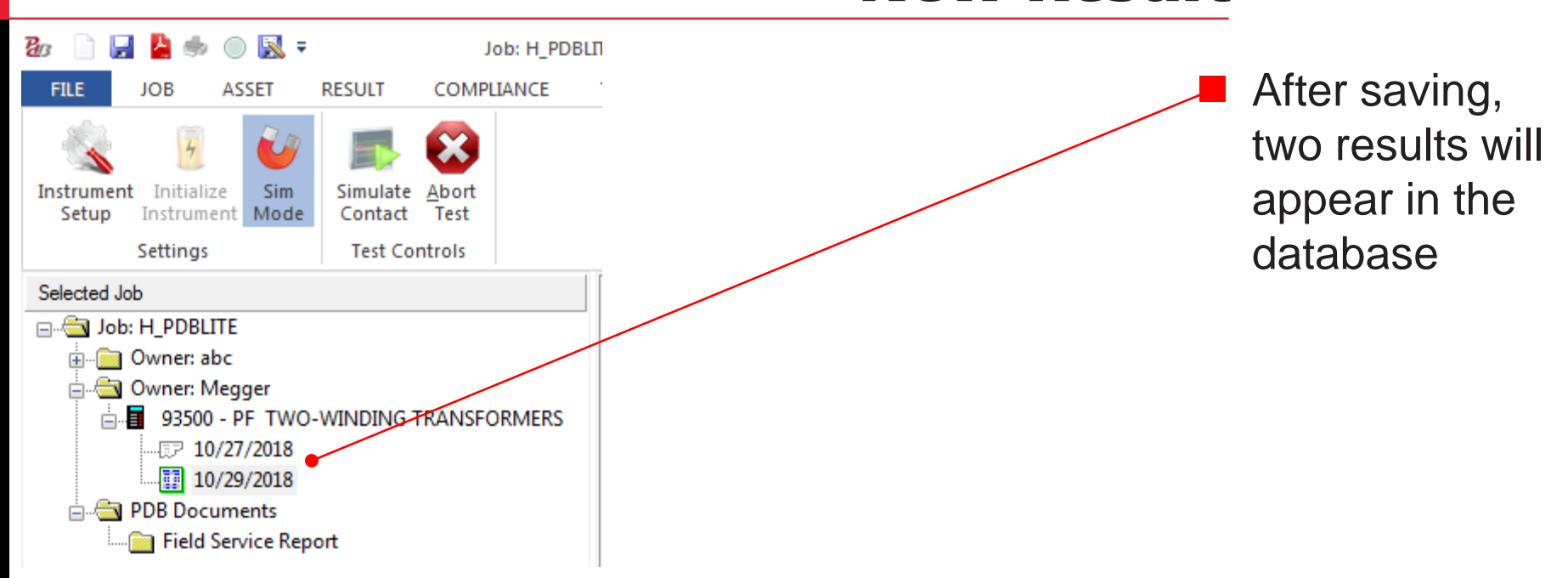

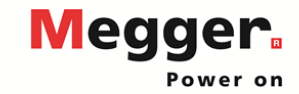

#### Delta 4110/4310A - PowerDB Pro **Trending**

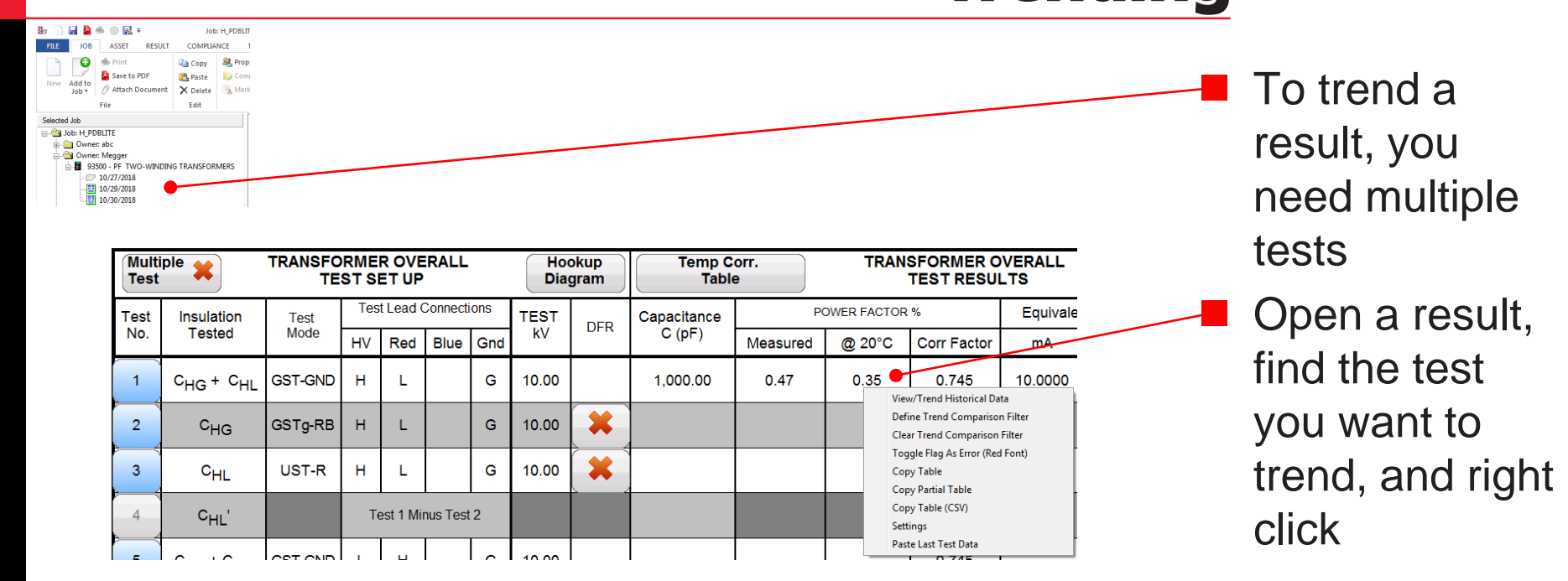

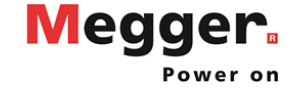

# Delta 4110/4310A – PowerDB Pro

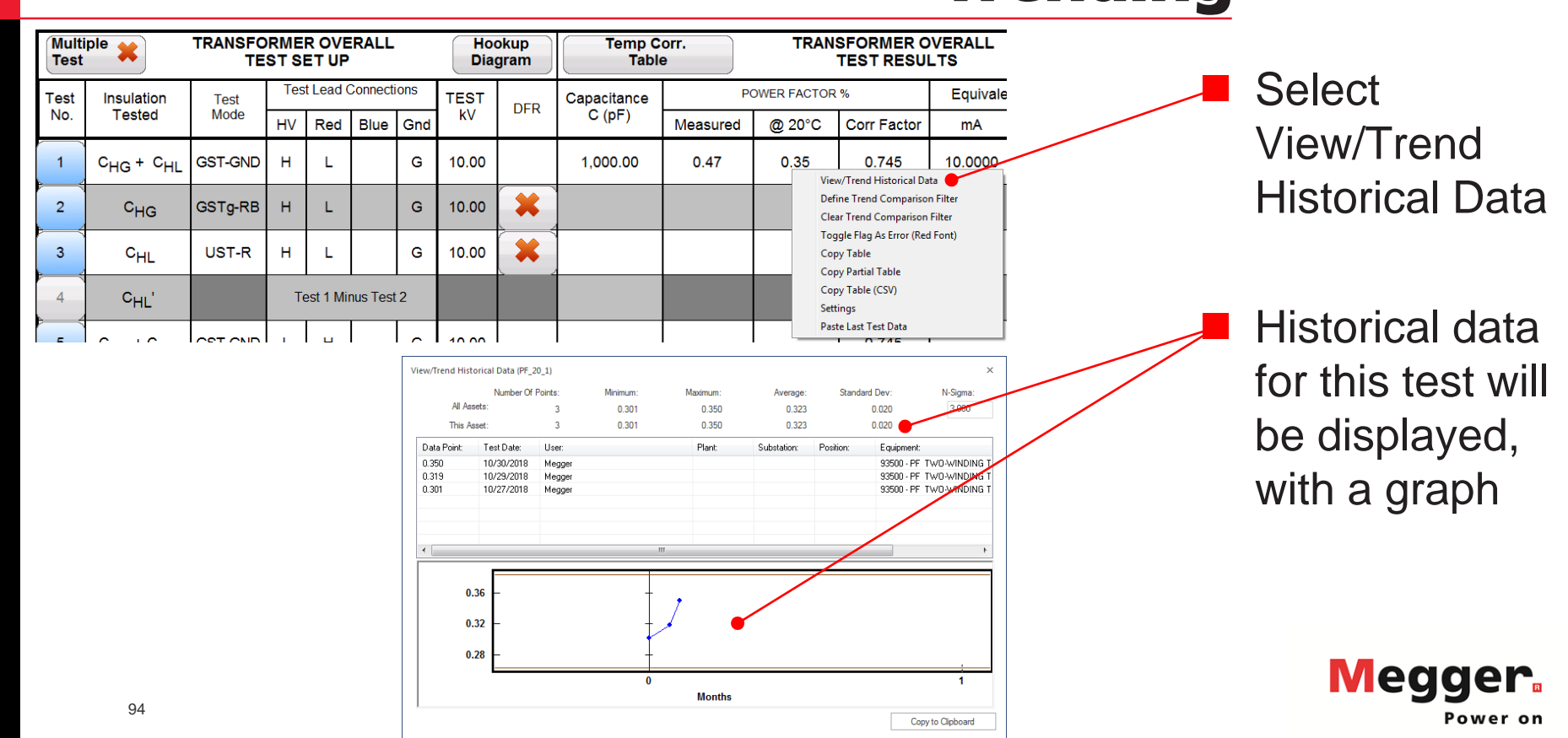

# **DTA6 Import**

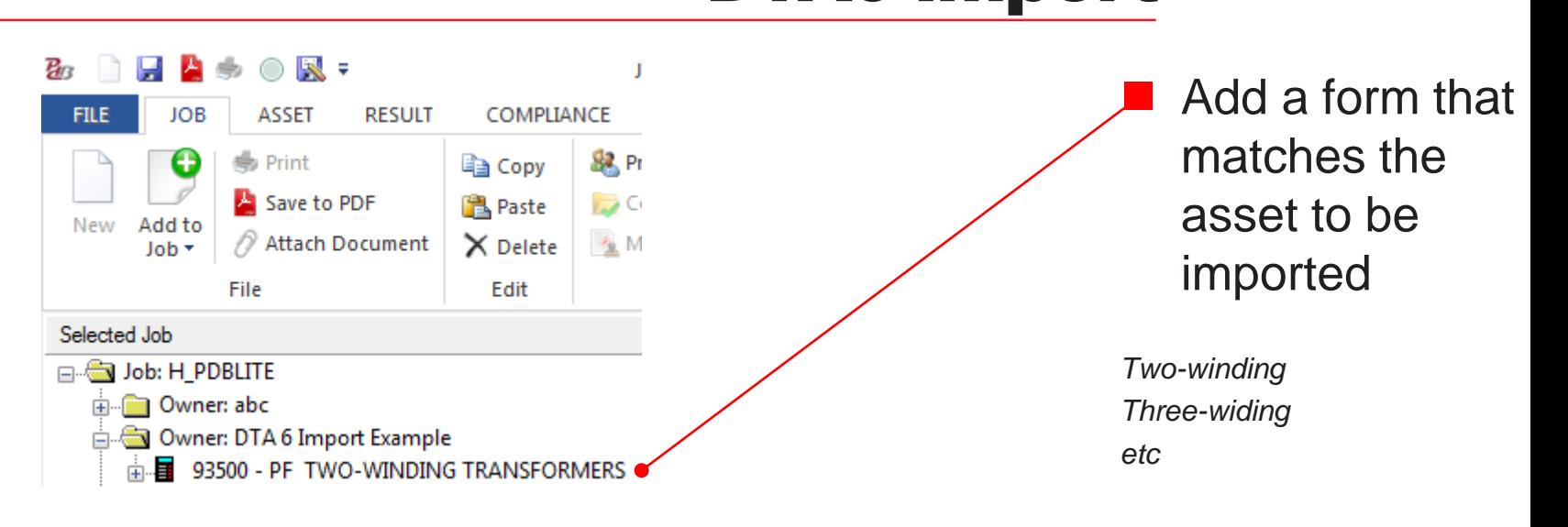

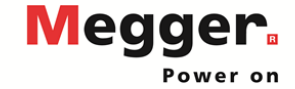

# **DTA6 Import**

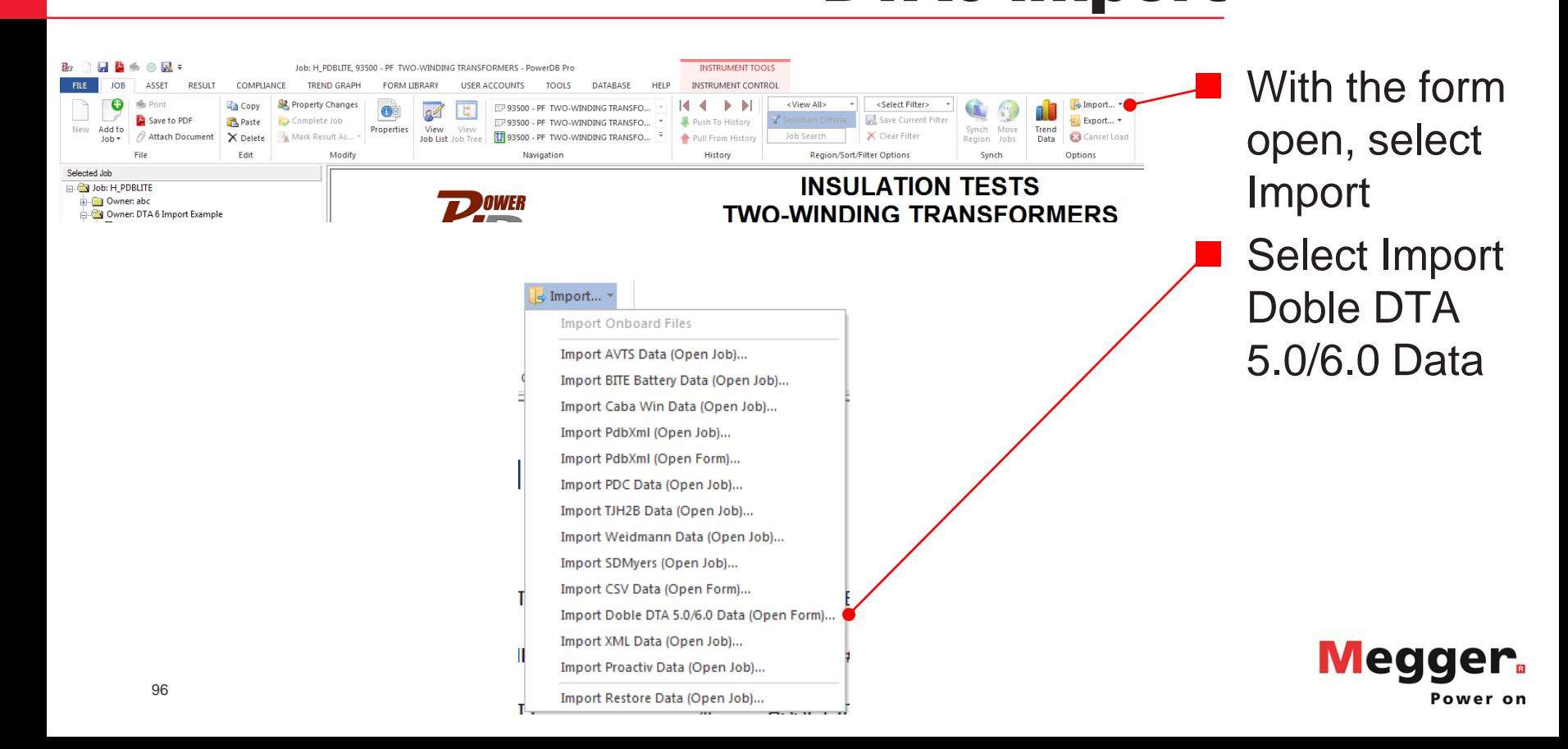

## **DTA6 Import** <u>da 6 importante de la p</u>

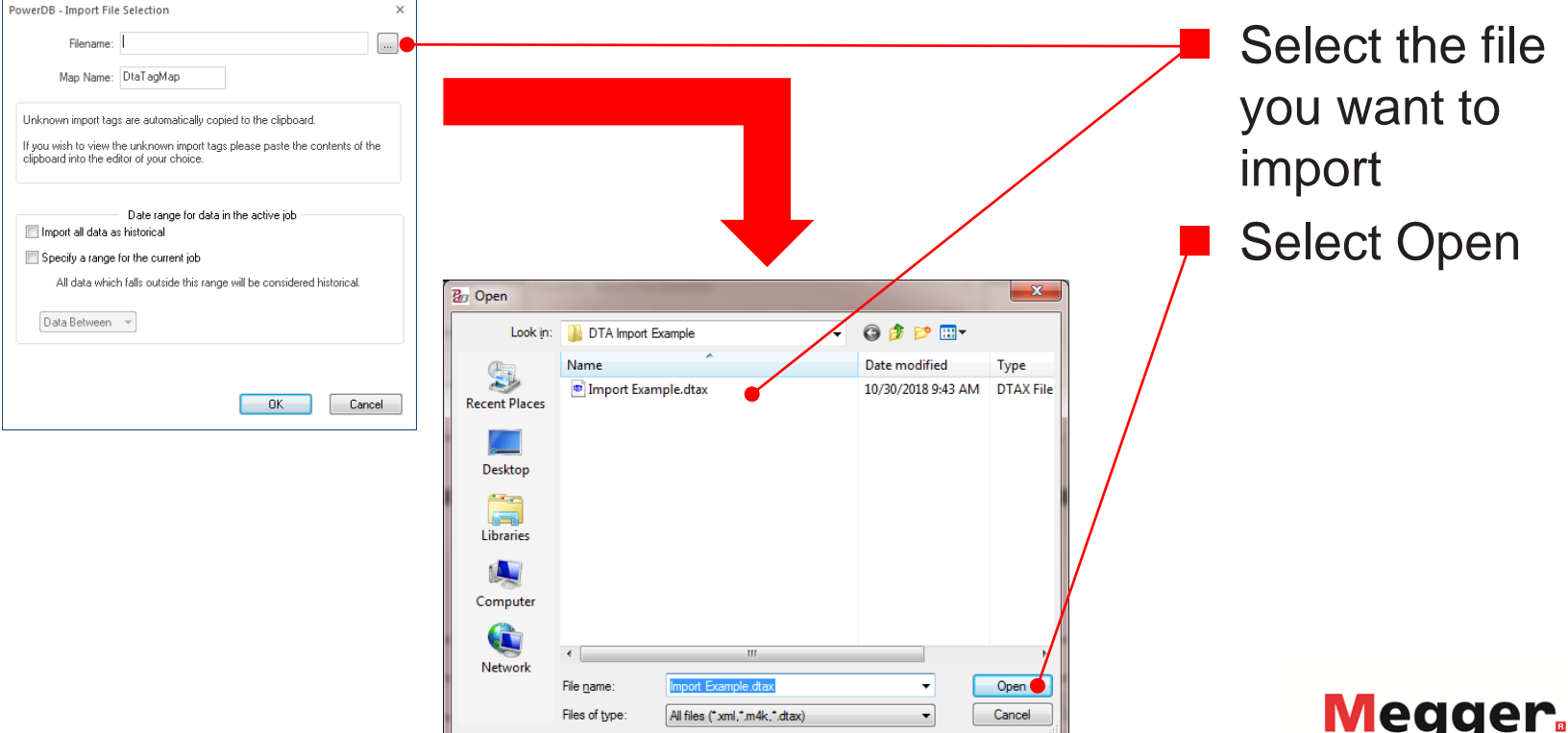

## **DTA6 Import** <u>da 6 importante de la p</u>

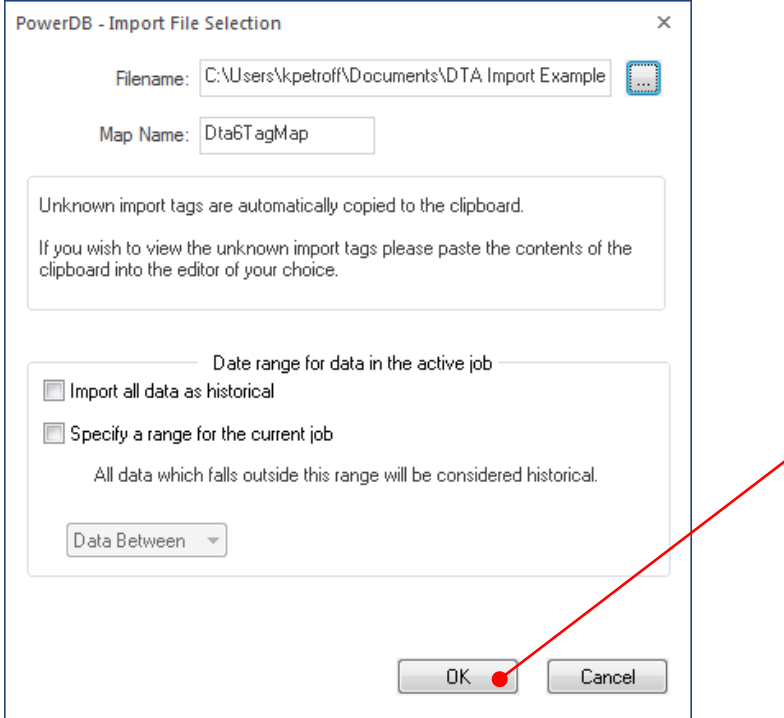

 Select OK Wait for import to complete

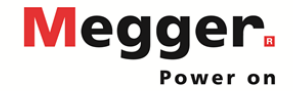

#### Delta 4110/4310A - PowerDB Pro **DTA6 Import** <u>DTA 6 IMPORTED THE CONFIDENTIAL CONFIDENCE</u>

**TR** 

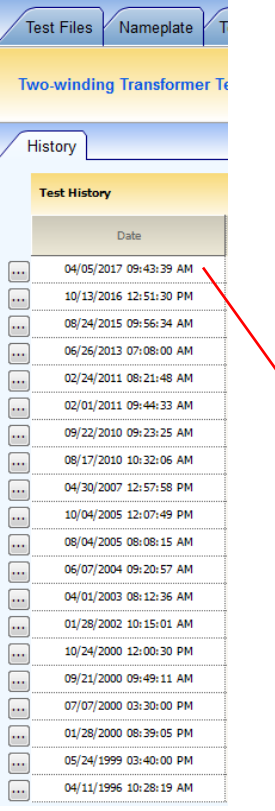

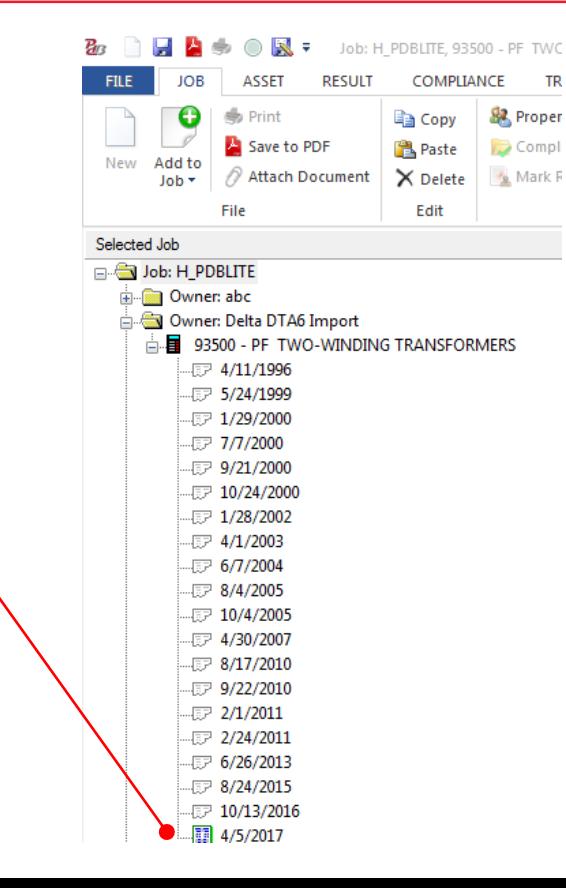

**Verify Test** Dates were imported

*PowerDB lists test dates in ascending order*

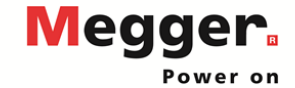

## **DTA6 Import** <u>da 6 importante de la p</u>

**NAMEPLATE DATA** 

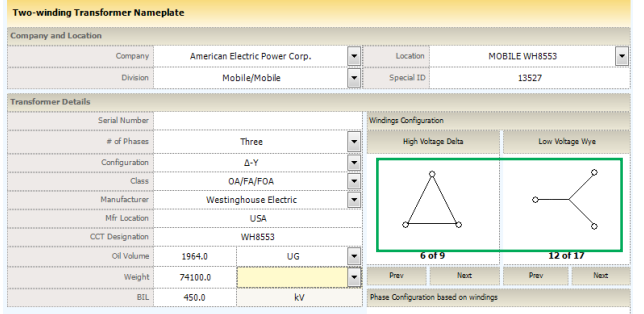

**Internally Connected** 

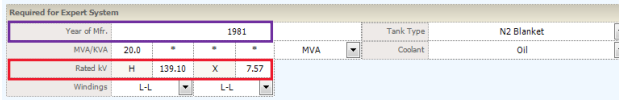

#### **Verify** Nameplate Information

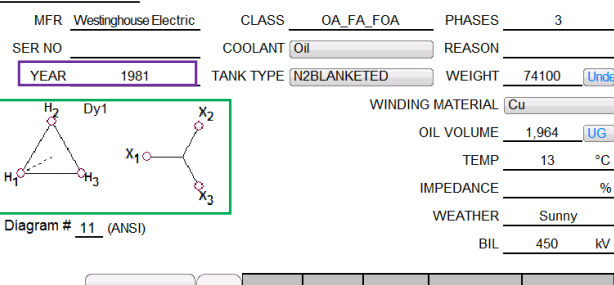

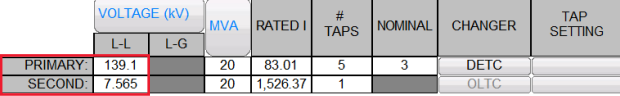

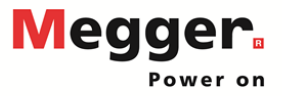

## **DTA6 Import** <u>da 6 importante de la p</u>

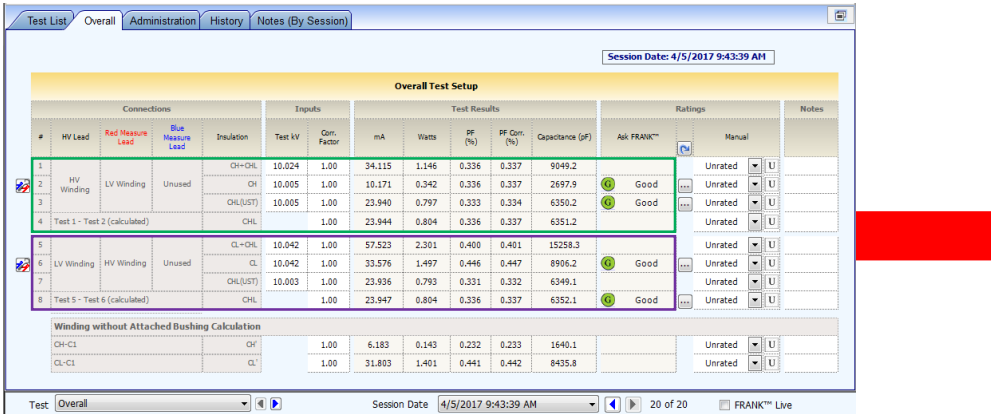

#### **Verify Test** Data

*Open corresponding dates in DTA and PowerDB to verify data imported correctly*

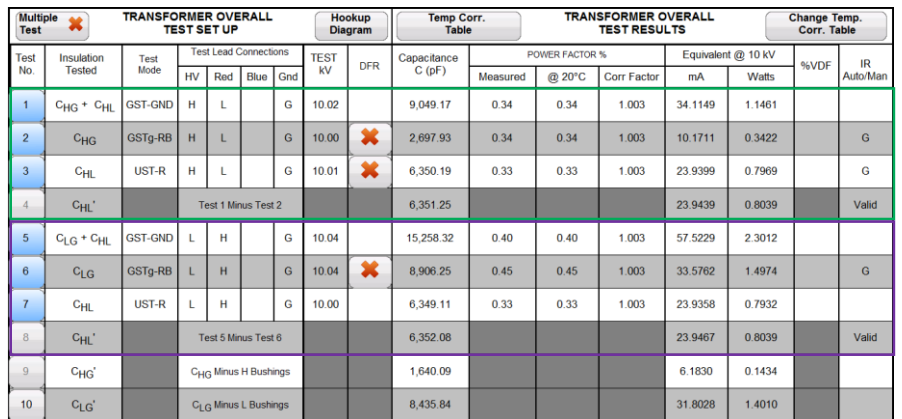

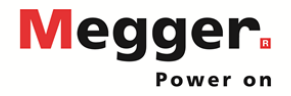

## **DTA6 Import** <u>da 6 importante de la p</u><br>.

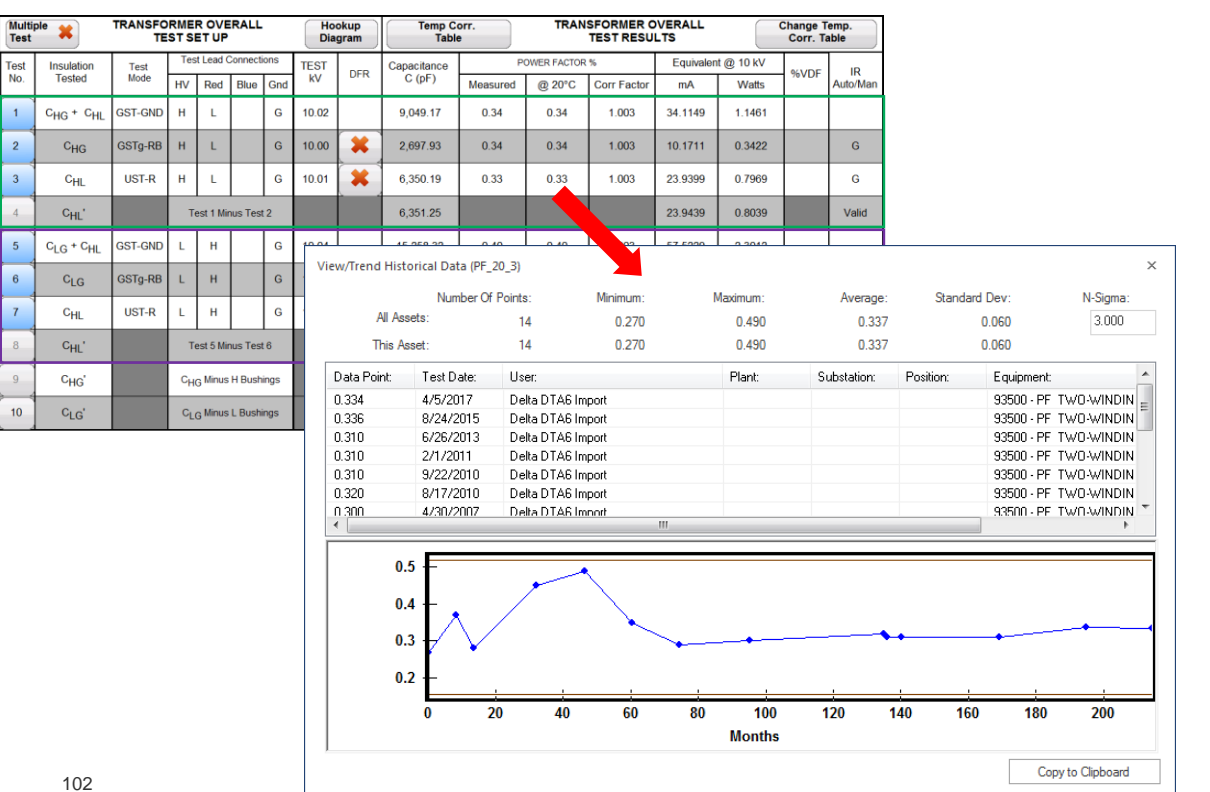

**Trending** immediately available after import

*Right click and select View/Trend Historical Data*

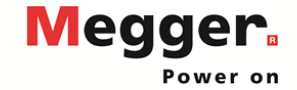

#### Delta 4110/4310A - PowerDB Pro **DTA6 Export**

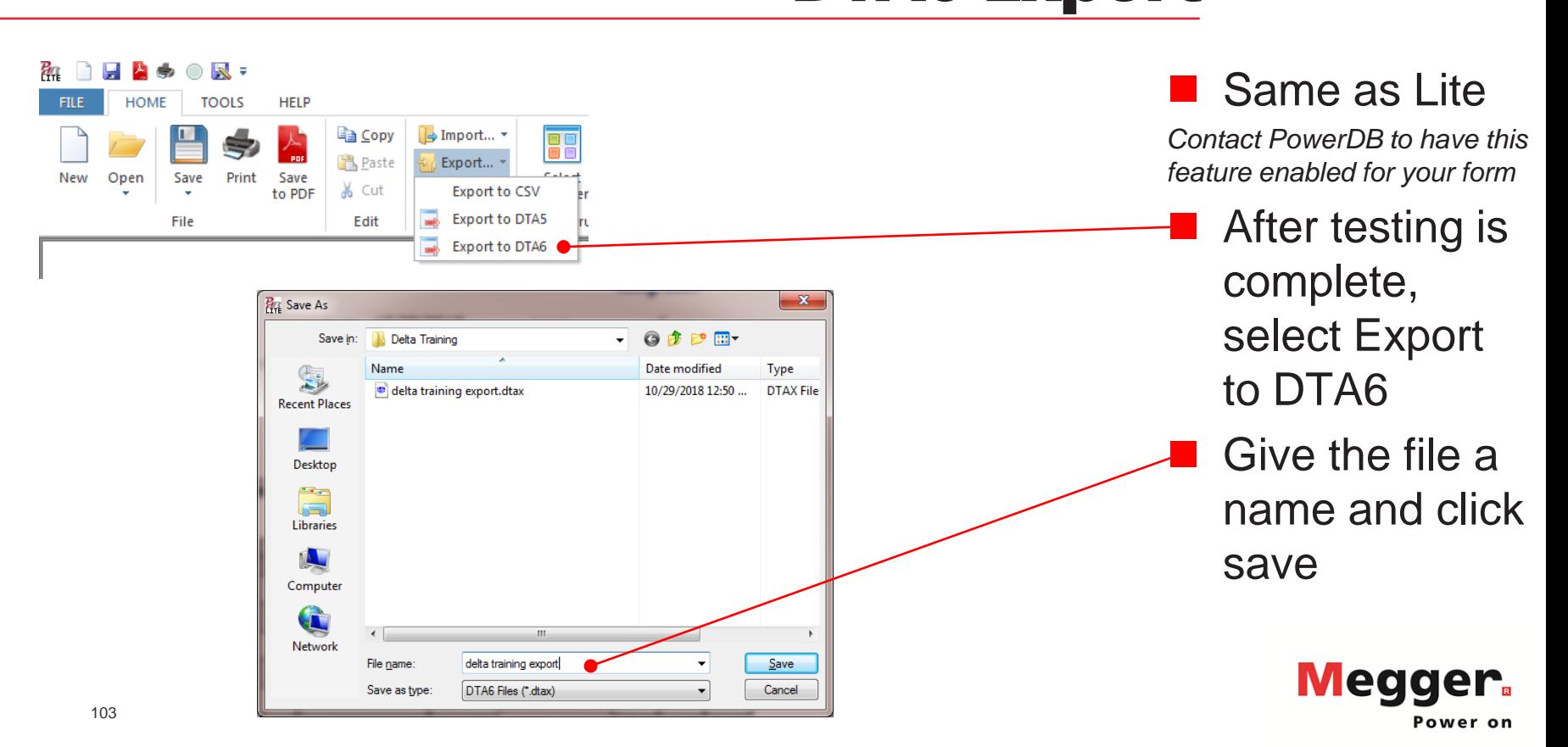

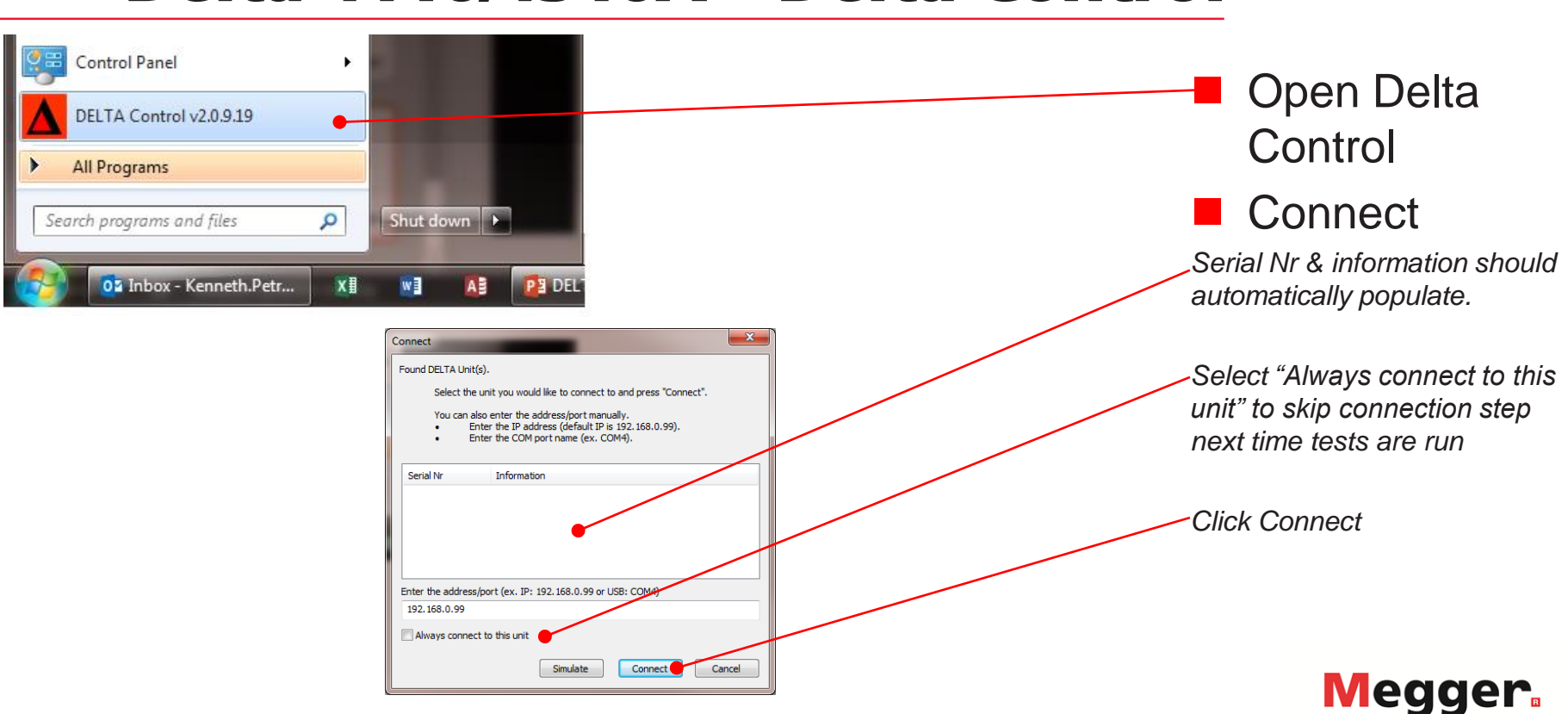

Power on

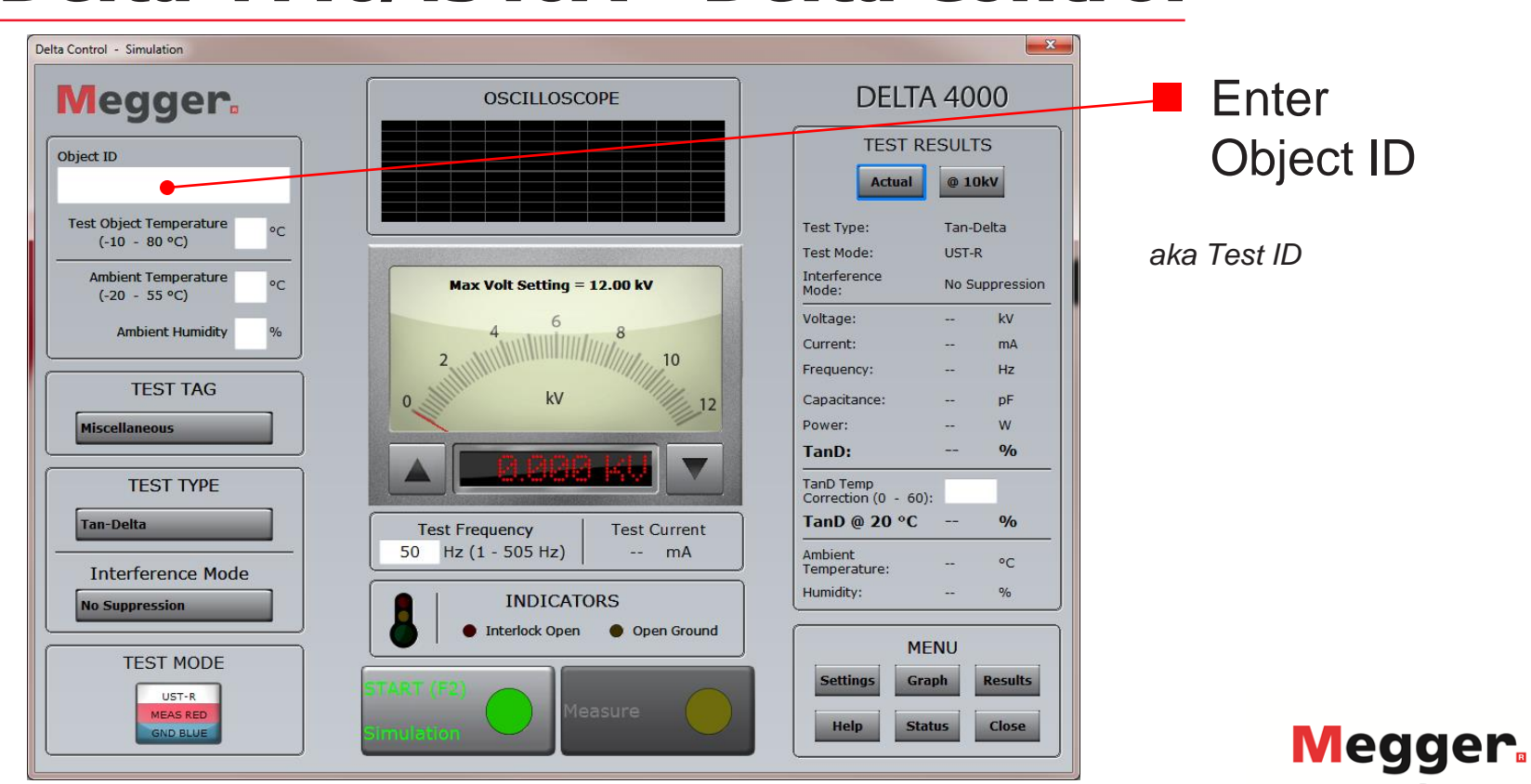

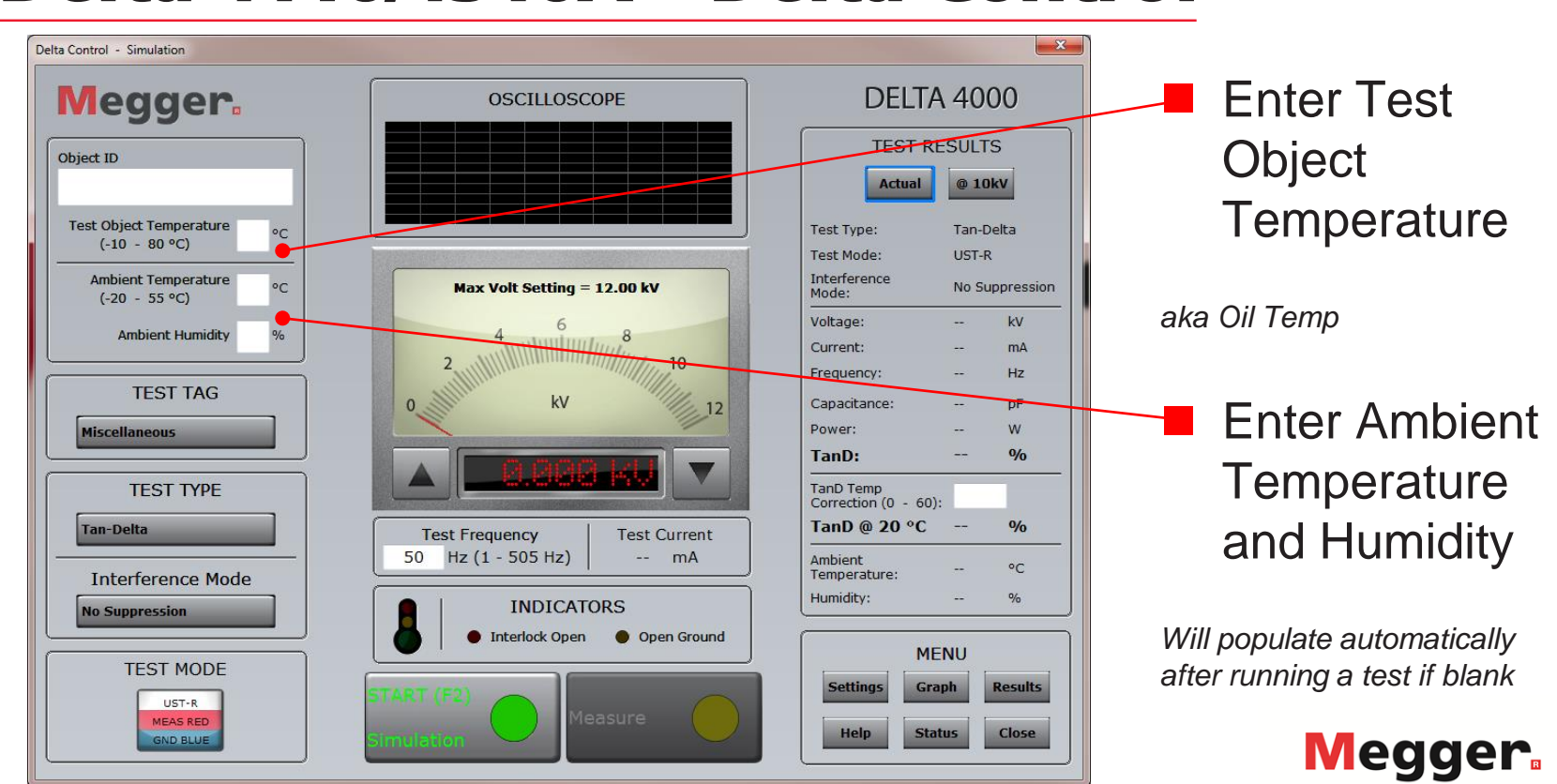

Power on

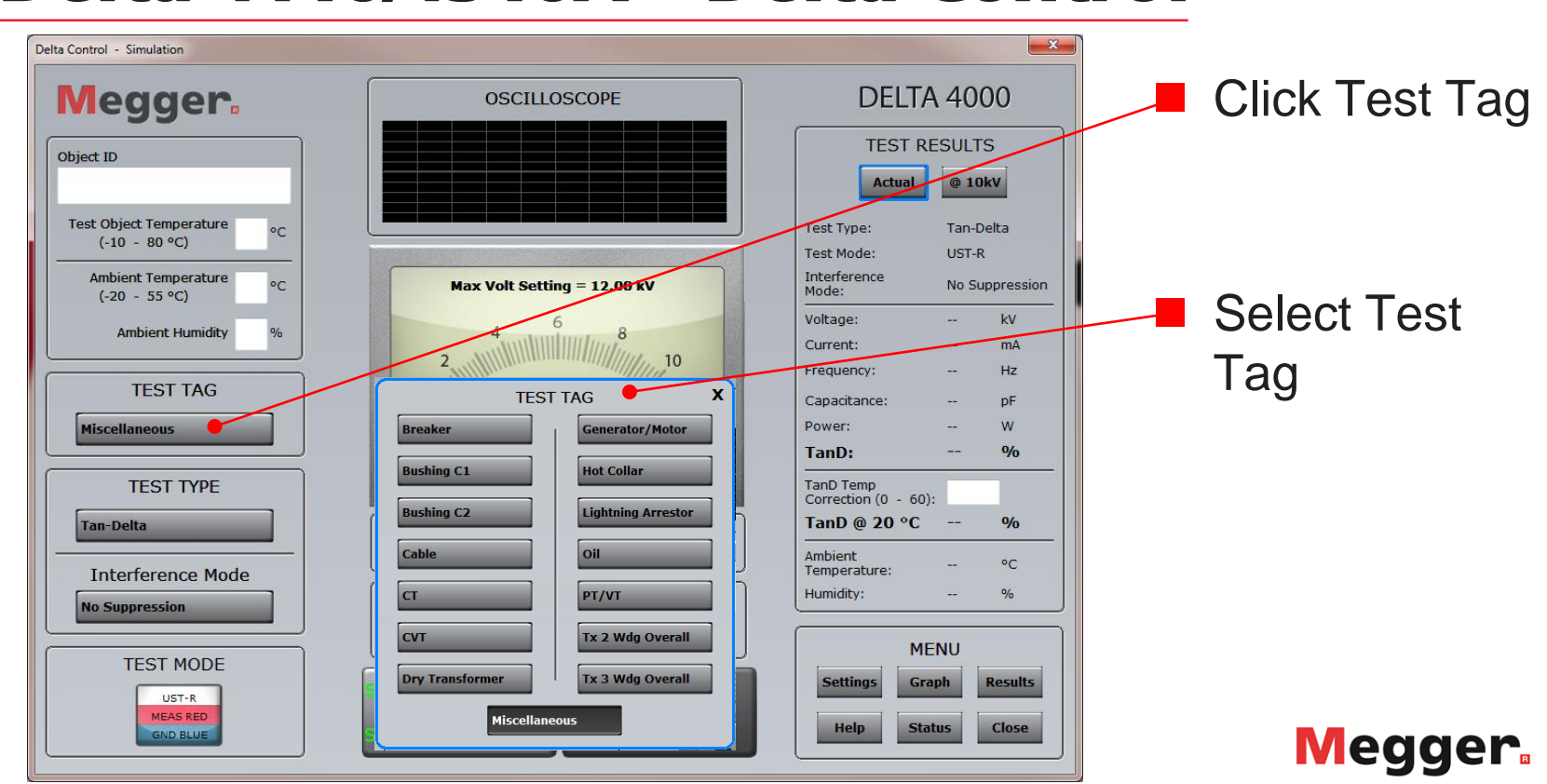

Power on

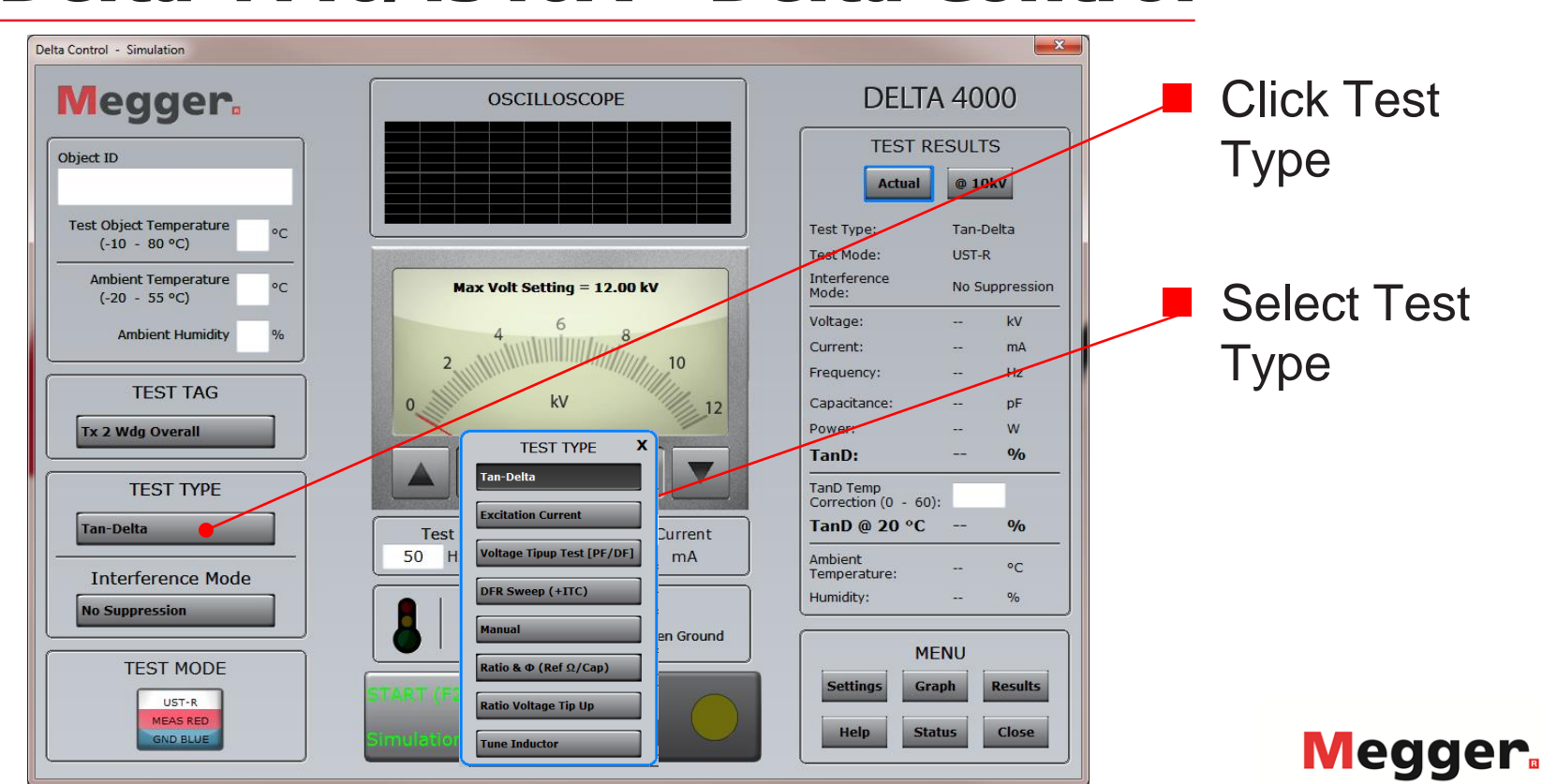
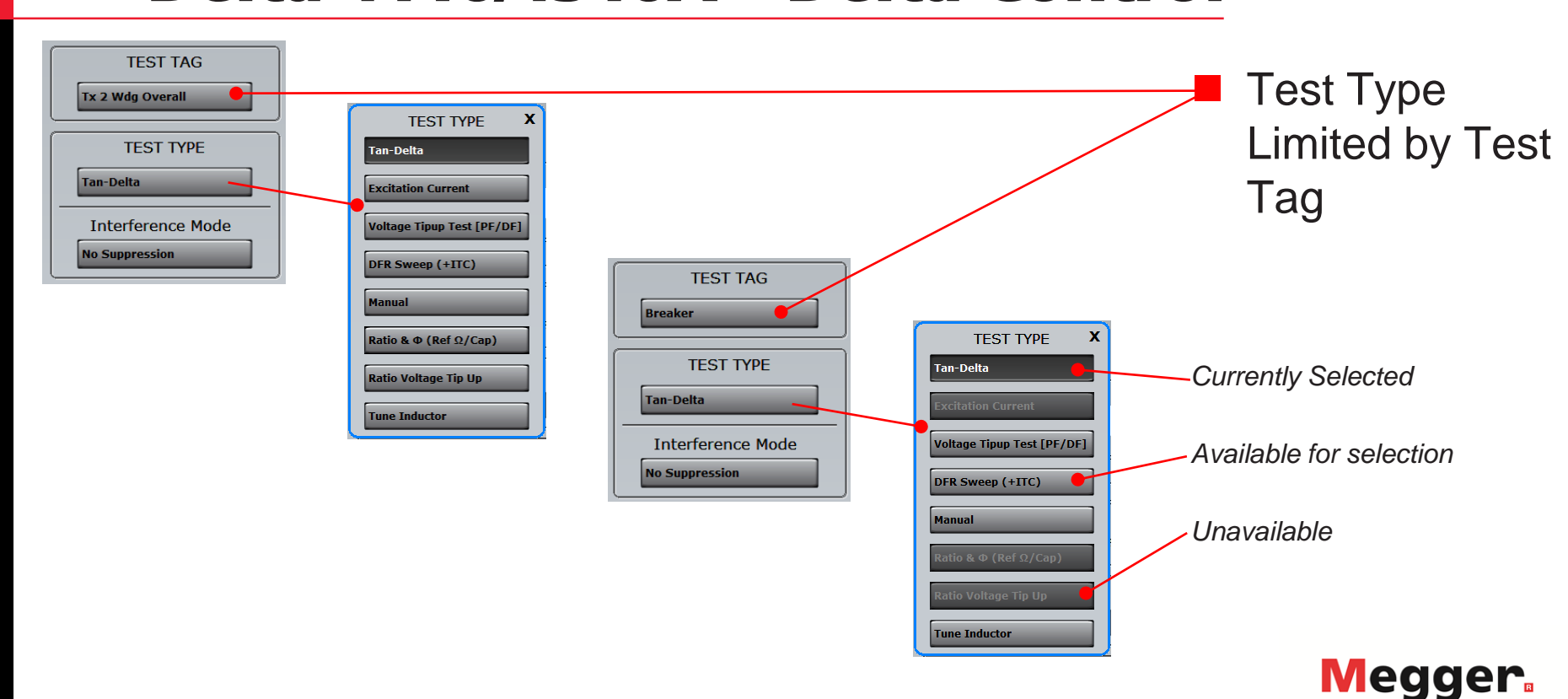

Power on

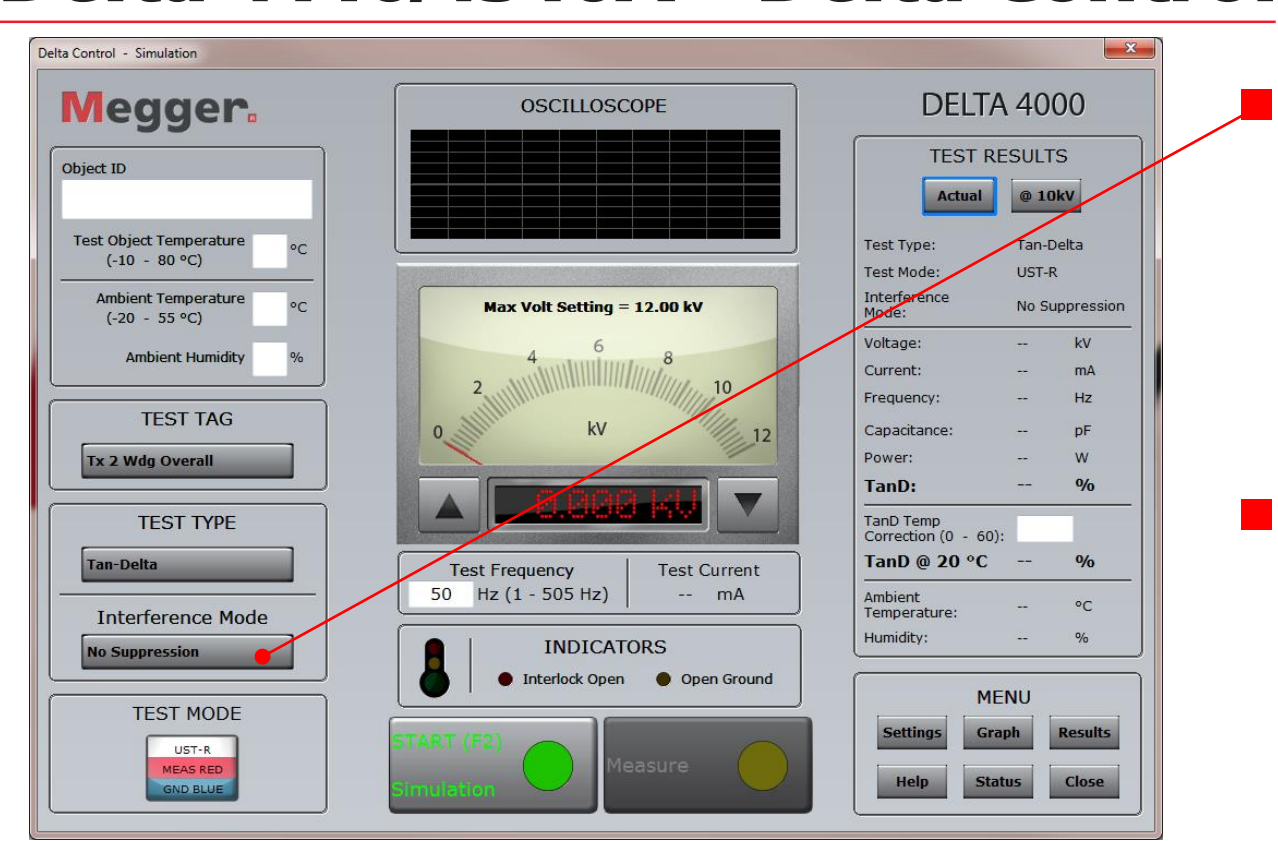

 Recommended **Interference** Mode selected based on Test Type

■ Cannot be changed for some Test Types

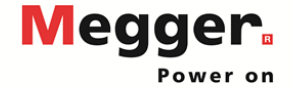

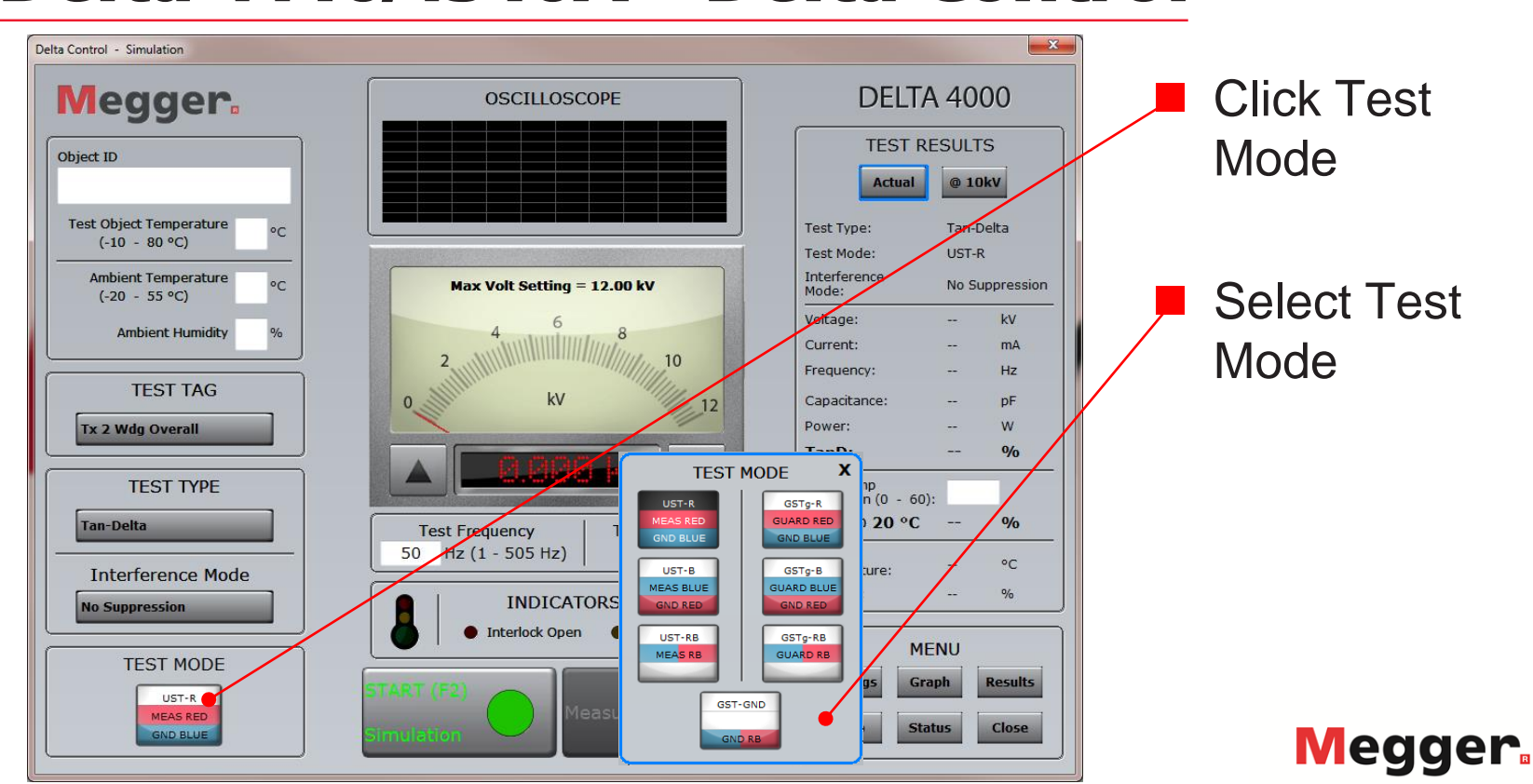

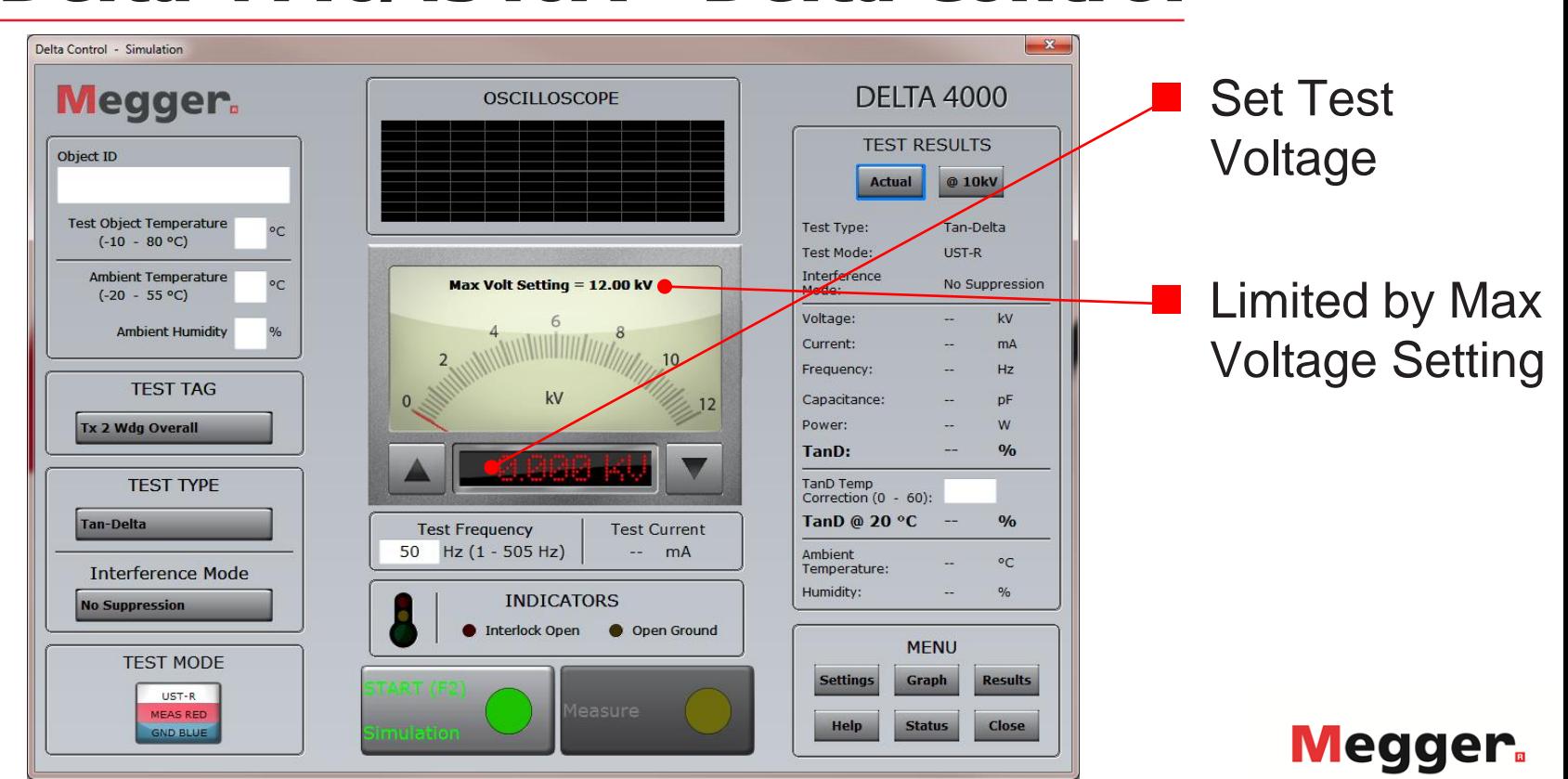

Power on

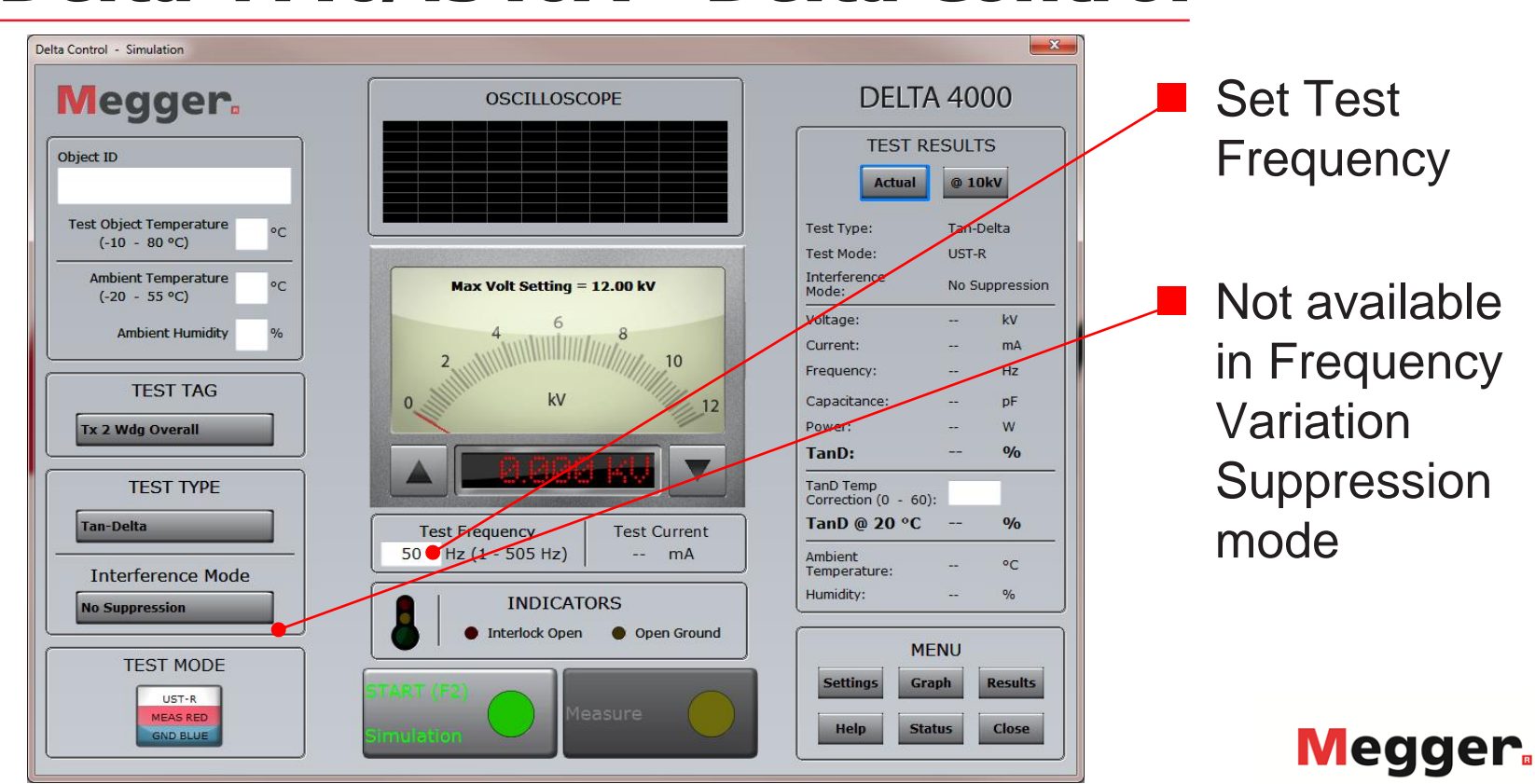

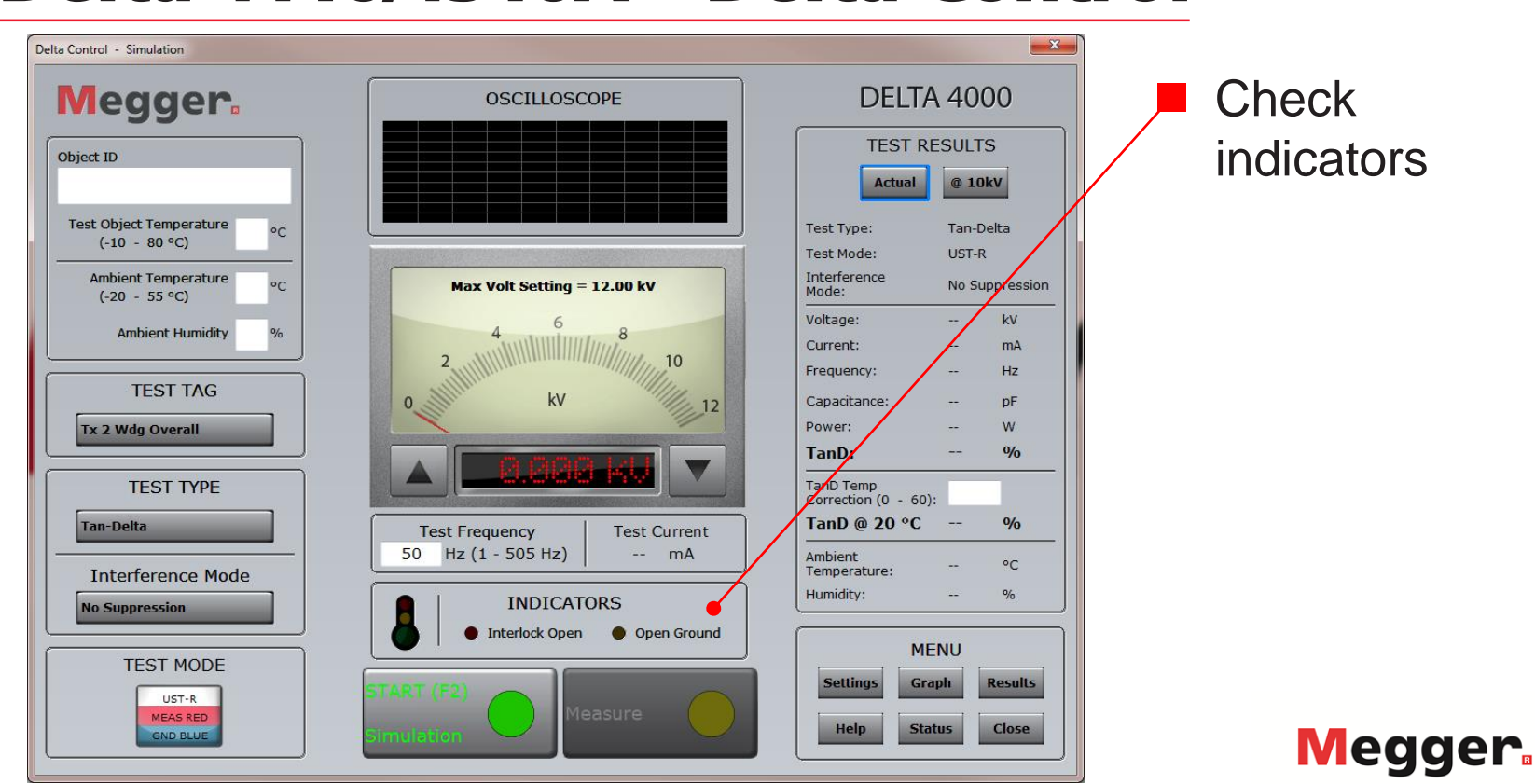

Power on

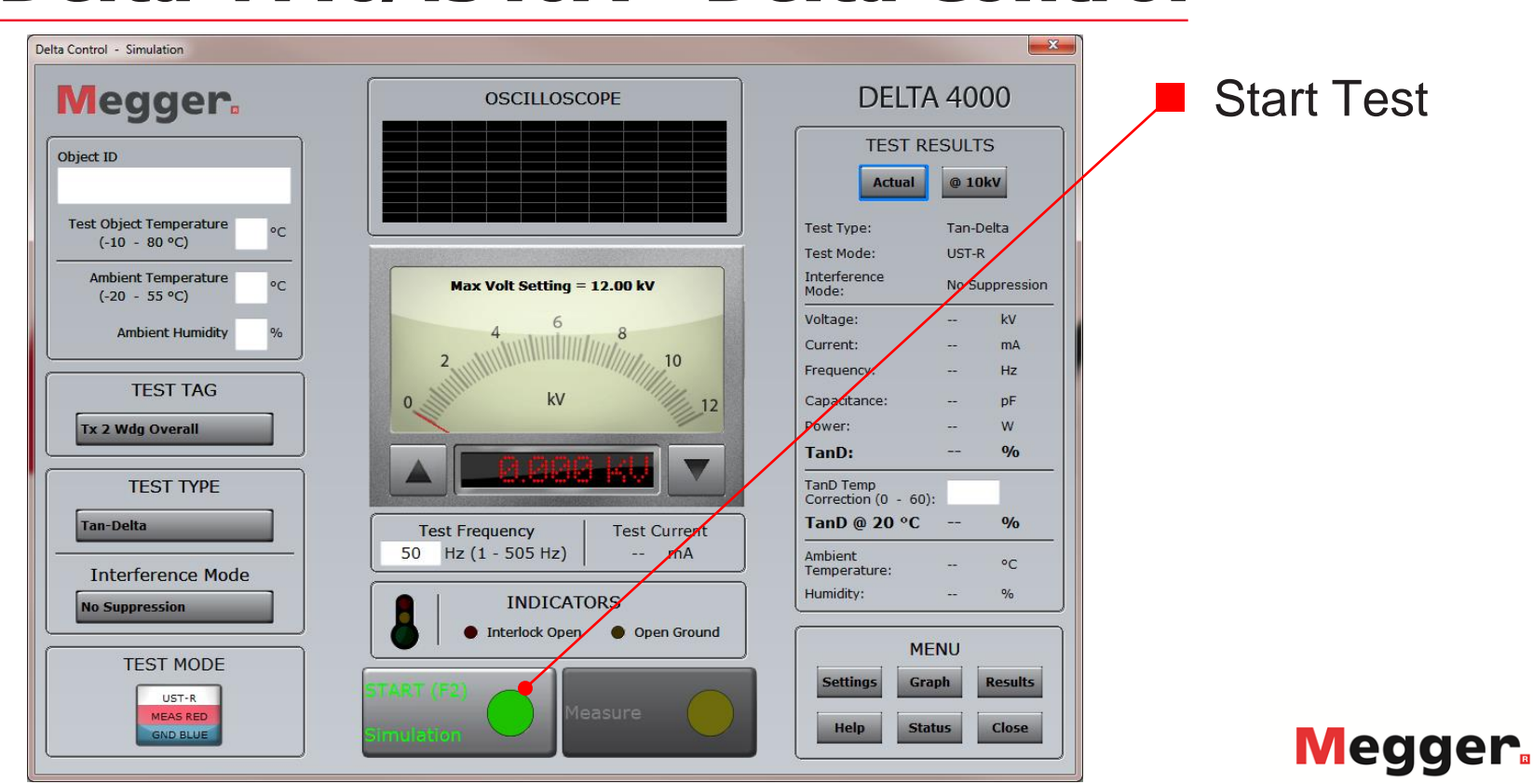

Power on

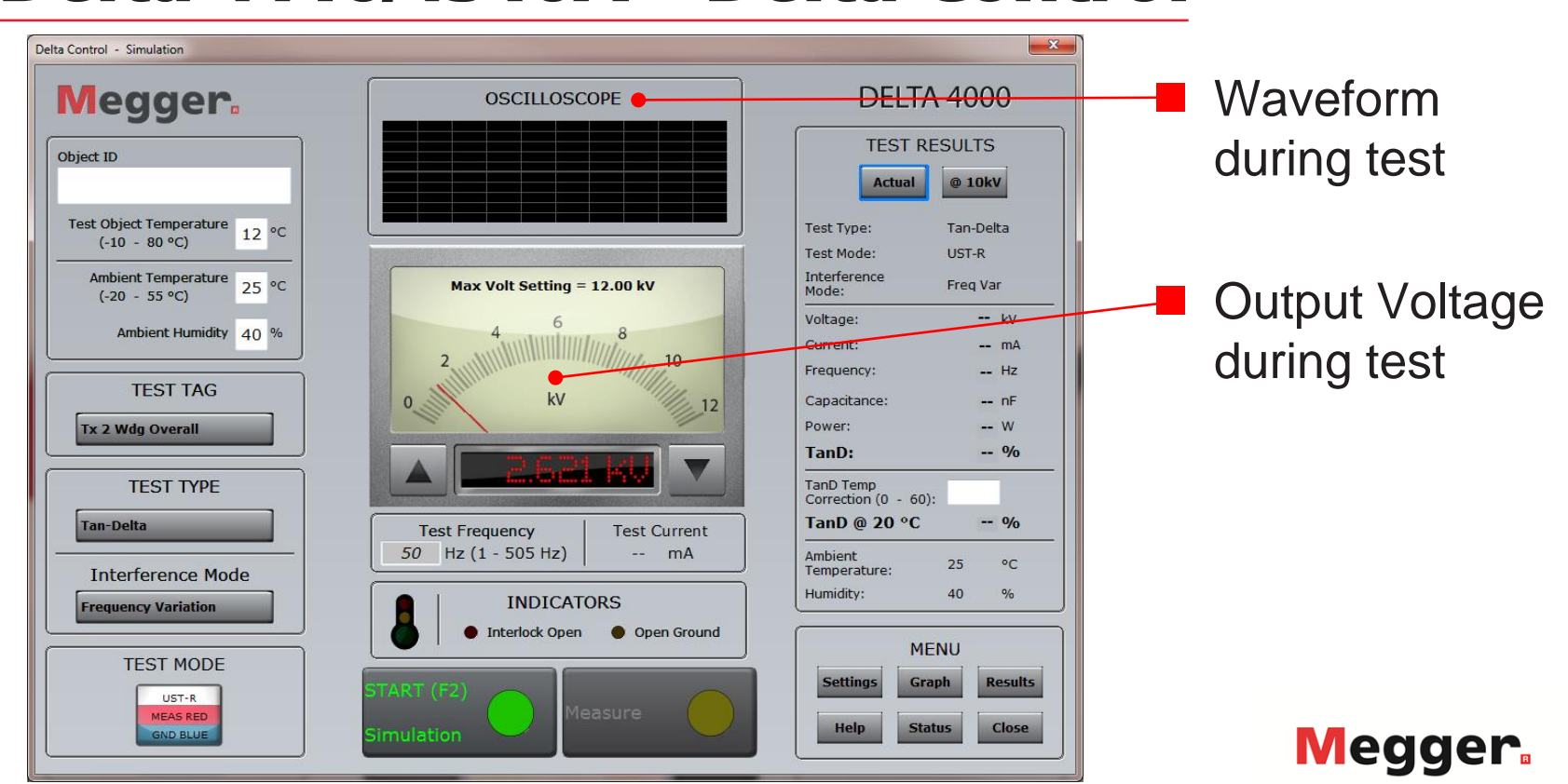

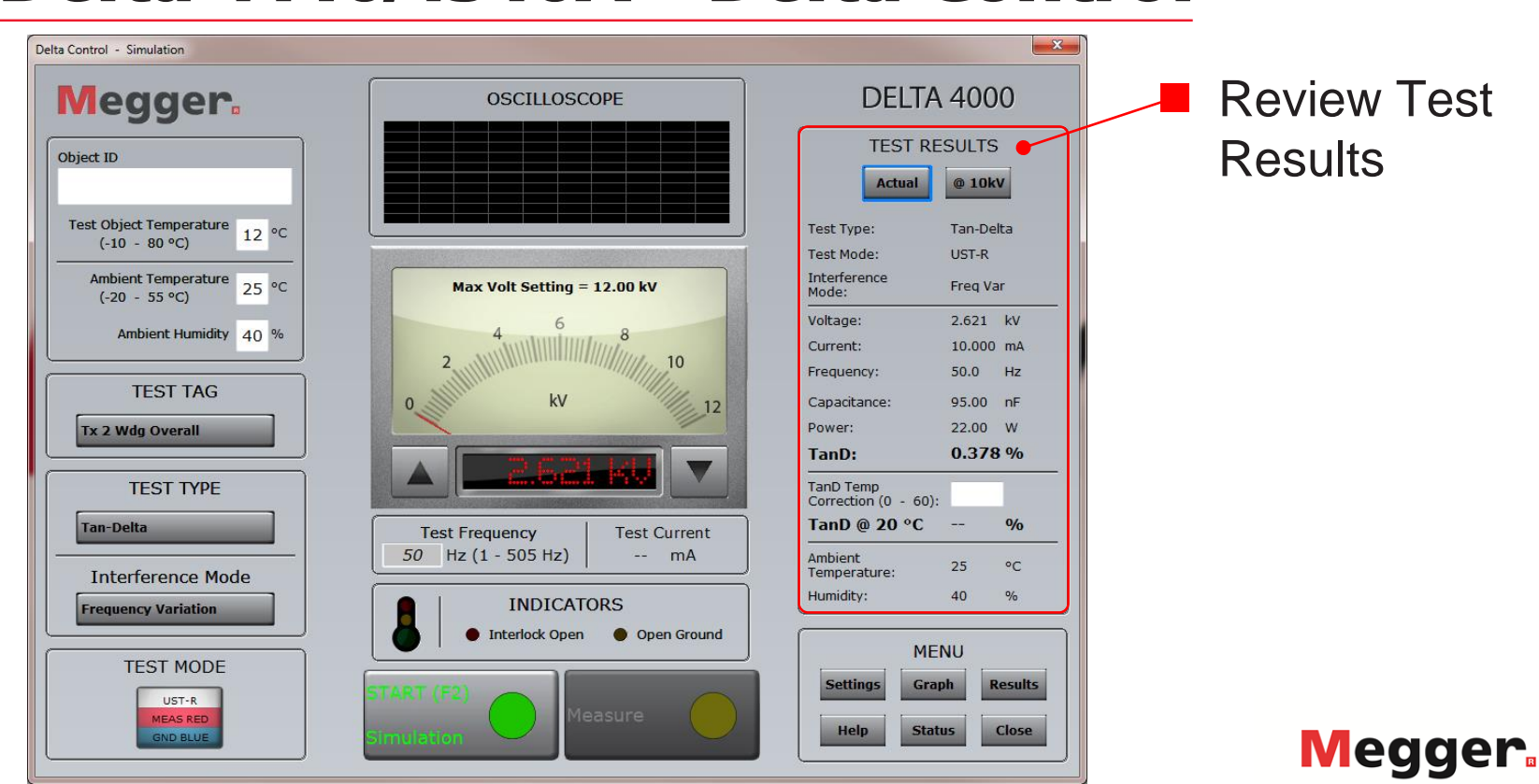

Power on

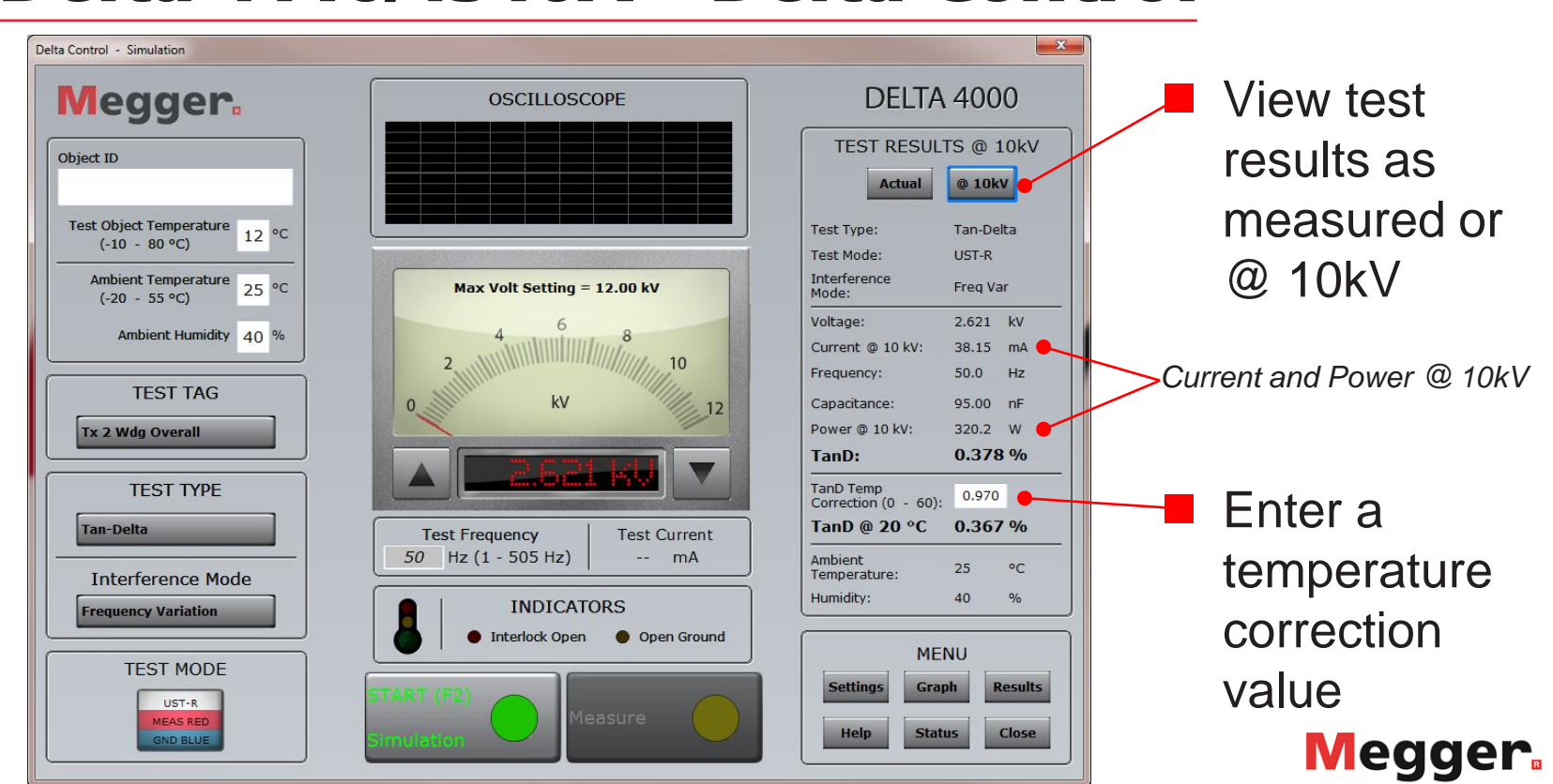

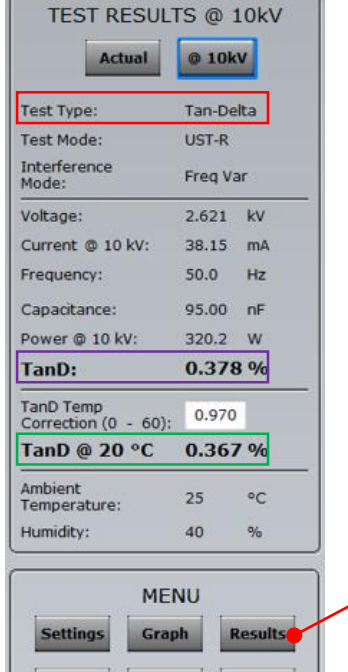

**Status** 

**Close** 

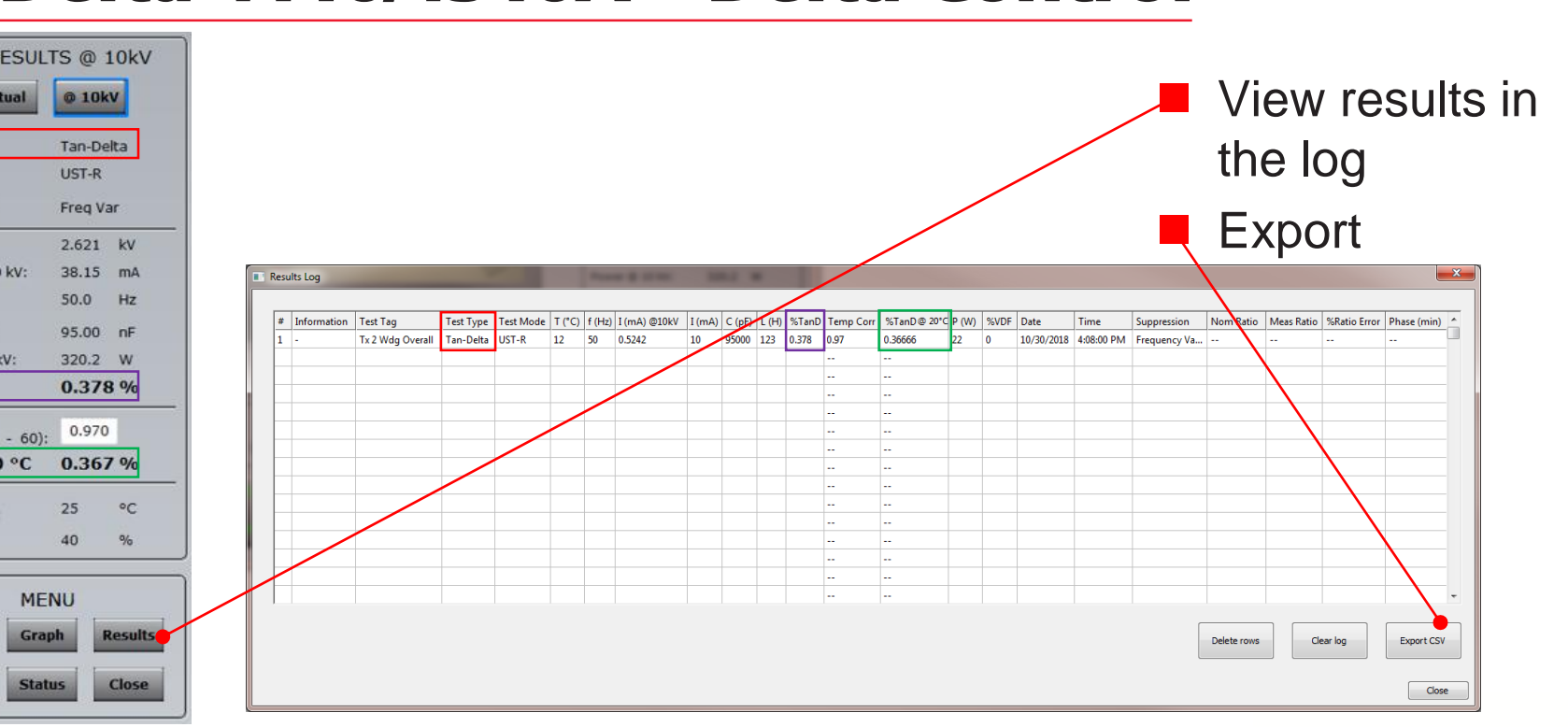

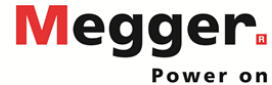

**Help** 

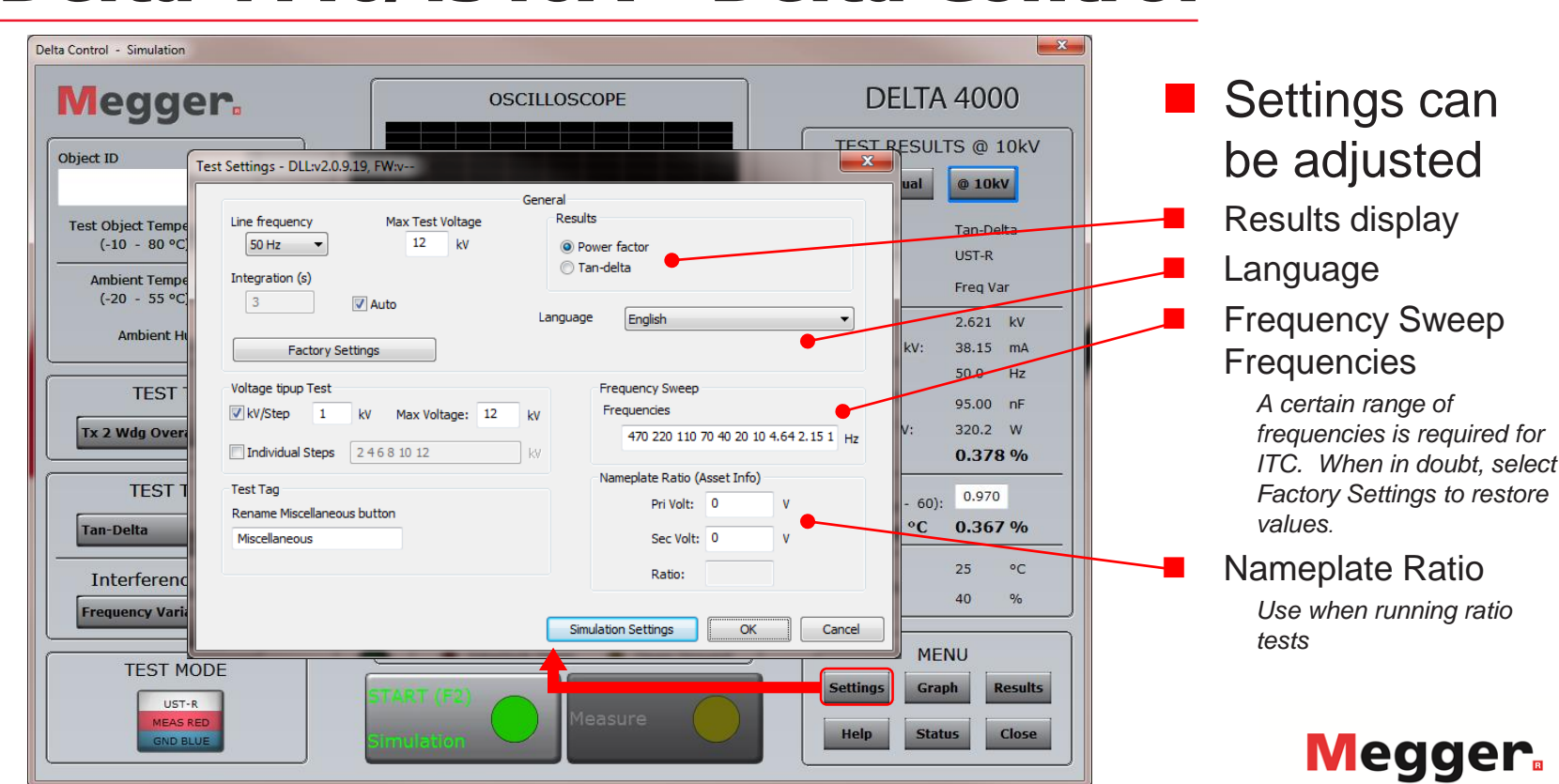

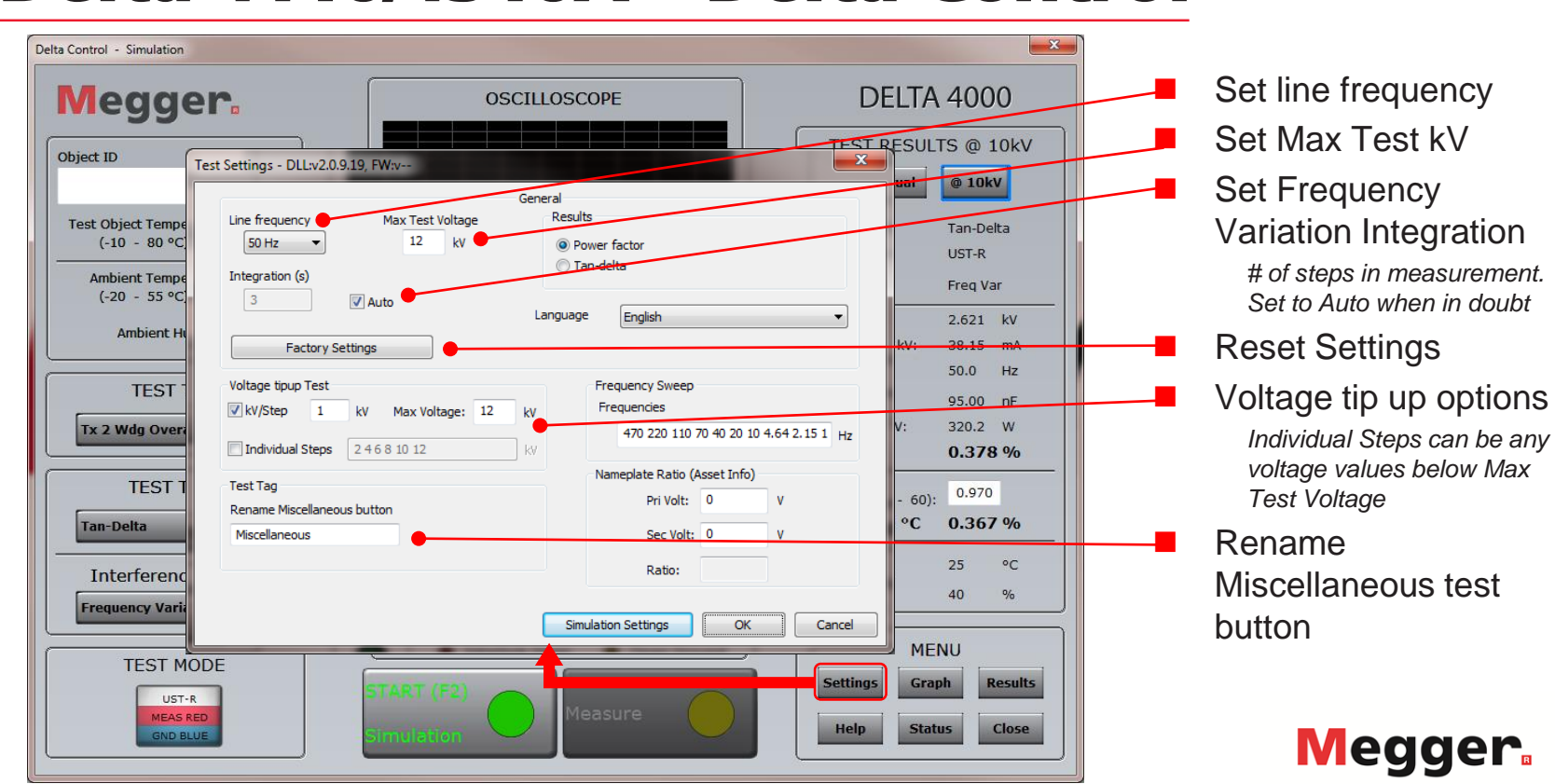

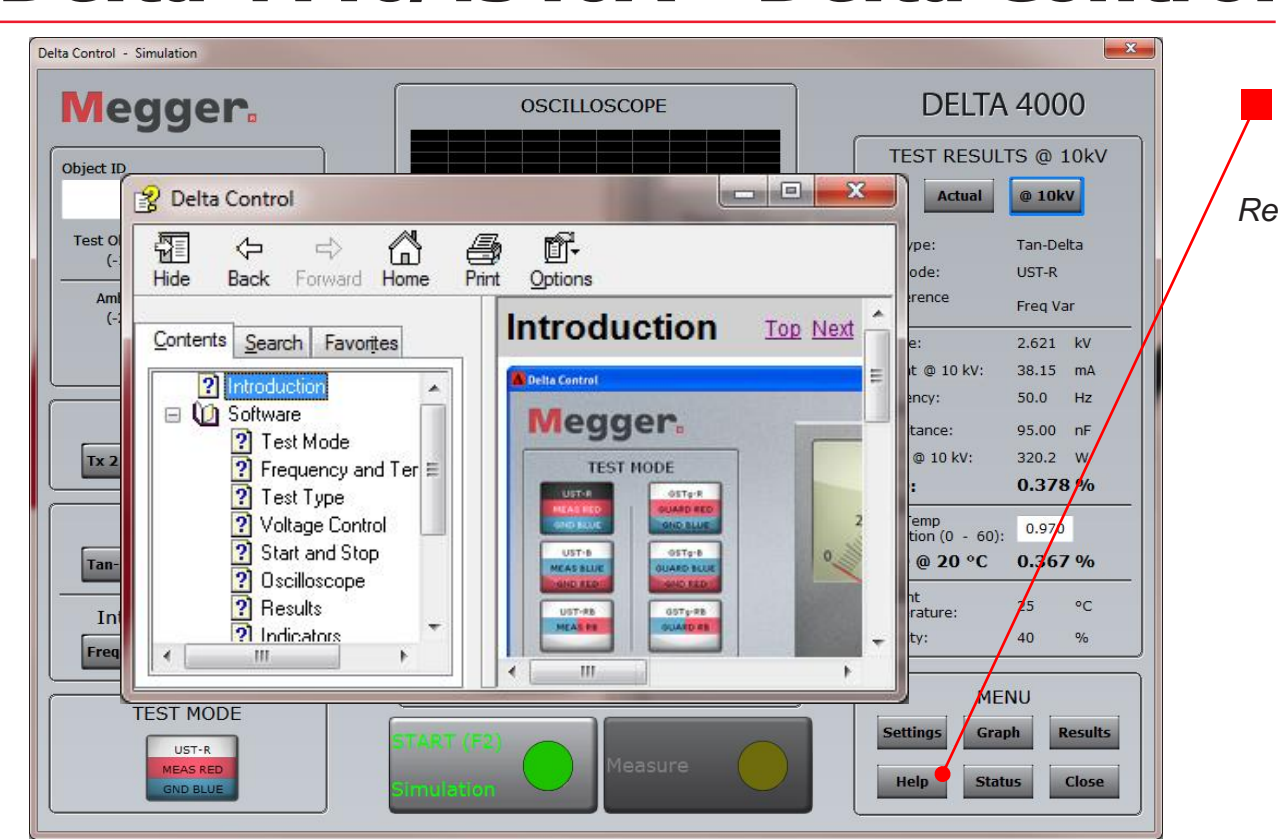

**Help** 

*Review Delta Control Help*

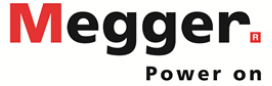

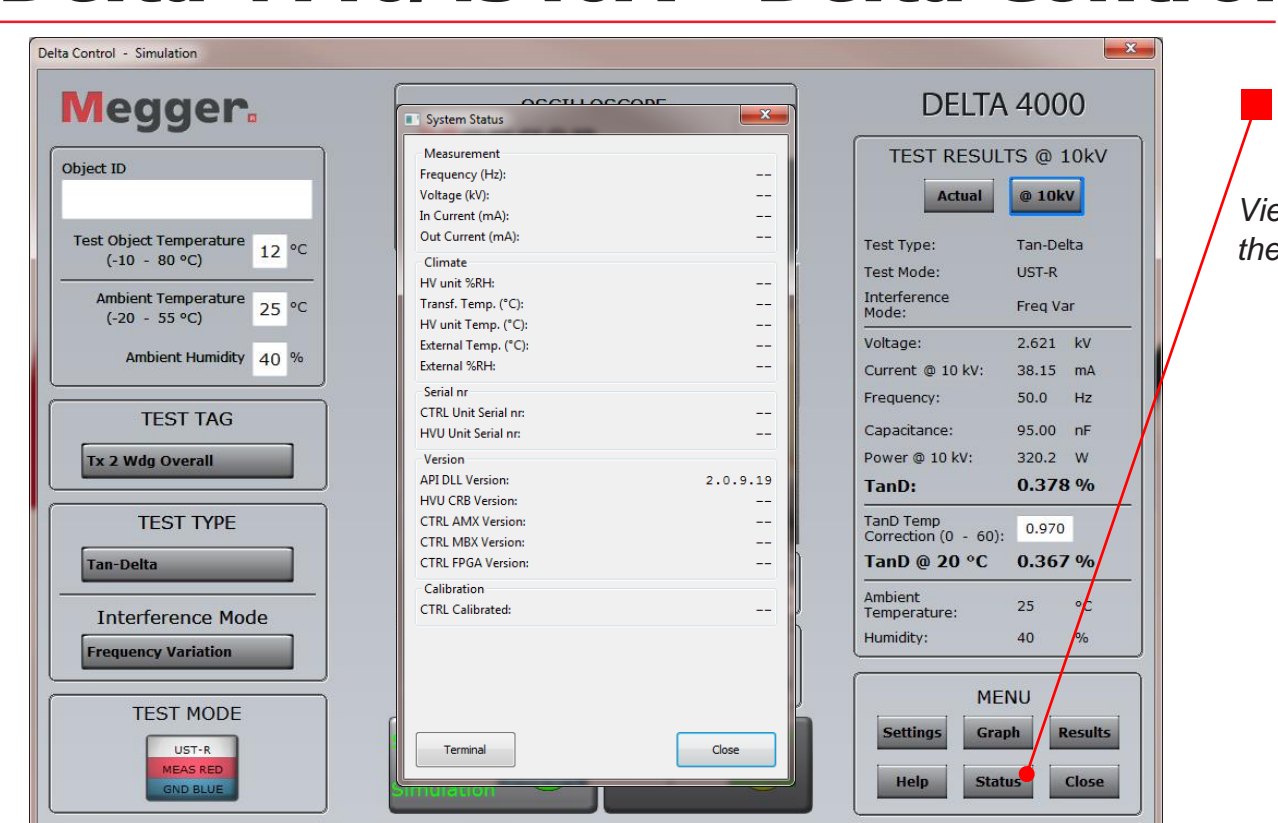

**Status** 

@ 10kV Tan-Delta UST-R Freq Var  $2.621$  kV 38.15 mA  $50.0$  $Hz$ 95.00 nF 320.2 W 0.378 % 0.970

 $0.367%$ 

**Results** Close

 $25$ 40

raph

atus

*View live information about the Delta*

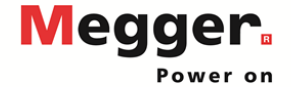

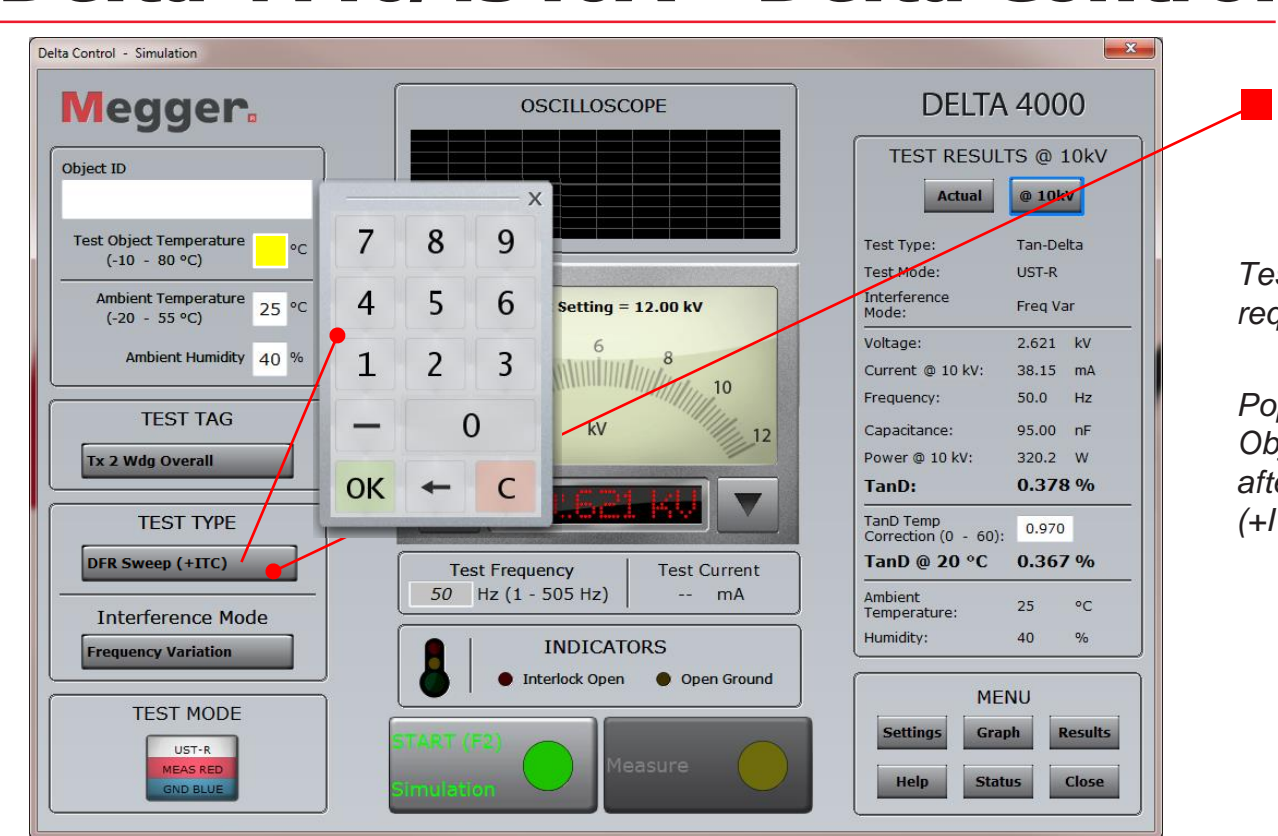

 DFR Sweep + ITC

*Test object temperature required for ITC.*

*Pop-up will appear if Test Object Temperature is blank after selecting DFR Sweep (+ITC) test type*

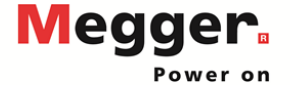

#### Delta 4110/4310A - Delta Control Delta Control - Simulation<br>Delta Control - Simulation

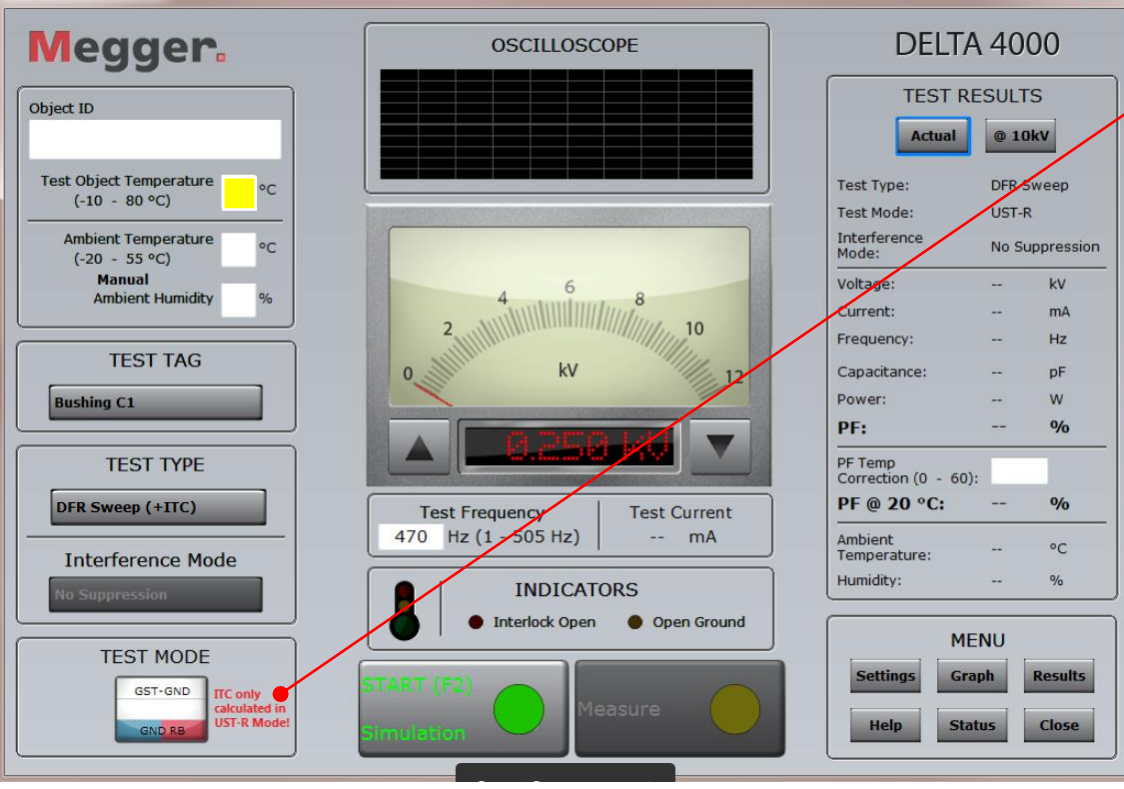

 ITC can only be calculated with UST-R Test Mode!

*If a different test mode is selected, a message will appear that ITC only calculated in UST-R Mode!*

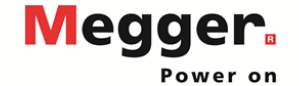

Delta Control - Simulation **Megger. OSCILLOSCOPE** Object ID **Test Object Temperature**  $12^{\circ}$ Test Type:  $(-10 - 80 °C)$ Test Mode: Interference **Ambient Temperature**  $25^{\circ}$ Max Volt Setting =  $12.00$  kV Mode:  $(-20 - 55 \degree C)$ Voltage: Ambient Humidity 40 %  $10$ Frequency: **TEST TAG** kV Canacitance: **Tx 2 Wdg Overall** TanD: a mata **TEST TYPE** TanD Temp **DFR Sweep (+ITC) Test Frequency Test Current** 50 Hz $(1 - 505$  Hz)  $--$  mA **Ambient** Temperature: **Interference Mode** Humidity: **INDICATORS Frequency Variation** Open Ground **Interlock Open TEST MODE Settings** UST-R MEAS RED. Help GND BLUE

**DELTA 4000 TEST RESULTS @ 10kV**  $\phi$  10kV Actual Tan-Delta UST-R Freg Var  $2.621$  kV Current @ 10 kV: 38.15 mA 50.0  $Hz$ 95.00 nF Power @ 10 kV: 320.2 W  $0.378%$ 0.963 Correction  $(0 - 60)$ : TanD @ 20 °C  $0.367%$ 25  $^{\circ}$ C 40  $\frac{1}{2}$ **MENU** Graph **Results Status** Close

#### ITC Calculated

*When the frequency sweep completes, ITC will be populated.*

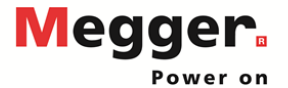

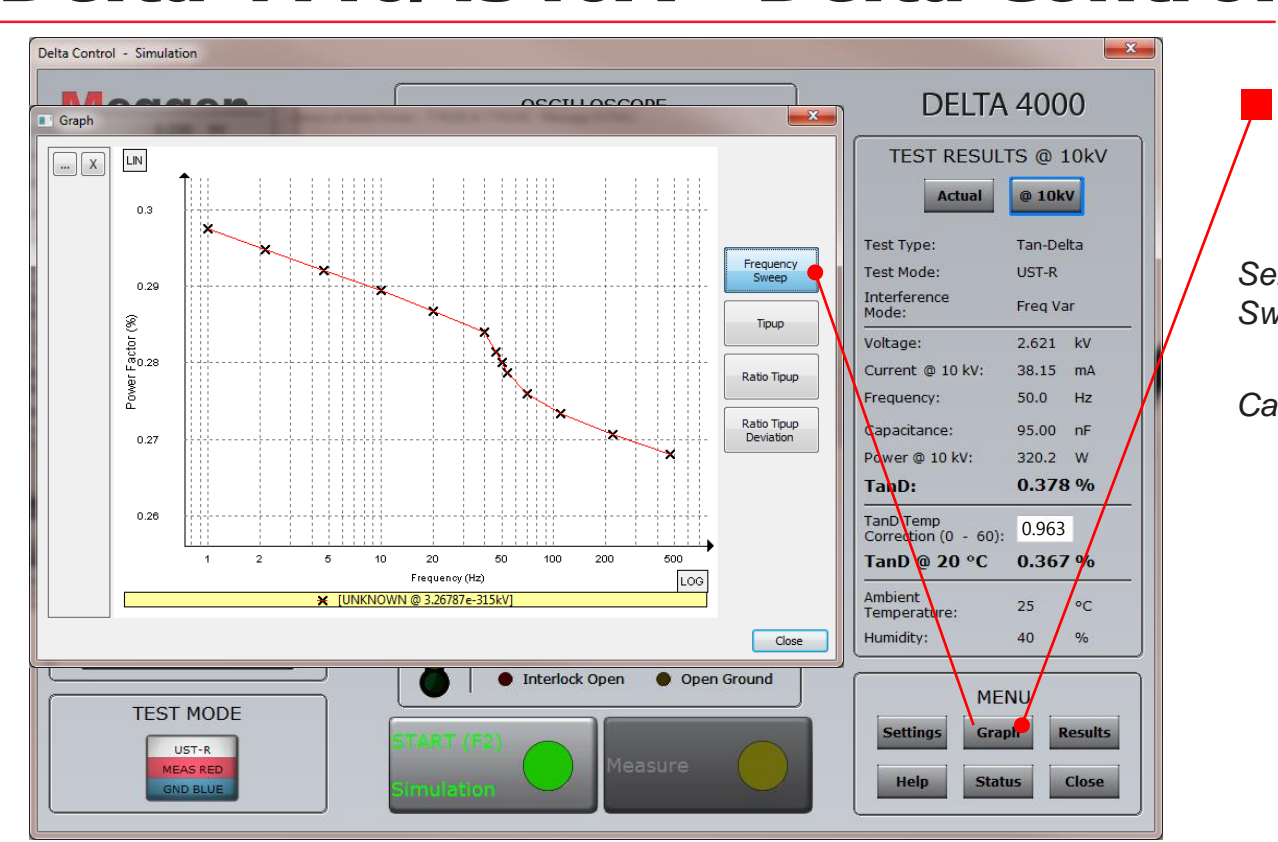

#### DFR Sweep Graph

*Select Graph to view the DFR Sweep graph*

*Can be viewed during the test*

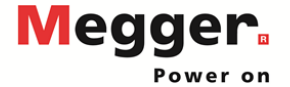

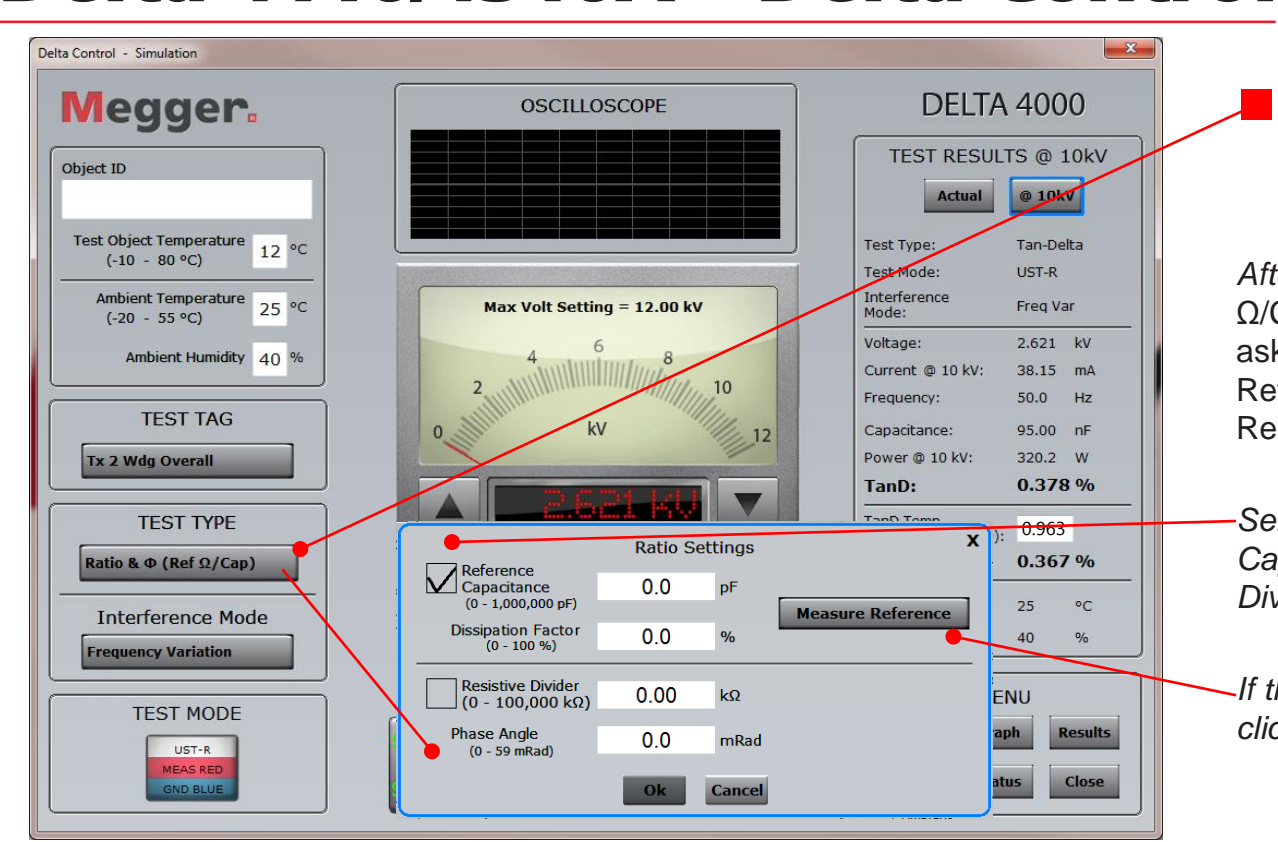

 Ratio & Ø (Ref Ω/Cap)

*After selecting Ratio & Ø (Ref*  Ω/Cap) a pop up will appear asking for the values of the Reference Capacitor or Resistive Divider

*Select Reference Capacitance or Resistive Divider and enter the values*

*If the values are unknown, click Measure Reference*

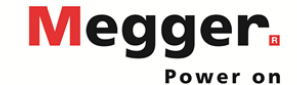

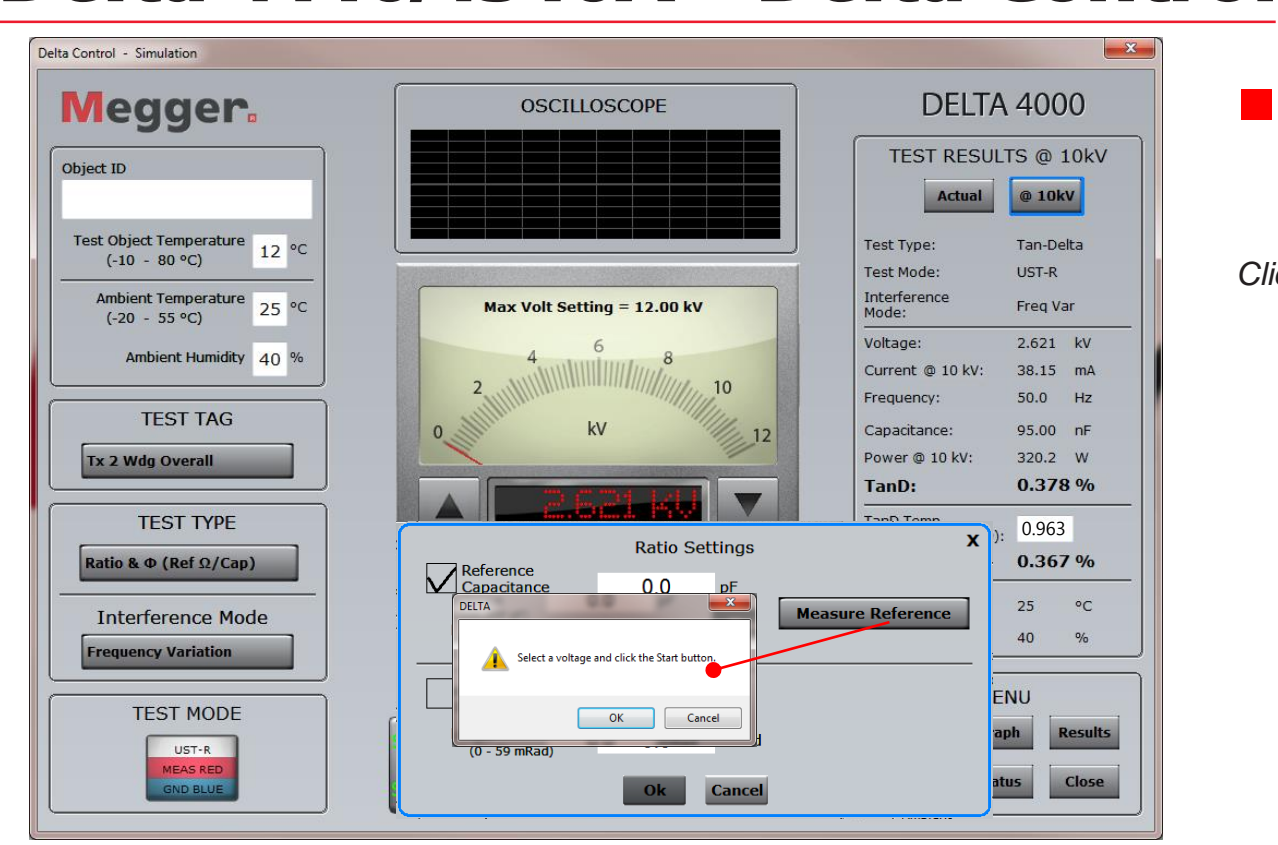

#### ■ Ratio & Ø (Ref Ω/Cap)

*Click OK*

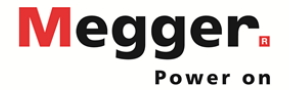

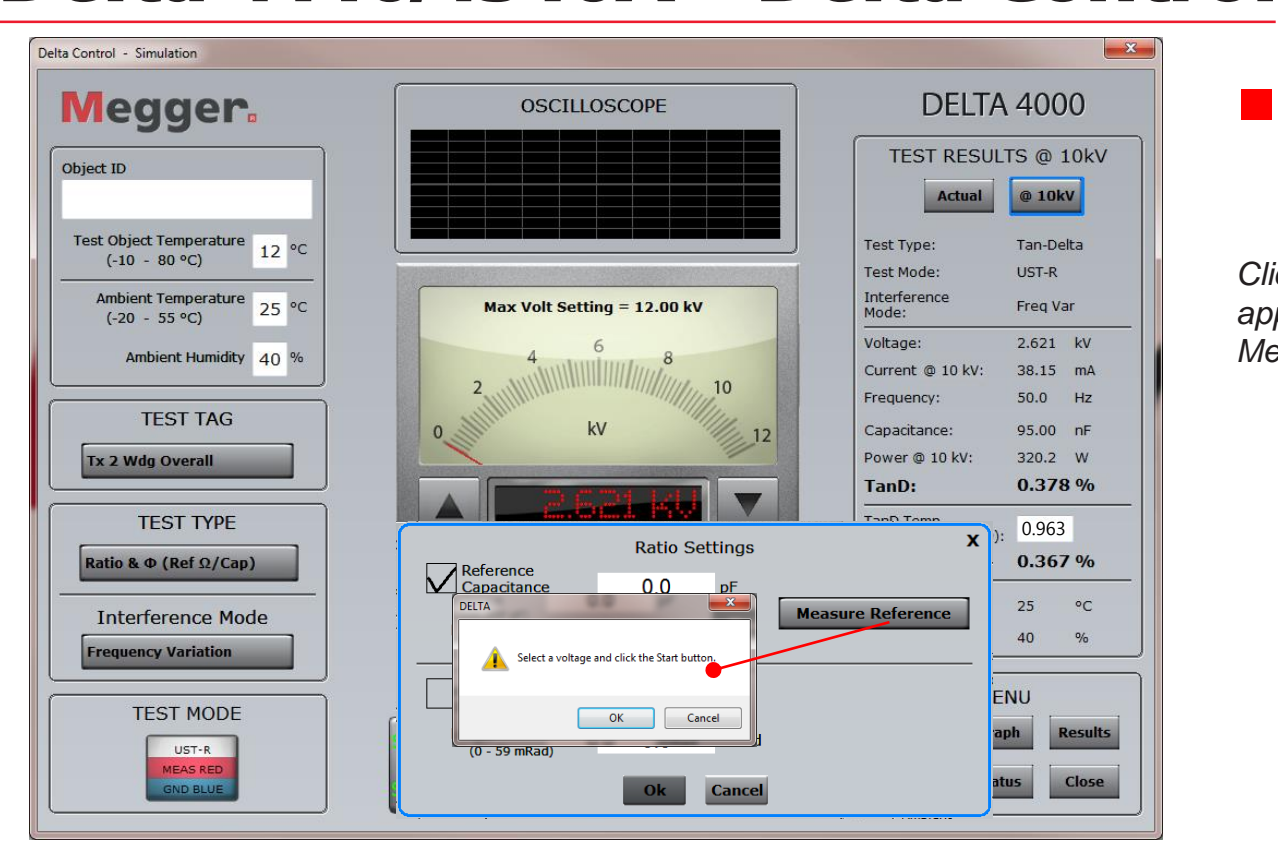

■ Ratio & Ø (Ref Ω/Cap)

*Click OK to the pop up that appears after clicking Measure Reference*

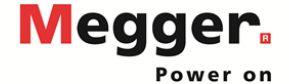

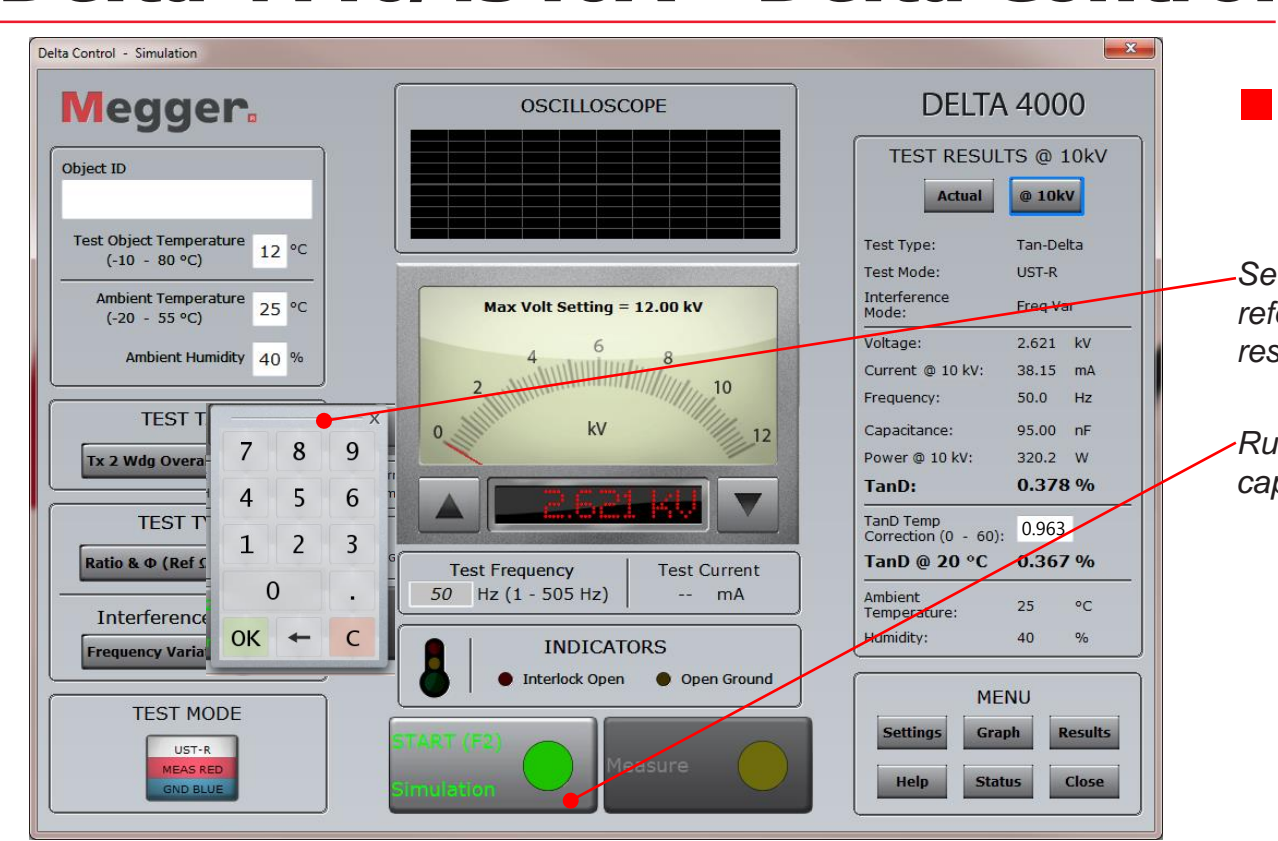

■ Ratio & Ø (Ref Ω/Cap)

*Set a test voltage to test the reference capacitor or resistive divider*

*Run the test on the reference capacitor or resistive divider*

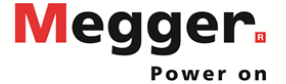

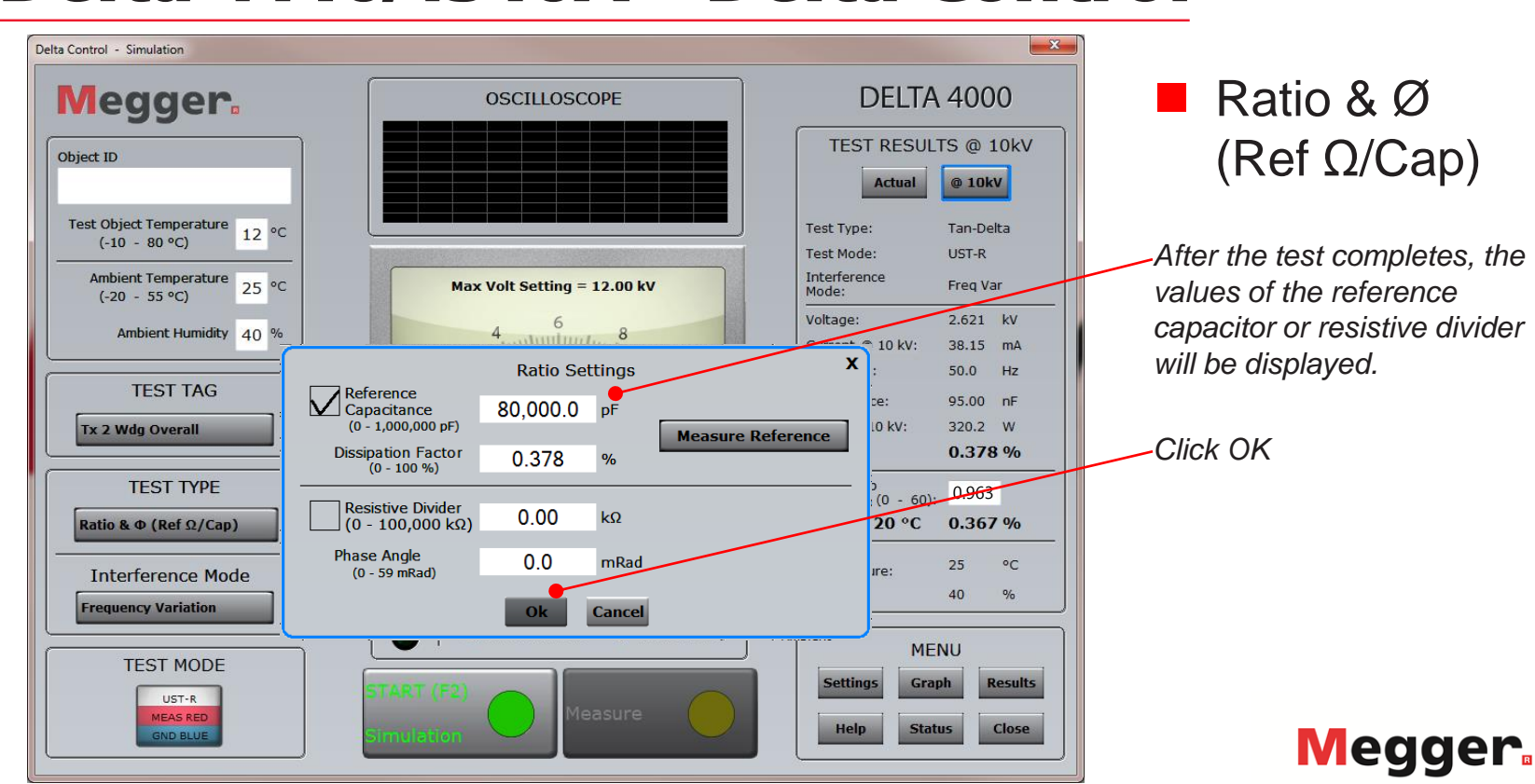

Power on

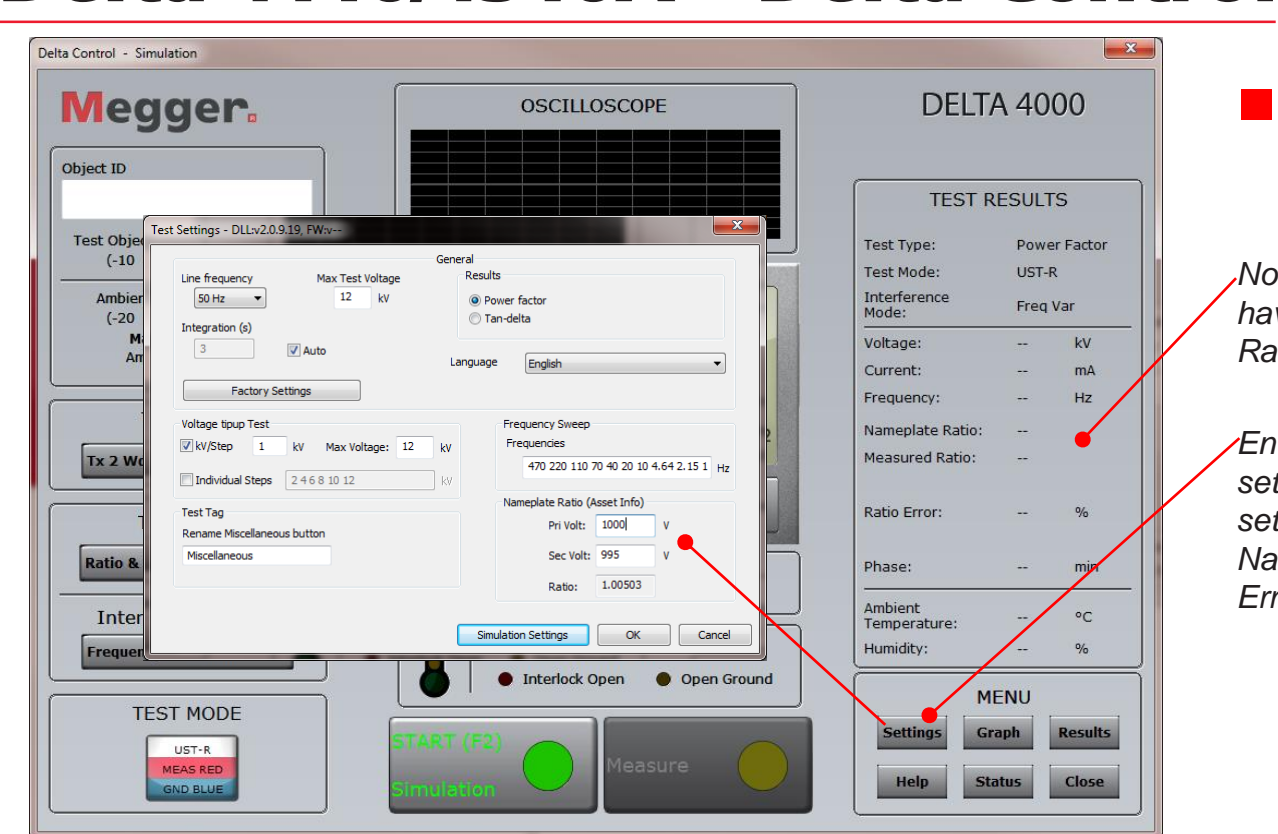

#### ■ Ratio & Ø (Ref Ω/Cap)

*Note that the Test Results have been updated to display Ratio & Ø (*Ref Ω/Cap) results

*Enter Tap voltages under settings if they have not been set. Used to calculate Nameplate Ratio and Ratio Error*

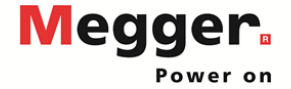

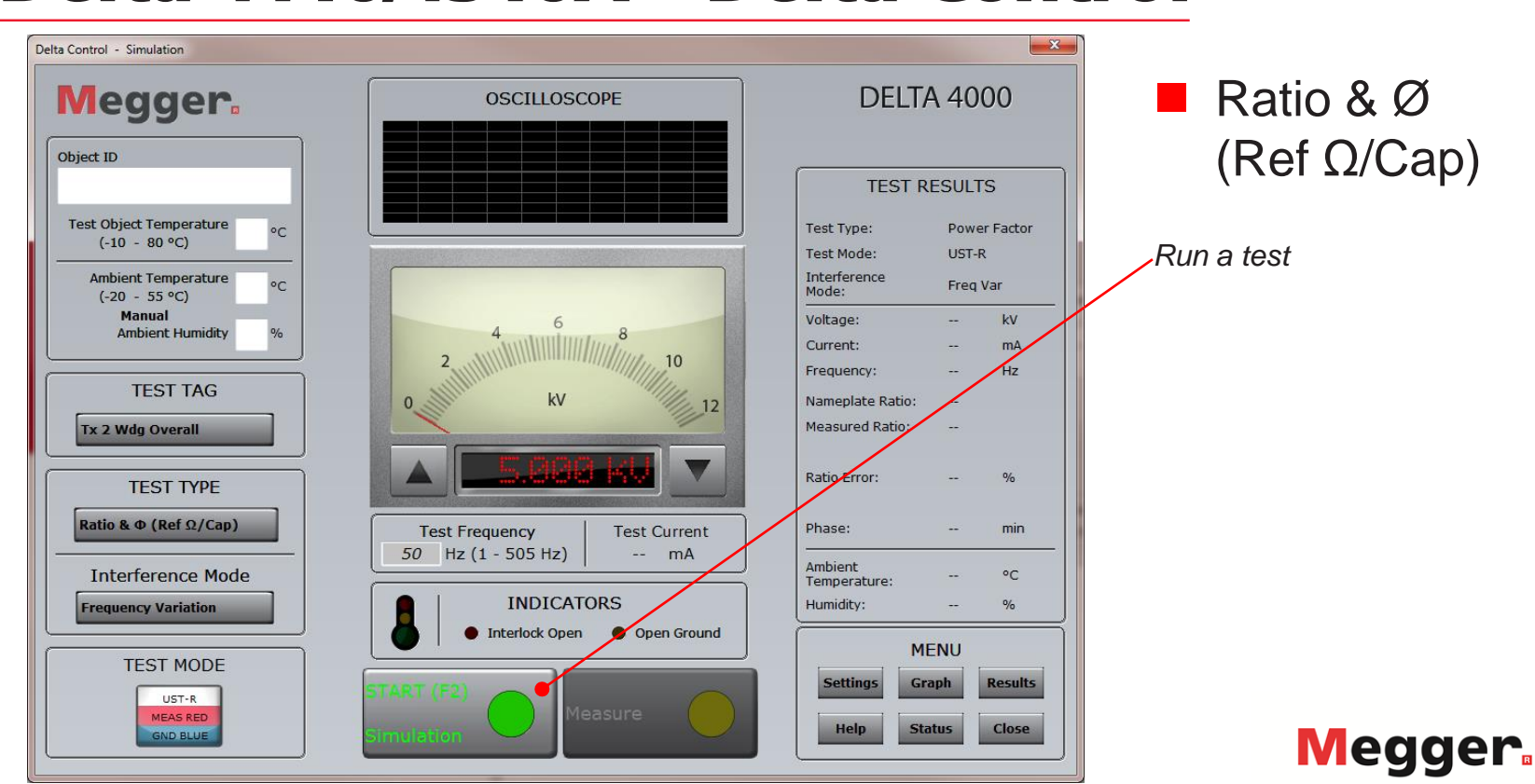

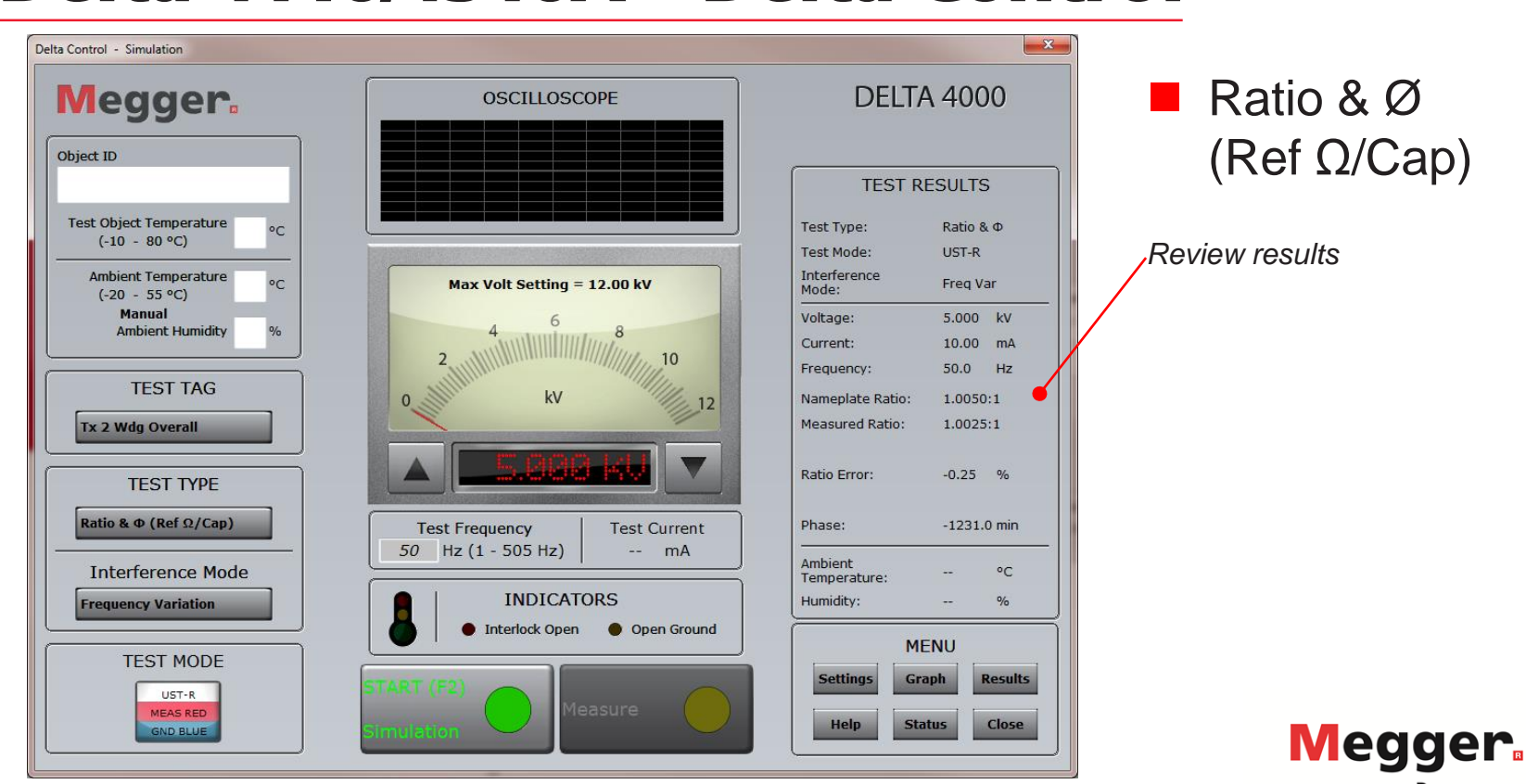

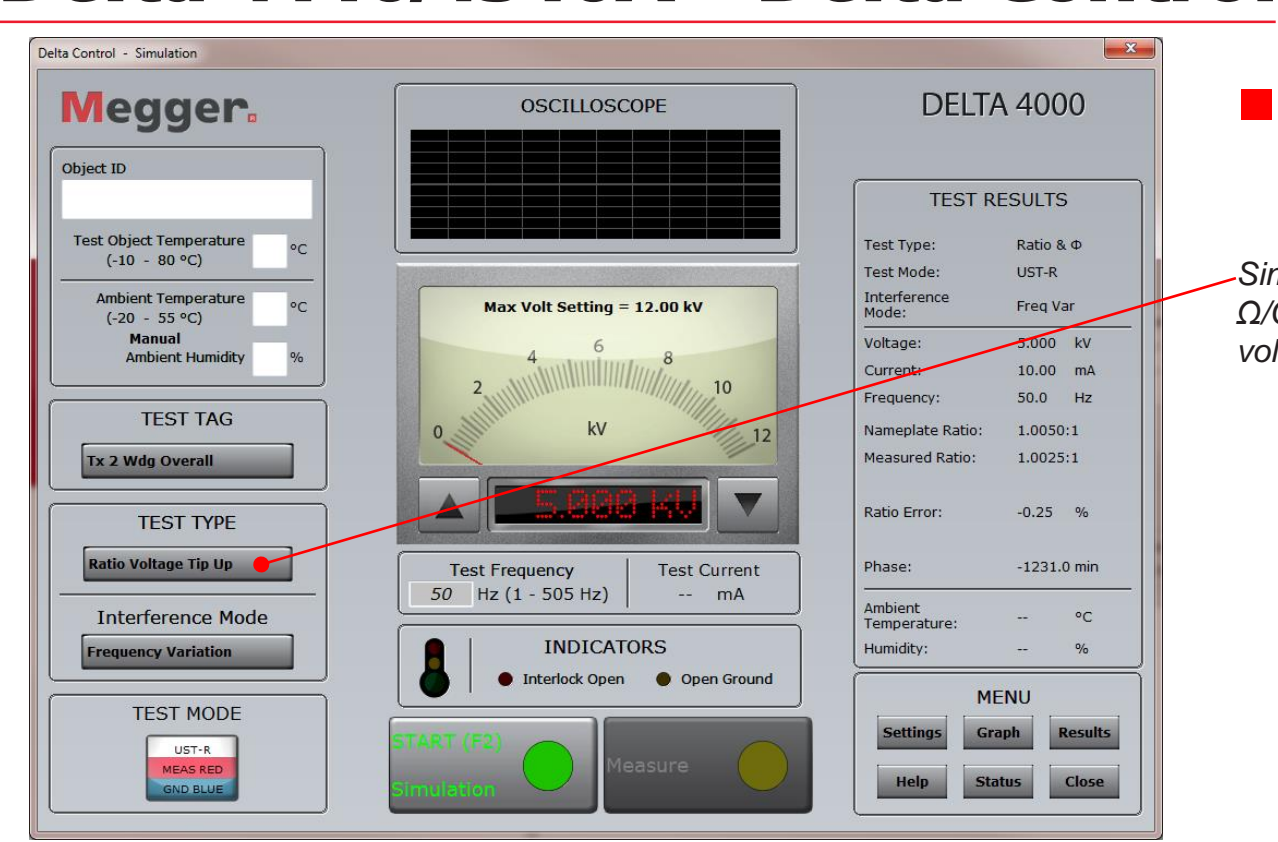

#### **Ratio Voltage** Tip Up

*Similar to Ratio & Ø (Ref Ω/Cap), but over tip up voltages set in settings*

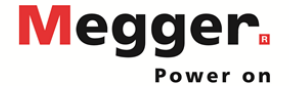

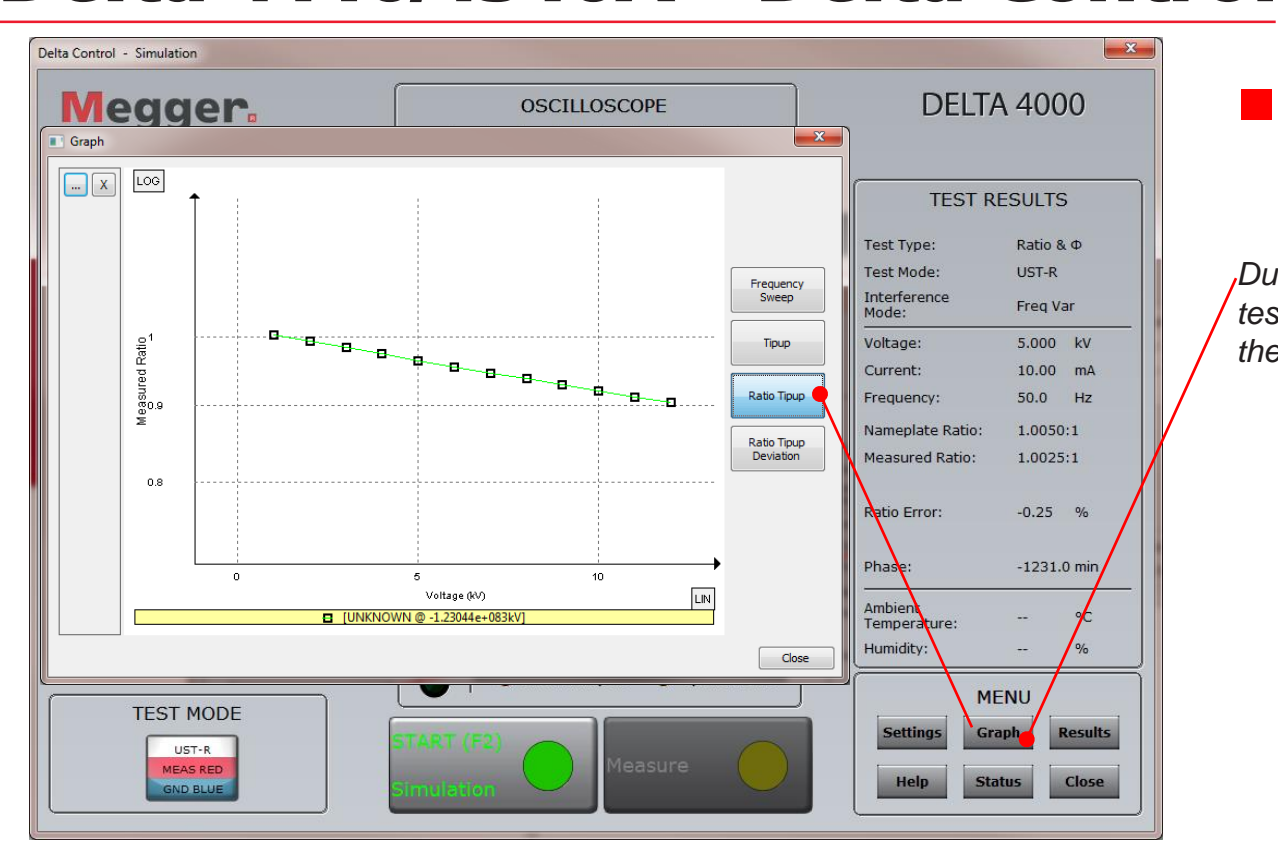

#### **Ratio Voltage** Tip Up

*During testing and after the test is complete, you can view the graph*

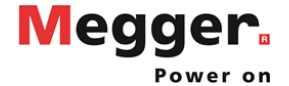

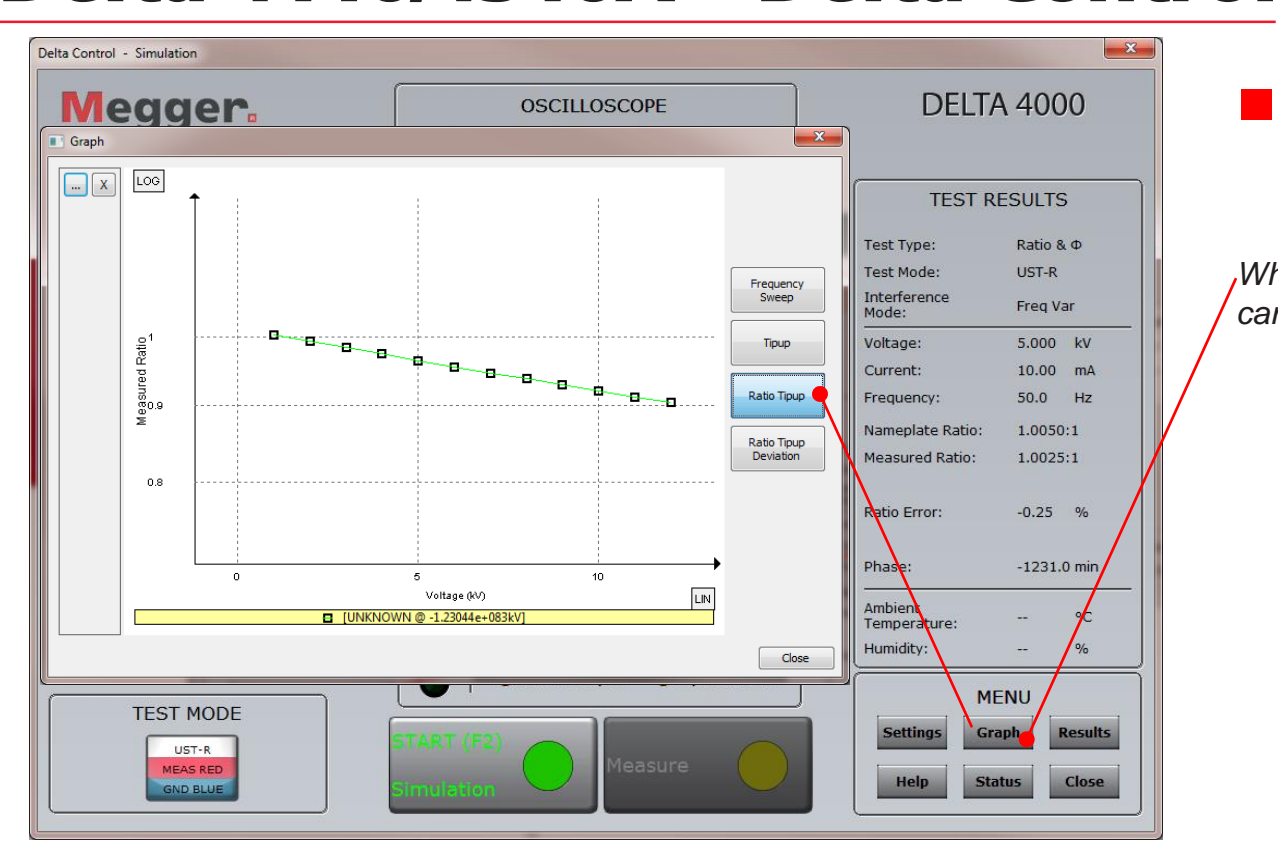

#### **Ratio Voltage** Tip Up

*When testing is complete, you can view the graph*

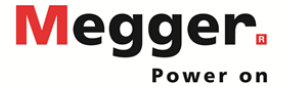

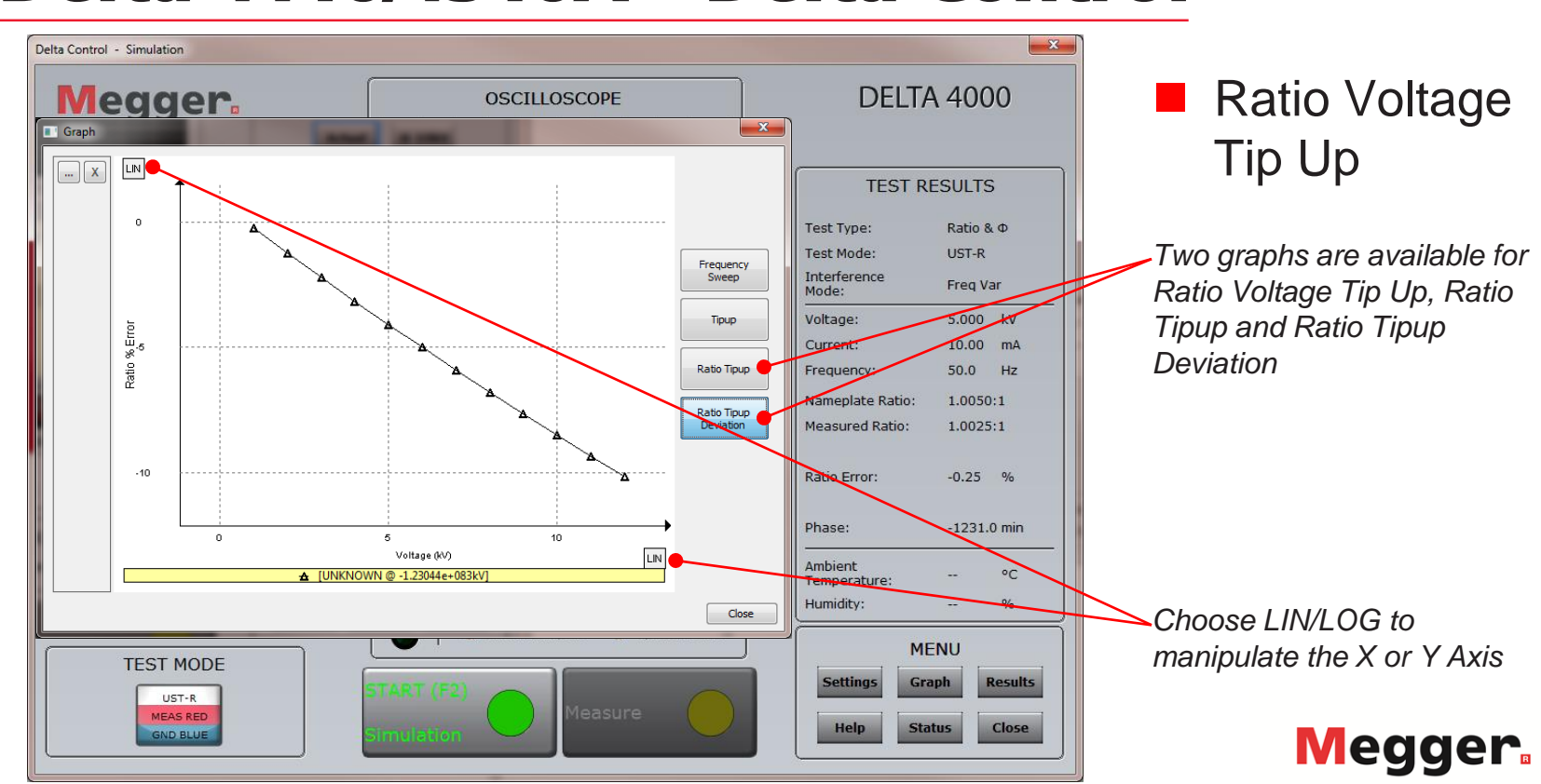

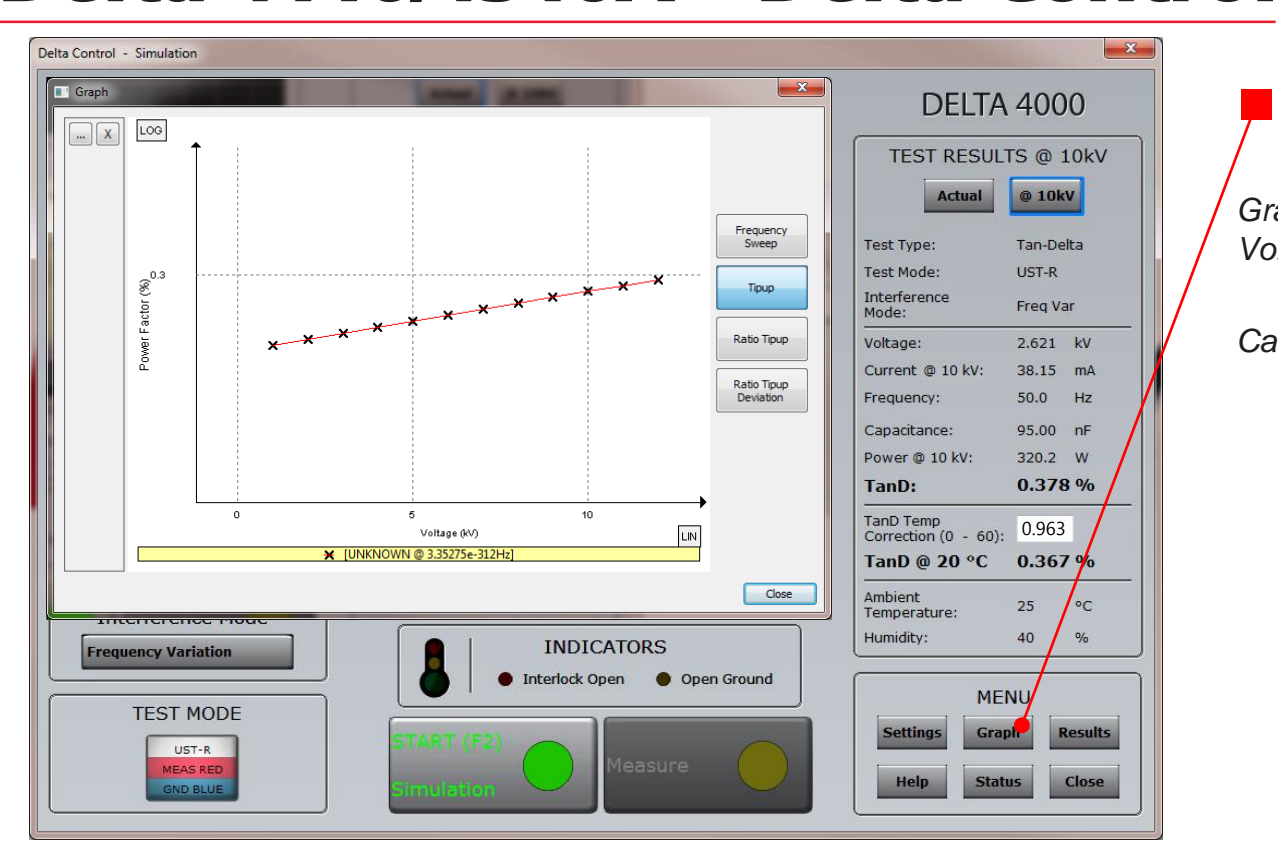

#### Tipup Graph

*Graphs are available for Voltage Tipup Test [PF/DF]*

*Can be viewed during the test*

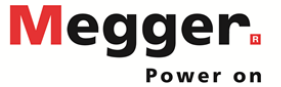

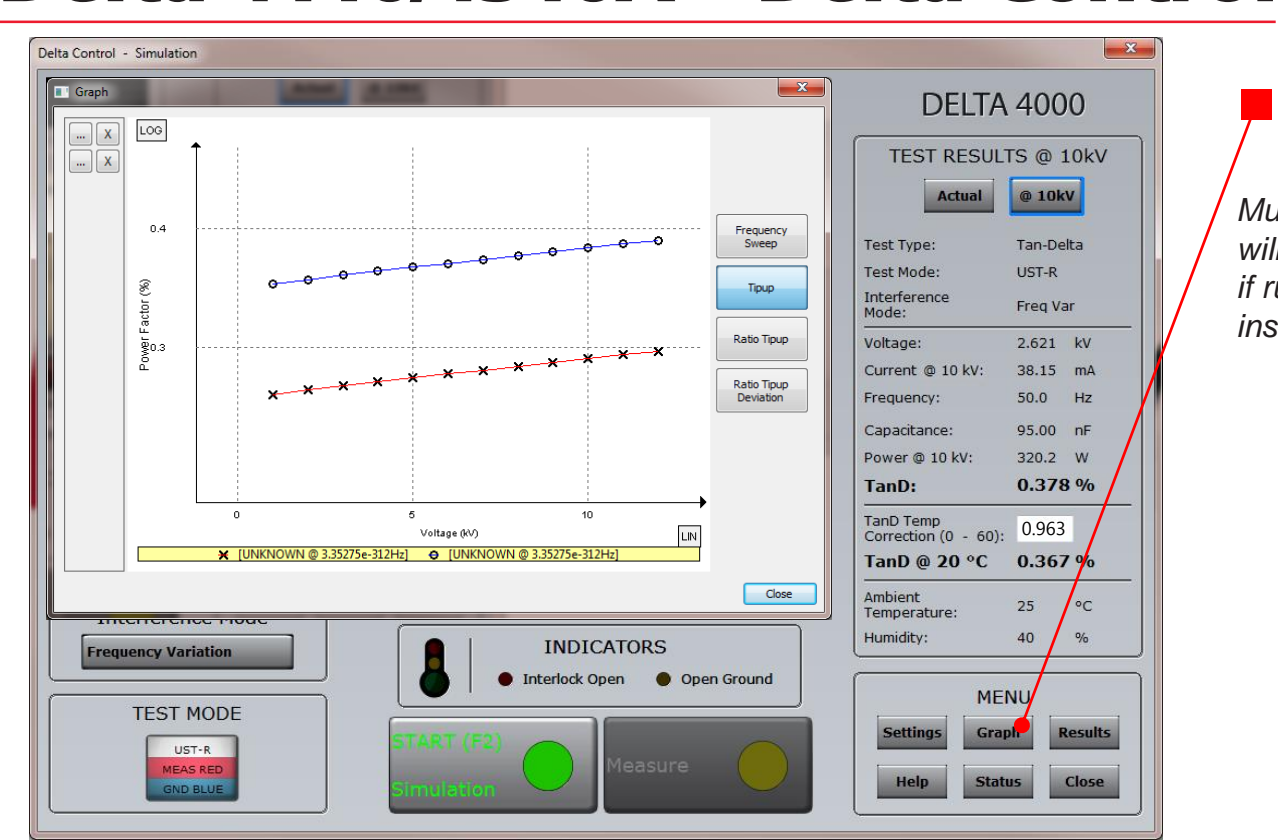

#### Tipup Graph

*Multiple Tipups and sweeps will be presented on the graph if run during the same instance of Delta Control*

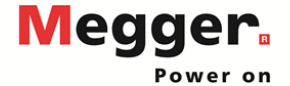

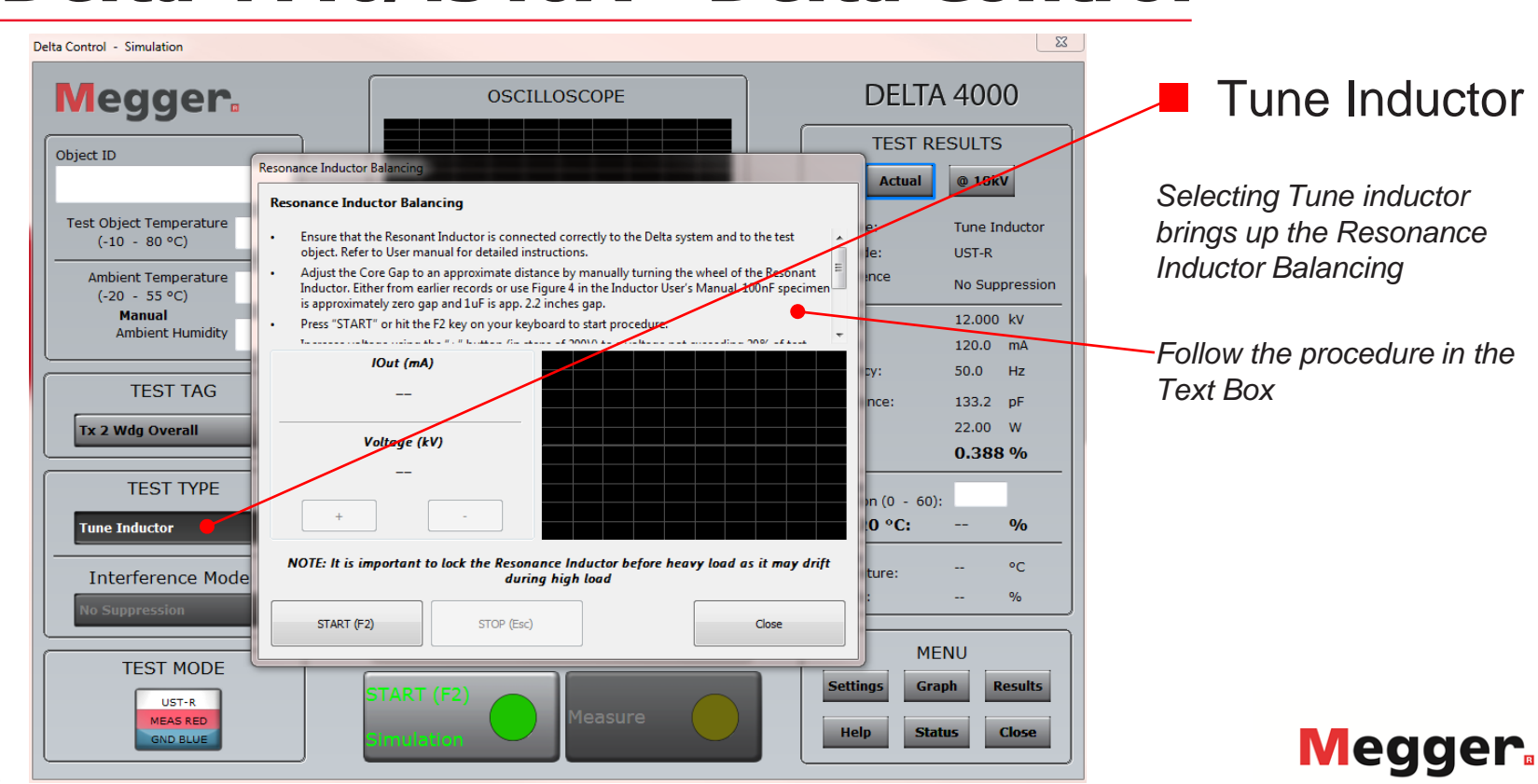

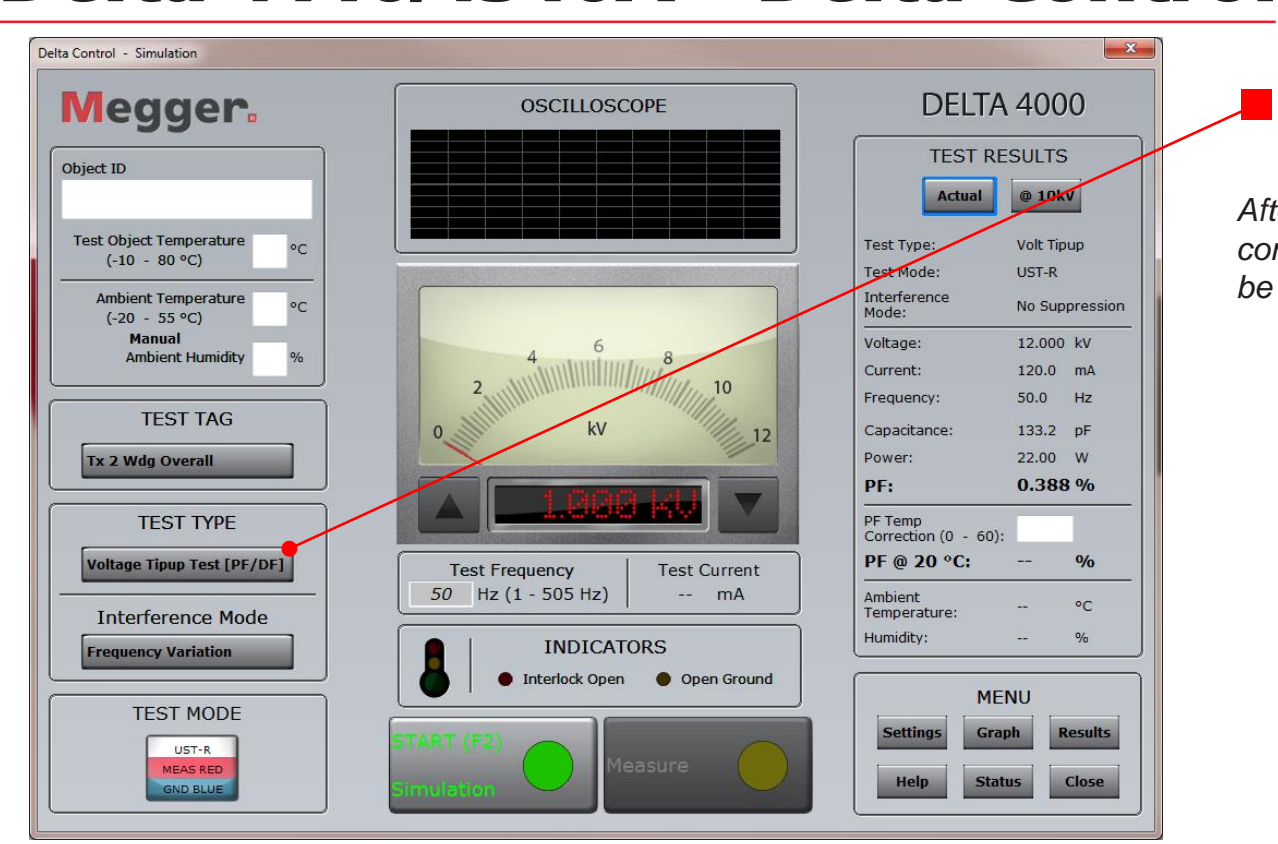

#### Tune Inductor

*After tuning the inductor is complete, the Test Type will be set to Voltage Tipup Test*

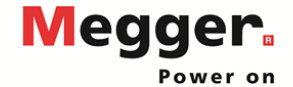